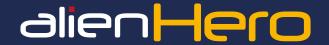

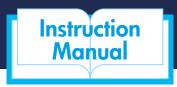

IM-alienHero Vol 1 / Version 3

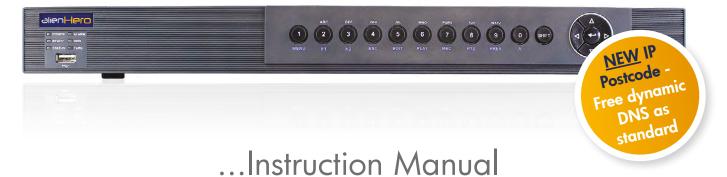

4, 8 & 16ch Analogue Models 4 & 8ch HD-SDI Models

- Realtime recording on every channel
- Supports universal plug & play for port forwarding
- Up to 8Tb storage
- HDMI and VGA video outputs plus BNC on analogue models
- Instant Detective video analytics
- Free Dynamic DNS
- Full alarm inputs
- iPhone, iPad & Android support
- Free CCTVWindow client software
- Kontrol & Kommand timed relay support

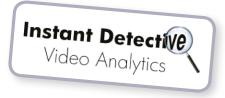

HEN 108 OF 16 A POTO AND A POTO AND A POTO A POTO AND A POTO A POTO A P

# Table Of Contents

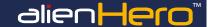

| Why Choose The alienHero?                         | 4        |
|---------------------------------------------------|----------|
| 10 Reasons The alienHero Is Great Value For Money | 4        |
| Easy To Use BlueDisc Menu System                  | 6        |
| alienHero - 4ch Analogue DVR                      | 7        |
| alienHero - 8ch Analogue DVR                      | 8        |
| alienHero - 16ch Analogue DVR                     | 9        |
| Why Choose The alienHero HD-SDI?                  | 10       |
| 12 Reasons The alienHero HD Offers Unrivalled     | 10       |
| Value For Money<br>alienHero - 4ch HD-SDI DVR     | 10       |
| alienHero - 8ch HD-SDI DVR                        | 12<br>13 |
| diletii leto - octi i ib-obi byk                  | 13       |
| Also Available - AlienMax 16ch HD-SDI DVR         | 14       |
| FAQ                                               | 15       |
| Smart Setup                                       | 16       |
|                                                   |          |
| Controlling The DVR                               | 18       |
| Front Panel                                       | 18       |
| IR Remote Control                                 | 20       |
| USB Mouse                                         | 22       |
| Soft Keyboard                                     | 22       |
| Rear Connections                                  | 23       |
| 4ch Analogue                                      | 23       |
| 8ch Analogue                                      | 24       |
| 16ch Analogue                                     | 25       |
| 4ch HD-SDI                                        | 26       |
| 8ch HD-SDI                                        | 27       |
| BlueDisc Menu System                              | 28       |
| Explained                                         | 28       |
| Contents                                          | 29       |
| Live View                                         | 30       |
| Live View Icons                                   | 30       |
| Operations In Live View Mode                      | 30       |
| Front Panel Operation                             | 30       |
| Using The Mouse In Live View                      | 30       |
| Using An Auxiliary Monitor                        | 31       |
| Main/Aux Output Switching                         | 31       |
| Quick Settings Toolbar In Live View Mode          | 31       |
| PTZ Control Toolbar                               | 33       |
| Calling Presets In Live View                      | 33       |
| Calling Patrols In Live View                      | 33       |
| Calling Patterns In Live View                     | 34       |
| Playback                                          | 35       |
| Playback Toolbar Explained                        | 35       |
| Playback By Channel                               | 35       |
| Right Click Menu Explained                        | 36       |
| Backup Video Clips During Playback                | 36       |

| Play                                   | 38 |
|----------------------------------------|----|
| Playback By Time                       | 38 |
| Playback By Normal Video Search        | 38 |
| Playback By Event Search               | 39 |
| Adding And Managing Video Tags         | 40 |
| Playback By Tag                        | 41 |
| nstant Detective                       | 42 |
| Digital Zoom                           | 43 |
| ile Protection                         | 43 |
| Tools                                  | 45 |
| Playback By System Log                 | 45 |
| Checking Network Traffic               | 45 |
| esting Network Delay And Packet Loss   | 46 |
| xporting Network Packet                | 46 |
| Checking Network Statistics            | 47 |
| /iewing Device Information             | 47 |
| /iewing Camera Information             | 47 |
| /iewing Record Information             | 48 |
| /iewing Alarm Information              | 48 |
| iewing Network Information             | 48 |
| /iewing HDD Information                | 48 |
| Searching And Exporting Log Files      | 49 |
| mporting/Exporting Configuration Files | 50 |
| Restoring Default Settings             | 50 |
| Jpgrading Firmware                     | 50 |
| Setup                                  | 51 |
| General Settings                       | 51 |
| OST Settings                           | 51 |
| Nore Settings                          | 51 |
| ive View - General Settings            | 52 |
| ive View - Setting Camera Order        | 52 |
| ive View - Zero Channel Encoding       | 53 |
| Alarm Triggered Recording              | 53 |
| Alarm Arming Schedule                  | 54 |
| Alarm Response Actions                 | 55 |
| Alarm Outputs                          | 55 |
| Alarm Triggered PTZ Action             | 56 |
| General Network Settings               | 57 |
| PPPoE Settings                         | 57 |
| AlienDDNS                              | 58 |
| NTP Server                             | 59 |
| SNMP                                   | 59 |
| JPnP (Universal Plug And Play)         | 60 |
| Multicast                              | 60 |
| RTSP                                   | 61 |
| HTTP                                   | 61 |
| -mail                                  | 62 |
| RS232 Serial Port                      | 63 |
| rror Exception Reporting               | 63 |
| HDD Error Alarms                       | 63 |
| Adding A User                          | 64 |
| Deleting A User                        | 66 |
| diting A User                          | 66 |
| Changing The Admin Password            | 66 |

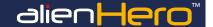

| Video                                    | 67 |
|------------------------------------------|----|
| PTZ Settings                             | 67 |
| Customising Presets                      | 67 |
| Calling Presets Via The Video Menu       | 67 |
| Customising Patrols                      | 68 |
| Calling Patrols Via The Video Menu       | 69 |
| Customising Patterns                     | 69 |
| Calling Patterns Via The Video Menu      | 69 |
| Encoding Parameters                      | 70 |
| Motion Detection                         | 72 |
| Motion Detection Arming Schedule         | 72 |
| Detecting Video Loss                     | 73 |
| Detecting Video Tampering                | 74 |
| OSD Settings                             | 75 |
| Privacy Masking                          | 76 |
| Video Parameters                         | 76 |
|                                          |    |
| Turn Off                                 | 77 |
| Starting Up And Shutting Down The Device | 77 |
| Rebooting The Device                     | 77 |
| User Logout                              | 77 |

| Schedule                            | 78 |
|-------------------------------------|----|
| Recording Schedule                  | 78 |
| Motion Detection Recording Schedule | 79 |
| Alarm Trigger Recording Schedule    | 80 |
| Holiday Recording Schedule          | 81 |

| Drives                                                   | 82 |
|----------------------------------------------------------|----|
| Redundant Recording                                      | 82 |
| Initialising/Formatting Hard Drives                      | 82 |
| Adding A Network Hard Drive                              | 83 |
| Quota Mode                                               | 84 |
| Setting HDD Groups For Recording                         | 85 |
| Setting HDD Property                                     | 86 |
| Protect Files By Setting HDD Property To Read-only       | 86 |
| Checking S.M.A.R.T Information (HDD Detect On HD Models) | 87 |
| Detecting Bad Sector                                     | 87 |
| Checking HDD Status                                      | 87 |

| Instant                                      | 89 |
|----------------------------------------------|----|
| Instant Record                               | 89 |
| Triggering Or Clearing Alarm Output Manually | 89 |

| Backup                            | 90 |
|-----------------------------------|----|
| Quick Export                      | 90 |
| Backing Up By Normal Video Search | 91 |
| Backing Up By Event Search        | 92 |
| Managing USB Backup Devices       | 94 |

| How To                                       | 96 |
|----------------------------------------------|----|
| Network Your DVR                             | 96 |
| Configure Your Router Using UPnP             | 96 |
| Configure AlienDDNS                          | 97 |
| Connect Your DVR To A PC (Using CCTVWindows) | 98 |
| Setup the Android App                        | 99 |

| Setup The iPhone App                  | 99  |
|---------------------------------------|-----|
| Setup The iPad App                    | 100 |
| Install A 3.5" SATA Hard Drive        | 100 |
| Backup Recorded Footage               | 101 |
| Add Alarm Inputs                      | 102 |
| Control 3rd Part Equipment            | 102 |
|                                       |     |
| Glossary                              | 104 |
|                                       |     |
| Trouble Shooting                      | 105 |
|                                       |     |
| Record Times                          | 106 |
|                                       |     |
| alienHero Analogue DVR Specifications | 107 |
|                                       |     |
| alienHero HD-SDI DVR Specifications   | 108 |
| -                                     |     |

# **Regulatory Information**

#### **EU Conformity Statement**

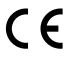

This product is marked "CE" and therefore complies with the European standards listed under the Low Voltage Directive 2006/95/EC and the EMC Directive 2004/108/EC.

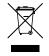

WEE/CG0783SS

This symbol on the products and/or accompanying documents means that used electronic equipment must not be mixed with general household waste. For treatment, recovery and recycling please return this unit to your trade supplier or local designated collection point as defined by your local council.

# Safety Guidelines

Before connecting and operating your device, please be advised of the following tips:

- Ensure unit is installed in a well-ventilated, dust-free environment.
- Unit is installed for indoor use only.
- Keep all liquids away from the device.
- Ensure environmental conditions meet factory specifications.
- Ensure unit is properly secured to a rack or shelf. Major shocks or jolts may cause damage to the sensitive electronics within the unit.
- Use the device in conjunction with a UPS unit if possible.
- Power down the unit before connecting and disconnecting accessories and peripherals.
- Only use recommended HDDs in this device.
- Improper use or incorrect replacement of the Cadmium battery may damage the DVR. Only replace with the same or equivalent type only. Dispose of used batteries according to the instructions provided by the battery manufacturer.

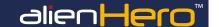

# 10 Reasons the alienHero is great value for money

#### alienHero 16ch Front

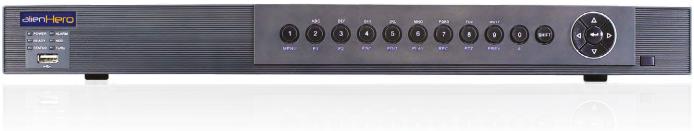

- 1. Built-in Video Analytics (finds evidence instantly!)
- 2. True Realtime D1 Recording (even on the 16ch)
- 3. High Definition HDMI Output (along with VGA & BNC)
- 4. Easy to Use Interface (said to be best in class)
- 5. AutoPort Plug-and-Play (for easy internet setup)
- 6. Compact Space Saving Case (slim modern design)
- 7. Free Dynamic DNS Setup (saves you time)
- 8. Full Alarm Inputs (16 on the 16 way) (triggered how you want)
- 9. Bespoke Software Available (you want it, we write it)
- 10. Video Tagging (tag recording with keywords such as "theft")

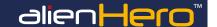

#### alienHero 16ch Back

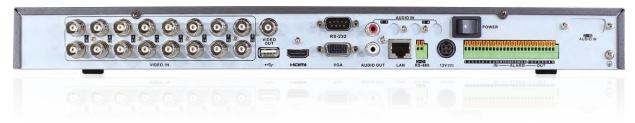

If you're looking for a HERO to offer great protection you have just found it

# The New alienHero DVR

...all the features, none of the price ▶▶▶

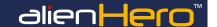

# Learn In Minutes! 3 Clicks Completes Most Actions

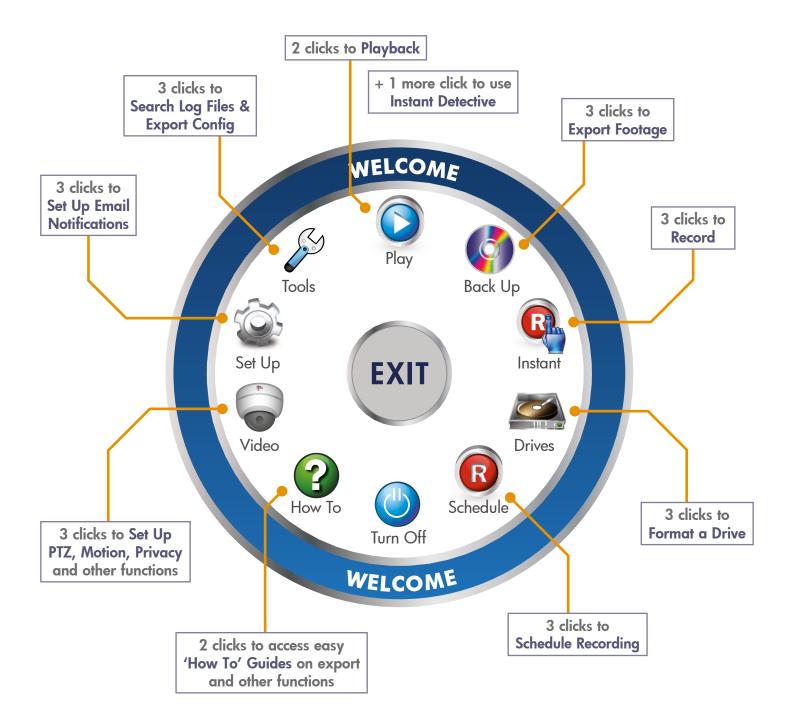

# Easy To Use 'BlueDisc' Menu System

Every Hero has our ultra easy to use BlueDisc menu system. With its clear and simple layout, it's easy to navigate and find all the features the alienHero has to offer.

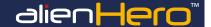

## **4ch Front Features**

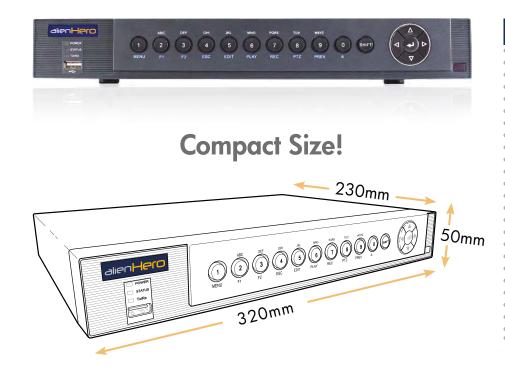

## 4ch Vital Stats:

- ✓ Built-in Video Analytics
- ✓ VoiceOff Ready
- ✓ Kontrol & Kommand Timed Relay Outputs
- ✓ HDMI VGA & BNC Video Output
- ✓ AutoPort Plug-and-Play Setup
- ✓ Internet Ready
- ✓ Mobile & Tablet Windows
- ✓ External Storage Option
- ✓ Space Saver Compact Case
- √ 4 TB max Storage
- √ 4 Alarm Inputs 1 Alarm Output
- ✓ 4Ch D1 Realtime Recording

## 4ch Rear Features

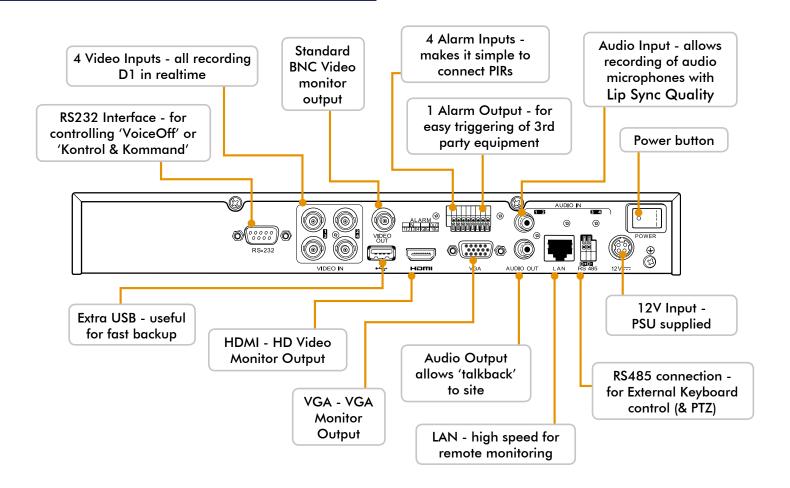

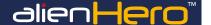

## **8ch Front Features**

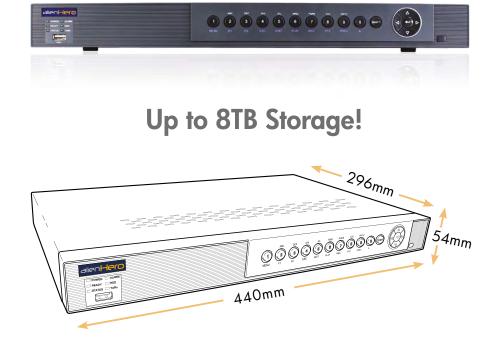

## **8ch Vital Stats:**

- ✓ Built-in Video Analytics
- √ VoiceOff Ready
- ✓ Kontrol & Kommand Timed Relay Outputs
- ✓ HDMI VGA & BNC Video Output
- ✓ AutoPort Plug-and-Play Setup
- 🗸 Internet Ready
- ✓ Mobile & Tablet Windows
- 🗸 External Storage Option
- ✓ Space Saver Compact Case
- √ 8 TB max Storage (2x 4TB)
- ✓ 8 Alarm Inputs 4 Alarm Outputs
- ✓ 8Ch D1 Realtime Recording

## 8ch Rear Features

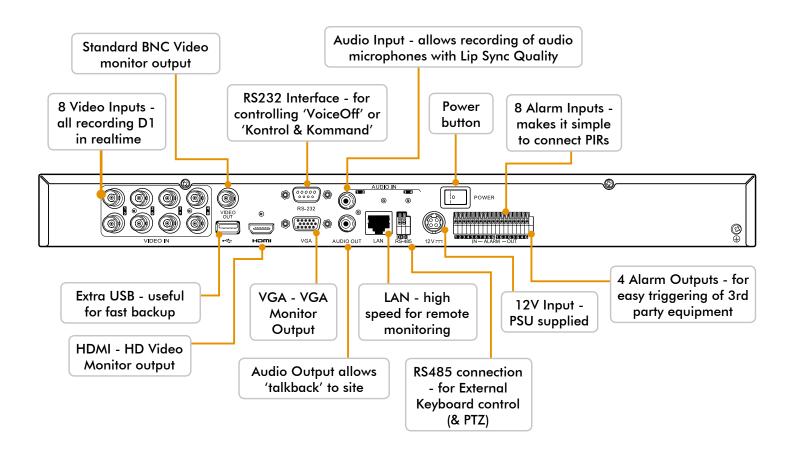

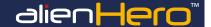

## 16ch Front Features

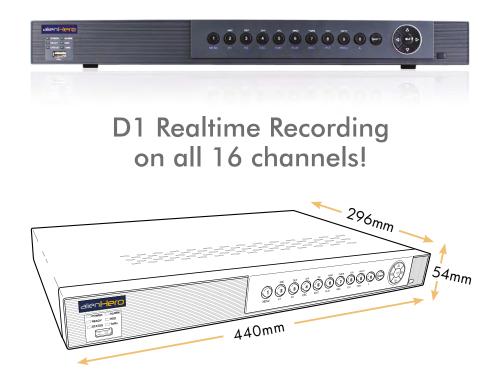

## 16ch Vital Stats:

- ✓ Built-in Video Analytics
- √ VoiceOff Ready
- ✓ Kontrol & Kommand Timed Relay Outputs
- ✓ HDMI VGA & BNC Video Output
- ✓ AutoPort Plug-and-Play Setup
- ✓ Internet Ready
- ✓ Mobile & Tablet Windows
- ✓ External Storage Option
- ✓ Space Saver Compact Case
- √ 8 TB max Storage (2x 4TB)
- √ 16 Alarm Inputs 4 Alarm Outputs
- √ 16Ch D1 Realtime Recording

## 16ch Rear Features

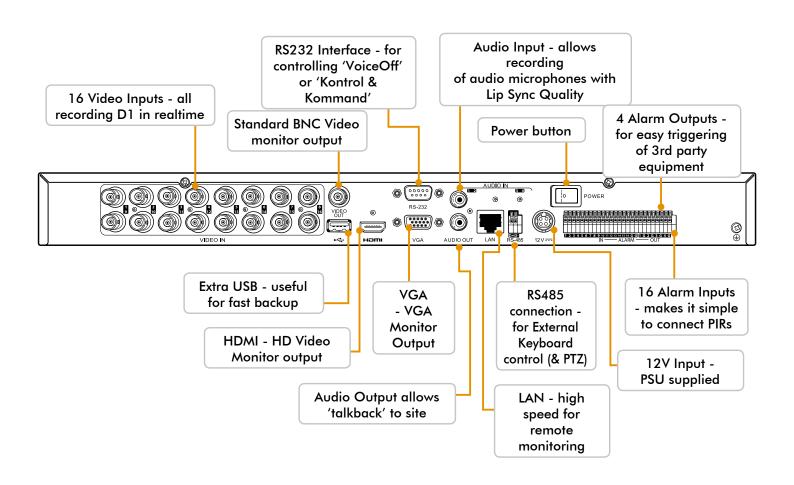

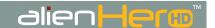

# 12 Reasons the alienHero HD offers unrivalled value for money

alienHero HD 8ch Front

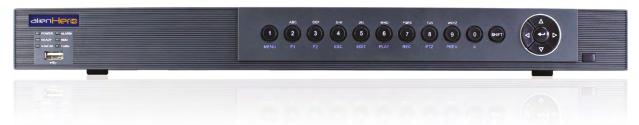

- 1. Broadcast Quality 1080p (up to 20x better than analogue)
- 2. Easy Upgrade Path As It Works With Existing Co-ax (fast installation & minimum disturbance)
- 3. 100% Digital (less transmission noise than analogue)
- 4. Built-in Video Analytics (finds evidence instantly!)
- 5. High Definition HDMI Output (along with VGA)
- 6. Easy to Use Interface (said to be best in class)
- 7. AutoPort Plug-and-Play (for easy internet setup)
- 8. Compact Space Saving Case (slim modern design)
- 9. Free Dynamic DNS Setup (saves you time)
- 10. Full Alarm Inputs (8 on the 8 way) (triggered how you want)
- 11. Bespoke Software Available (you want it, we write it)
- 12. Video Tagging (tag recording with keywords such as "theft")

alienHero HD 8ch Back

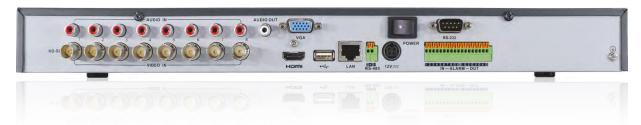

If you're looking for a HERO to capture crystal clear 1080p HD images for a better chance of getting a conviction you have just found it

# The New glienHero HD DVR

...all the features with extra quality >>>

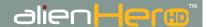

## 4ch HD Front Features

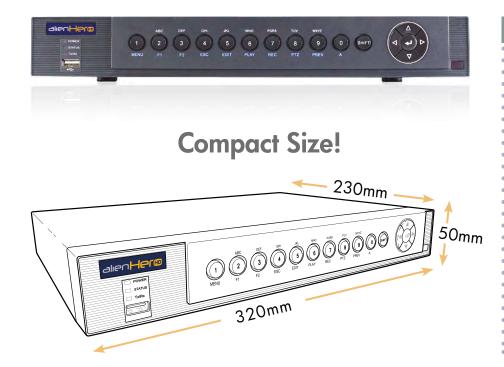

## 4ch Vital Stats:

- ✓ Built-in Video Analytics
- ✓ VoiceOff Ready
- ✓ Kontrol & Kommand Timed Relay Outputs
- ✓ HDMI & VGA Video Output
- ✓ AutoPort Plug-and-Play Setup
- ✓ Internet Ready
- ✓ iPhone Android Windows
- ✓ External Storage Option
- ✓ Space Saver Compact Case
- 🗸 🗸 4 TB max Storage
- √ 4 Alarm Inputs 1 Alarm Output
- √ 4Ch Realtime Recording
  (720p @ 25fps, 1080p @ 12fps)

## 4ch HD Rear Features

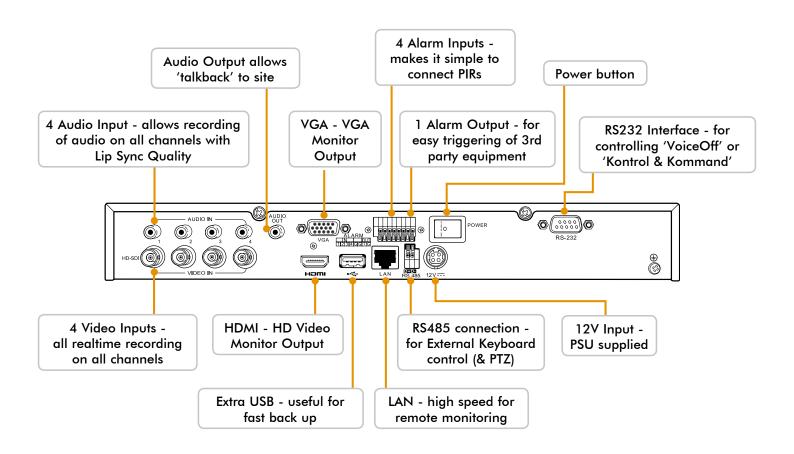

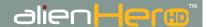

# 8ch HD Front Features

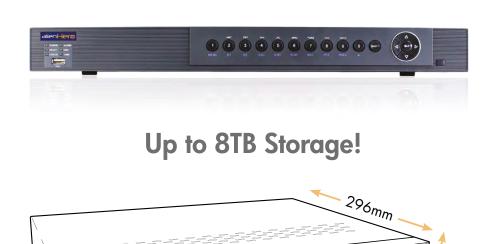

440mm

# 4ch Vital Stats:

- ✓ Built-in Video Analytics
- √ VoiceOff Ready
- ✓ Kontrol & Kommand Timed Relay Outputs
- ✓ HDMI VGA & BNC Video Output
- ✓ AutoPort Plug-and-Play Setup
- ✓ Internet Ready
- ✓ iPhone Android Windows
- ✓ External Storage Option
- ✓ Space Saver Compact Case
- 🕨 🗸 8 TB max Storage (2x 4TB)
- ✓ 8 Alarm Inputs 4 Alarm Outputs
- ✓ 8Ch Realtime Recording
  (720p @ 25fps, 1080p @ 12fps)

## 8ch HD Rear Features

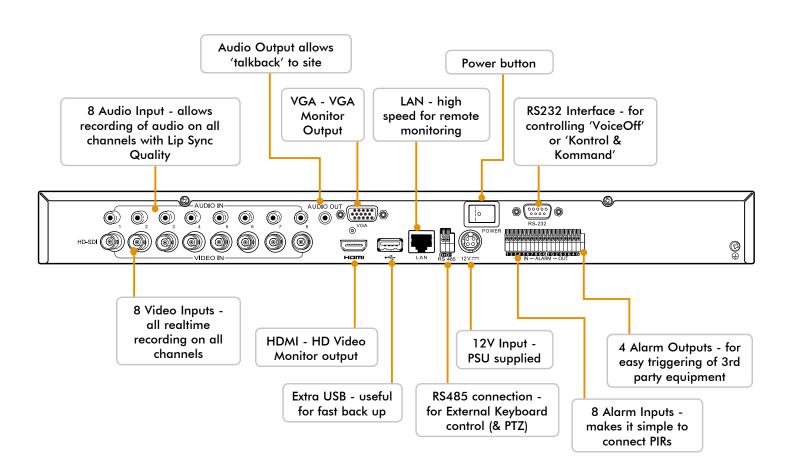

Contact your local CCTV Installer

for details

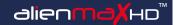

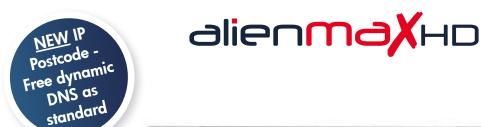

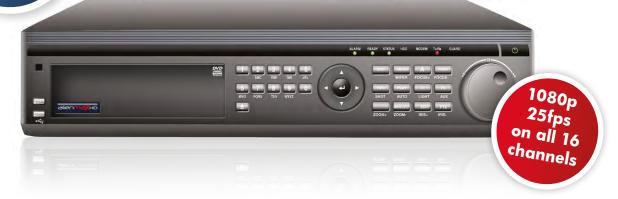

# maximum Quality, maximum Features

# Better recording quality, features and price than many IP systems

Ideal for high end CCTV applications

- 1080p at 25fps on all 16 channels
- Instant Detective video analytics
- **Duplicate Drive Recording**
- Simultaneous Multi-Channel Playback
- 2 Zone Talkback

- ✓ Up to 32TB
- ✓ Priority HDD Management
- ✓ Intelligent Recording
- DVD or USB backup
- Free Dynamic DNS

The AlienMax HD is the ultimate DVR for high end retail and domestic installs. It offers all the features you would expect to find in an Alien DVR and records stunning 1080p images at 25fps, something no other DVR on the market can boast.

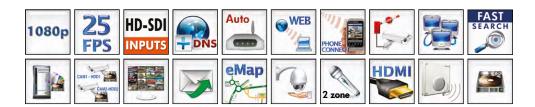

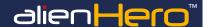

The following questions are some of the most commonly asked when setting up and operating an alien DVR. Hopefully the answers given on these pages and information supplied throughout this instruction manual can resolve any problems you may have.

What is the default username & password?

The default username for your alienDVR is 'admin' and the default password is '12345'.

How do I change the default admin password?

The easiest way to change the default admin password is during 'Smart Setup' on page 16. It can also be changed in the 'Setup' menu under the 'User' tab page 66.

Where is my CCTV window licence key?

You will find this on the CCTVwindow software CD itself.

How many PCs can I activate with my CCTV licence key?

You can activate up to 5 PCs with your licence. Additional licences can be purchased via your installer or through resellers on the aliendyr.com site.

How do I set it up to record?

There are multiple ways to set the DVR to record. The simplest way is to do it during 'Smart Setup' on page 16. For information on recording in 'Live View' see page 31. To setup a recording schedule see page 78. Finally for instant recording see page 89.

How long can I record for?

Recording times depend on the Hard Drive you have fitted and some of the record settings on the DVR. It is easy to record for over a month on an alienDVR but to calculate your exact drive requirements, try using the HD Calculator tool at aliendvr.com

How do I back up an incident for the Police?

It is easy to back up recorded footage onto a CD or USB as shown on page 90.

Can I add alarm inputs to my alienDVR?

Yes you can add alarm inputs such as PIRs, door contacts, break beams or any NO/NC relay to trigger an alarm. For more information see page 53 or for a wiring diagram see page 102.

What is Instant Detective & how does it work?

Instant Detective is a great video analytics tool that lets you fast search through already recorded footage to see if movement occurred in a certain area on your camera screen. Find out how it works on page 42.

Can I get a phone app to view my CCTV footage?

Yes alienDVR have both Android, IPhone and iPad apps so you can view your CCTV footage from anywhere in the world. Find out 'How To - Setup The Mobile App' on pages 99-100.

What do I need to view my CCTV footage over the Internet?

You'll need a network cable (straight patch not crossover) and a router. See 'How To - Network Your DVR' on page 96.

Do I need a static IP address?

No, alien DVRs come with free dynamic DNS as standard so this will save you the cost and hassle of setting up a static IP. Find out on page 97.

Can I control other devices using my alienDVR?

Yes even over the Internet, the Hero can control 3rd party equipment such as lights, sirens, gates and the popular VoiceOff loudspeaker. The Kontrol & Kommand timed relay allows for control of up to 248 different devices. Find out 'How To - Control 3rd Party Equipment' on page 102.

How do I set up my Router for port forwarding?

The alienHero has an Autoport feature which sets up port forwarding for you on compatible routers as shown on page 60.

To manually set up port forwarding you need to logon to your router and create three new services/applications, set the port type to TCP and set the port numbers as followed:

Server port 8000 (Vital for any remote monitoring)
HTTP port 80 (For monitoring via a web browser)
RTSP port 554 (Required for real time video streaming)

For more information on setting up port forwarding see online Tip 58 for Netgear routers or Tip 216 for BT routers.

Can I install a bigger Hard Drive?

Most alienDVRs take a minimum of a 4TB drive and some models take more than one drive. Find out 'How To - Install A 3.5' SATA Hard Drive' on page 100.

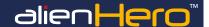

Smart Setup is a quick and easy way to configure some of the key settings on the alienHero. This is a useful tool when using the DVR for the first time.

To enable Smart Setup, start the device and from the Main menu enter the 'Set Up' Menu (page 51). Check 'Smart Setup' in the general tab, click 'Apply'. Now go back to Main menu and enter the 'Turn Off' menu. From here click 'Reboot' to restart the DVR. Upon restart the DVR will enter Smart Setup.

Settings which can be configured during Smart Setup:

#### Resolution

Quickly set the output resolution of the DVR. For a monitor we recommend 1280 x 1024. For a TV we recommend 1920 x 1080 (1080p).

Note: Some HD TVs may only display an image if the resolution of the DVR is set to the recommended 1920 x 1080. If no image displays you may need to connect the Hero to a VGA monitor and change the resolution to 1920 x 1080. You can then reconnect the Hero to the HD TV.

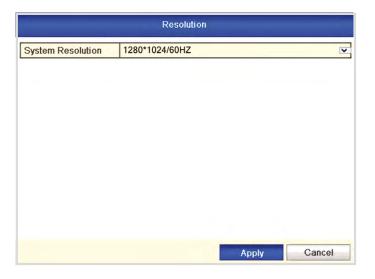

If the checkbox is left checked Smart Setup will appear every time the DVR is booted up. When Smart Setup is no longer needed you can uncheck the checkbox to prevent it from running on boot-up.

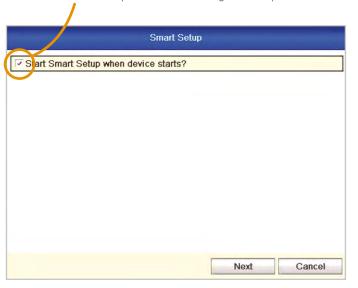

#### **Admin Password**

As all our DVRs come with the same admin password, it is highly recommended that you set your own unique admin password. Doing this during Smart Setup ensures you DVR is secure right from the get go. (See Admin Password Setup on the left.)

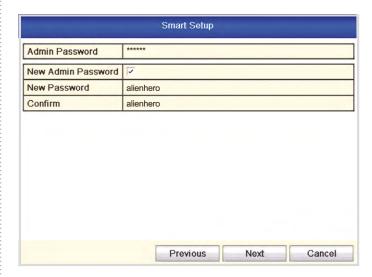

# **Default Admin Password: 12345**

#### Time & Date

It is vitally important to set the DVR to the correct time and date. The wrong time and/or date will cause schedules to start and stop at the wrong time. This could lead to important incidents not being recorded.

The correct time and date also helps identify when an incident occurred.

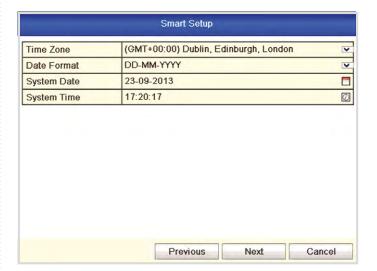

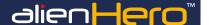

#### **Network Setup**

Setting your DVR up on a network will allow you to remotely monitor the DVR from a PC, tablet or mobile phone. We would recommend that you attain advice from a network professional if you intend to remotely monitor your DVR, however advice and guidance is available at aliendvr.com.

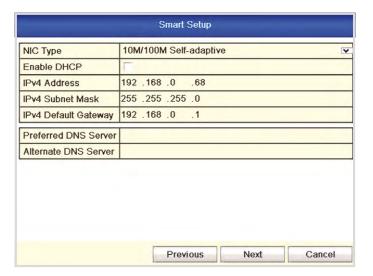

#### Hard Drive Management

Hero DVRs purchased with a hard drive option do not need formatting. If you intend to use your own hard drives they must be formatted, otherwise they will not be recognised by the DVR.

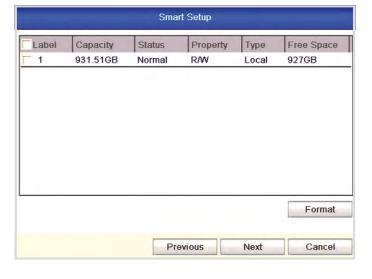

#### **Record Settings**

The last window in Smart Setup is Record Settings. Here each camera can be set to start recording normally, or set to start recording when motion is detected. To speed things up settings can be copied from one camera and applied to others. For more information on setting up scheduled recordings see page 78.

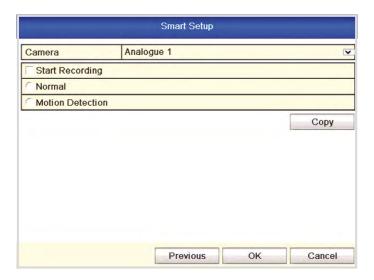

You can click the **Copy** button to copy the settings to other channels as shown below.

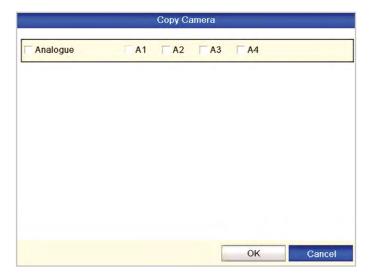

# Controlling The DVR - Front Panel

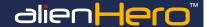

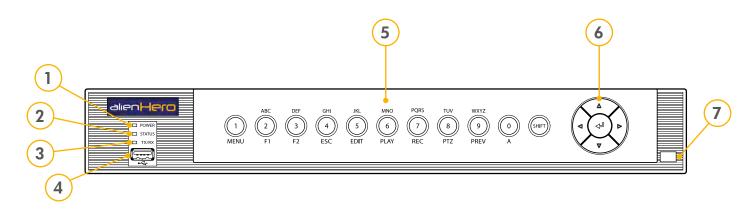

| No. | Name          | Function / Description                                                                                                    |
|-----|---------------|----------------------------------------------------------------------------------------------------|
| 1   | POWER         | Power indicator turns green when powered on.                                                                                                    |
| 2   | STATUS        | Indicator turns green when DVR is controlled by an IR remote control with the address from 1~254.                                                                                                    |
|     |               | Indicator turns red when the SHIFT button is used.                                                                                                    |
|     |               | Indicator does not light when the DVR is controlled by a keyboard or by the IR remote control with the address of 255.                                                                                                    |
|     |               | Indicator turns green when the DVR is controlled by IR remote control (with the address from $1\sim254$ ) and keyboard at the same time , and the SHIFT button is not used.                                                                                                    |
|     |               | <ul> <li>Indicator turns orange:</li> <li>(a) when the DVR is controlled by IR remote control (with the address from 1~254) and keyboard at the same time and the SHIFT button is used as well.</li> <li>(b) when the DVR is controlled by IR remote control (with the address from 1~254) and the SHIFT button is used.</li> </ul> |
| 3   | TX/RX         | Indicator blinks green when network connection is running.                                                                                                    |
| 4   | USB INTERFACE | USB for mouse or memory stick.                                                                                                    |
| 5   | 1/MENU        | Enter numeral "1"                                                                                                    |
|     |               | Access the main menu interface.                                                                                                    |
|     | 2/ABC/F1      | Enter numeral "2".                                                                                                    |
|     |               | Enter letters "A,B,C".                                                                                                    |
|     |               | The F1 button can be used to select all items on the list.                                                                                                    |
|     |               | In PTZ Control mode, the F1 button can be used to zoom out (zoom-) the PTZ camera.                                                                                                    |
|     |               | In live view or playback mode, the F1 button can be used to switch between main and spot video output.                                                                                                    |
|     | 3/DEF/F2      | Enter numeral "3".                                                                                                    |
|     |               | Enter letters "D,E,F".                                                                                                    |
|     |               | In PTZ Control mode, the F2 button can be used to zoom in (zoom+) the PTZ camera.                                                                                                    |
|     |               | The F2 button can be used to cycle through tab pages.                                                                                                    |
|     | 4/GHI/ESC     | Enter numeral "4".                                                                                                    |
|     |               | Enter letters "G,H,I".                                                                                                    |
|     |               | Exit and back to the previous menu.                                                                                                    |
|     | 5/JKL/EDIT    | Enter numeral "5".                                                                                                    |
|     |               | Enter letters "J,K,L".                                                                                                    |
|     |               | Delete characters before cursor.                                                                                                    |
|     |               | Select the checkbox and ON/OFF switch.                                                                                                    |
|     |               | Start/stop record clipping in playback.                                                                                                    |
|     | 6/MNO/PLAY    | Enter numeral "6".                                                                                                    |
|     |               | Enter letters "M,N,O".                                                                                                    |
|     |               | In Playback mode, it is used for direct access to playback interface.                                                                                                    |
|     | 7/PQRS/REC    | Enter numeral "7".                                                                                                    |
|     |               | Enter letters "P,Q,R,S".                                                                                                    |
|     |               | Manual record, for direct access to manual record interface; manually enable/disable record.                                                                                                    |
|     | 8/TUV/PTZ     | Enter numeral "8".                                                                                                    |
|     |               | Enter letters "T,U,V".                                                                                                    |
|     |               | Access PTZ control interface.                                                                                                    |

# Controlling The DVR - Front Panel

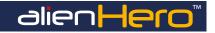

| No. | Name        | Function / Description                                                                                                    |
|-----|-------------|----------------------------------------------------------------------------------------------------|
| 5   | 9/WXYZ/PREV | Enter numeral "9".                                                                                                    |
|     |             | Enter letters "W,X,Y,Z".                                                                                                    |
|     |             | Multi-camera display in live view.                                                                                                    |
|     |             | In Playback mode or Menu $\rightarrow$ Playback $\rightarrow$ Tag playback interface, this button can be used to delete the selected tag.                                                                                       |
|     | 0/A         | Enter numeral "0".                                                                                                    |
|     |             | Switch between input methods (upper and lowercase alphabet, symbols and numeric input).                                                                                                    |
|     |             | In Playback mode, this button can be used to add the default tag.                                                                                                    |
|     | SHIFT       | Switch between number/letter input and functional control. e.g. Play, Esc.                                                                                                    |
| 6   | DIRECTION   | The DIRECTION buttons are used to navigate between different fields and items in menus.                                                                                                    |
|     |             | In Playback mode, the Up and Down button is used to speed up and slow down recorded video.                                                                                                    |
|     |             | In All-day Playback mode, the Left/Right button can be used to select the recorded video of next/previous day; in Playback by Normal Video Search, the Left/Right button can be used to select the next/previous recorded file. |
|     |             | In Live View mode, the directional buttons can be used to cycle through channels.                                                                                                    |
|     |             | In PTZ control mode, it can control the movement of the PTZ camera.                                                                                                    |
|     | ENTER       | Confirm selection in any of the menu modes. It can also be used to tick checkbox fields.                                                                                                    |
|     |             | In Playback mode, it can be used to play or pause the video.                                                                                                    |
|     |             | In Single-frame Playback mode, pressing the ENTER button will advance the video by a single frame.                                                                                                    |
|     |             | In Auto-switch mode, it can be used to stop /start auto switch.                                                                                                    |
| 7   | IR RECEIVER | Receiver for IR remote.                                                                                                    |

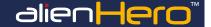

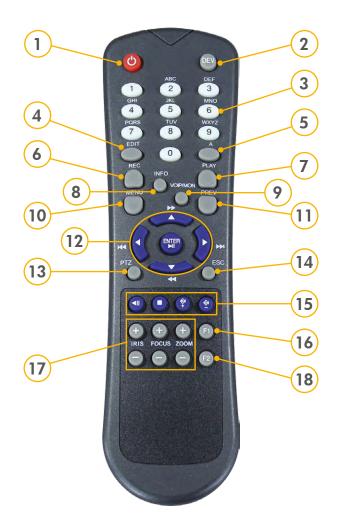

| No. | Button   | Name                                                                                                    | Function / Description                                                                                                    |
|-----|----------|----------------------------------------------------------------------------------------------------|----------------------------------------------------------------------------------------------------|
| 1   | (1)      | POWER                                                                                                    | Power on/off the device.                                                                                                    |
| 2   | DEV      | DEV                                                                                                    | Enables/Disables Remote Control.                                                                                                    |
| 3   | ABC      | Alphanumeric                                                                                                    | Switching to the corresponding channel in Live view or PTZ Control mode.                                                                   |
|     | 2        | Buttons:                                                                                                    | Inputting numbers and characters in Edit mode.                                                                                             |
|     |          |                                                                                                    | Switching between different channels in All-day Playback mode.                                                                             |
| 4   | 4 EDIT   | EDIT                                                                                                    | Editing text fields. When editing text fields, it will also function as a Backspace button to delete the character in front of the cursor. |
|     |          |                                                                                                    | On check-box fields, pressing the EDIT button ticks the check-box.                                                                         |
|     |          |                                                                                                    | During Playback, it can be used to generate video clips for backup.                                                                        |
| 5   | A        | A                                                                                                    | Switching between input methods (upper and lower-case alphabet, symbols and numeric input).                                                |
| 6   | REC      | REC                                                                                                    | Entering the Manual Record settings menu.                                                                                                  |
|     |          | In PTZ control settings, press the REC button and then you can call a PTZ pre-set by pressing a Numeric buttons. |                                                                                                    |
| 7   | PLAY     | PLAY                                                                                                    | Entering the All-day Playback menu.                                                                                                    |
| 8   | INFO     | INFO                                                                                                    | Reserved for future programming.                                                                                                    |
| 9   | VOIP/MON | VOIP/MON                                                                                                    | Selecting all items on the list.                                                                                                    |
|     |          |                                                                                                    | In live view or playback mode, it can be used to switch between main and auxiliary video output.                                           |
| 10  | MENU     | MENU                                                                                                    | Back to the Main menu (after successful login).                                                                                            |

# Controlling The DVR - IR Remote Control

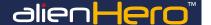

| No. | Button          | Name                | Function / Description                                                                                     |
|-----|-----------------|---------------------|----------------------------------------------------------------------------------------------------|
| 11  | PREV            | PREV                | Switching between single screen and multi-screen mode.                                                     |
| 12  |                 | DIRECTION/ENTER     | Navigating between different fields and items in menus.                                                    |
|     | ENTER NI        |                     | In Playback mode, the Up and Down button are used to speed up and slow down the playing of recorded video. |
|     |                 |                     | The Left and Right button will select the recorded video of 30 reverse and 30s forward.                    |
|     |                 |                     | In live view mode, these buttons can be used to cycle through channels.                                    |
| 13  | PTZ             | PTZ                 | Enter the PTZ Control mode.                                                                                |
| 14  | ESC             | ESC                 | Back to the previous menu.                                                                                 |
|     |                 |                     | Pressing for arming/disarming the DVR in Live View mode.                                                   |
| 15  |                 | RESERVED            | Reserved for future programming.                                                                           |
| 16  |                 | F1                  | Selecting all items on the list when used in a list field.                                                 |
|     |                 |                     | In PTZ Control mode, it will turn on/off PTZ's IRs.                                                        |
| 17  | IRIS FOCUS ZOOM | PTZ Control Buttons | Adjusting the iris, focus and zoom of a PTZ camera.                                                        |
| 18  | F2              | F2                  | Cycle through tab pages.                                                                                   |

#### **Remote Control Troubleshooting**

Note: Make sure you have installed batteries properly in the remote control. You have to aim the remote control at the IR receiver on the front panel.

If there is no response after you press any button on the remote, follow the procedure below.

Remote control troubleshooting steps:

- 1. Go to Menu ▶ Configuration ▶ General ▶ More Settings by operating the mouse.
- 2. Check and remember the device No. The default No. is 255. This device No. is valid for all the IR remote controls.
- 3. Press the DEV button on the remote control.
- 4. Enter the device No. from step 2.
- 5. Press the ENTER button on the remote.

If the remote control is configured correctly, but there is still no response from the remote, please check the following:

- 1. Batteries are installed correctly and the polarities of the batteries are not reversed.
- 2. Batteries are not flat.
- 3. IR receiver on DVR is not obstructed.

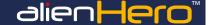

The simplest way to program and set up your alienHero is using a mouse, the on screen keypad and the BlueDisc menu. We recommend you connect the mouse to the rear USB port of the DVR, leaving the front USB port free for fast backing up of footage.

## **USB Mouse Operation**

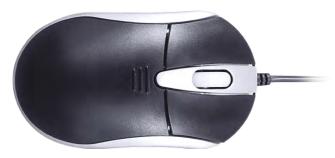

USB 3 Button Mouse (Supplied)

#### To use a USB mouse:

- 1. Plug USB mouse into one of the USB interfaces on the device.
- 2. The mouse should automatically be detected. If in a rare case that the mouse is not detected, the possible reason may be that the two devices are not compatible.

| Name         | Action         | Function / Description                                               |
|--------------|----------------|----------------------------------------------------------------------|
| Left-Click   | Single-Click   | Back to the Main menu (after successful login).                      |
|              |                | Menu: Select and enter.                                              |
|              | Click and Drag | PTZ control: pan, tilt and zoom.                                     |
|              |                | Tamper-proof, privacy mask and motion detection: Select target area. |
|              |                | Digital zoom-in: Drag and select target area.                        |
|              |                | Live view: Drag channel/time bar.                                    |
| Right-Click  | Single-Click   | Live view: Show menu.                                                |
|              |                | Menu: Exit current menu to upper level menu.                         |
| Scroll-Wheel | Scrolling up   | Live view: Previous screen.                                          |
|              |                | Right-click Menu: Previous item.                                     |
|              | Scrolling down | Live view: Next screen.                                              |
|              |                | Right-click Menu: Next item.                                         |

# **Soft Keypad Operation**

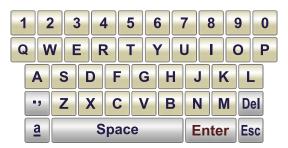

On Screen Soft Keypad

| lcon     | Function / Description | lcon  | Function / Description |
|----------|------------------------|-------|------------------------|
| -,       | Symbols                | Enter | Enter                  |
| <u>a</u> | Lower-case/Upper-case  | Del   | Backspace              |
| Space    | Space                  | Esc   | Exit                   |

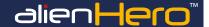

# Hero 4ch Rear Panel - ALIEN654

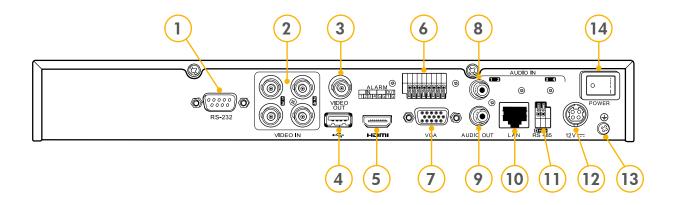

| No. | Name             | Function / Description                                                                                  |
|-----|------------------|----------------------------------------------------------------------------------------------------|
| 1   | RS232            | Connector for RS232 devices.                                                                            |
| 2   | VIDEO IN         | BNC connector for analogue video input.                                                                 |
| 3   | VIDEO OUT        | BNC connector for video output.                                                                         |
| 4   | USB INTERFACE    | Connects USB mouse or USB flash memory devices.                                                         |
| 5   | HDMI             | HDMI video output.                                                                                      |
| 6   | ALARM IN/OUT     | Connection for alarm input/output.                                                                      |
| 7   | VGA              | DB15 connector for VGA output. Display local video output and menu.                                     |
| 8   | AUDIO IN         | RCA connector for audio input.                                                                          |
| 9   | AUDIO OUT        | RCA connector for audio output.                                                                         |
| 10  | LAN INTERFACE    | Connector for LAN (Local Area Network).                                                                 |
| 11  | RS-485 INTERFACE | Connector for RS-485 devices. Connect the D+ and D- terminals to T+and T- of PTZ receiver respectively. |
| 12  | 12V              | 12VDC power supply.                                                                                     |
| 13  | GND              | Ground (needs to be connected when DVR starts up).                                                      |
| 14  | POWER            | Switch for turning on/off the device.                                                                   |

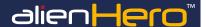

# Hero 8ch Rear Panel - ALIEN658

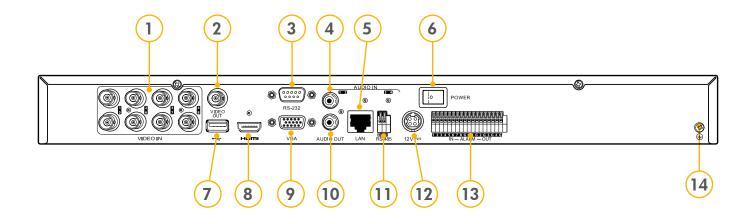

| No. | Name             | Function / Description                                                                                  |
|-----|------------------|----------------------------------------------------------------------------------------------------|
| 1   | VIDEO IN         | BNC x 8 connectors for analogue video inputs.                                                           |
| 2   | VIDEO OUT        | BNC x 1 connector for video output (main composite multi-channel)                                       |
| 3   | RS232            | Connector for RS232 devices.                                                                            |
| 4   | AUDIO IN         | RCA connector for audio input.                                                                          |
| 5   | LAN INTERFACE    | Connector for LAN (Local Area Network).                                                                 |
| 6   | POWER            | Switch for turning on/off the device.                                                                   |
| 7   | USB INTERFACE    | Connects USB mouse or USB flash memory devices.                                                         |
| 8   | HDMI             | HDMI video output.                                                                                      |
| 9   | VGA              | DB15 connector for VGA output. Display local video output and menu.                                     |
| 10  | AUDIO OUT        | RCA connector for audio output.                                                                         |
| 11  | RS-485 INTERFACE | Connector for RS-485 devices. Connect the D+ and D- terminals to T+and T- of PTZ receiver respectively. |
| 12  | 12V              | 12VDC power supply.                                                                                     |
| 13  | ALARM IN/OUT     | Connection for 8 x alarm inputs and 4 alarm outputs.                                                    |
| 14  | GND              | Ground(needs to be connected when DVR starts up).                                                       |

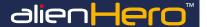

# Hero 16ch Rear Panel - ALIEN666

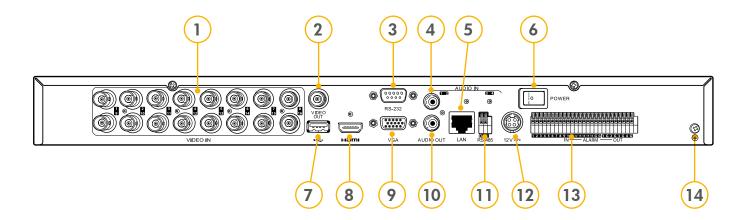

| No. | Name             | Function / Description                                                                                  |
|-----|------------------|----------------------------------------------------------------------------------------------------|
| 1   | VIDEO IN         | BNC x 16 connectors for analogue video inputs.                                                          |
| 2   | VIDEO OUT        | BNC x 1 connector for video output (main composite multi-channel)                                       |
| 3   | RS232            | Connector for RS232 devices.                                                                            |
| 4   | AUDIO IN         | RCA connector for audio input.                                                                          |
| 5   | LAN INTERFACE    | Connector for LAN (Local Area Network).                                                                 |
| 6   | POWER            | Switch for turning on/off the device.                                                                   |
| 7   | USB INTERFACE    | Connects USB mouse or USB flash memory devices.                                                         |
| 8   | HDMI             | HDMI video output.                                                                                      |
| 9   | VGA              | DB15 connector for VGA output. Display local video output and menu.                                     |
| 10  | AUDIO OUT        | RCA connector for audio output.                                                                         |
| 11  | RS-485 INTERFACE | Connector for RS-485 devices. Connect the D+ and D- terminals to T+and T- of PTZ receiver respectively. |
| 12  | 12V              | 12VDC power supply.                                                                                     |
| 13  | ALARM IN/OUT     | Connection for 16 x alarm inputs and 4 alarm outputs.                                                   |
| 14  | GND              | Ground(needs to be connected when DVR starts up).                                                       |

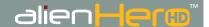

## Hero HD 4ch Rear Panel - ALIEN674

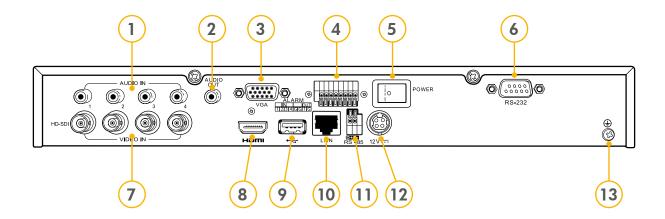

| No. | Name             | Function / Description                                                                                   |
|-----|------------------|----------------------------------------------------------------------------------------------------|
| 1   | AUDIO IN         | RCA connector for audio input x 4.                                                                       |
| 2   | AUDIO OUT        | RCA connector for audio output.                                                                          |
| 3   | VGA              | DB15 connector for VGA output. Display local video output and menu.                                      |
| 4   | ALARM IN/OUT     | Connection for alarm inputs x 4 and output alarm x 1.                                                    |
| 5   | POWER            | Switch for turning on/off the device.                                                                    |
| 6   | RS232            | Connector for RS232 devices.                                                                             |
| 7   | VIDEO IN         | BNC connector for HD-SDI video inputs x 4.                                                               |
| 8   | HDMI             | HDMI video output.                                                                                       |
| 9   | USB INTERFACE    | Connects USB mouse or USB flash memory devices.                                                          |
| 10  | LAN INTERFACE    | Connector for LAN (Local Area Network).                                                                  |
| 11  | RS-485 INTERFACE | Connector for RS-485 devices. Connect the D+ and D- terminals to T+ and T- of PTZ receiver respectively. |
| 12  | 12V              | 12VDC power supply.                                                                                      |
| 13  | GND              | Ground(needs to be connected when DVR starts up).                                                        |

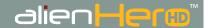

## Hero HD 8ch Rear Panel - ALIEN678

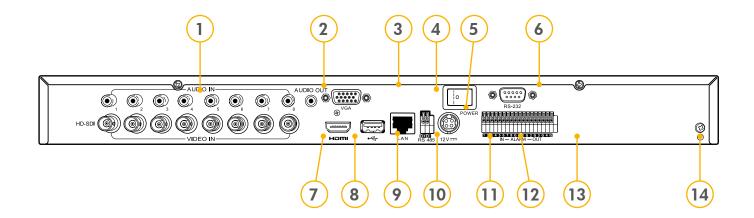

| No. | Name             | Function / Description                                                                                  |
|-----|------------------|----------------------------------------------------------------------------------------------------|
| 1   | AUDIO IN         | RCA connector for audio inputs x 8.                                                                     |
| 2   | AUDIO OUT        | RCA connector for audio output.                                                                         |
| 3   | VGA              | DB15 connector for VGA output. Display local video output and menu.                                     |
| 4   | POWER            | Switch for turning on/off the device.                                                                   |
| 5   | RS232            | Connector for RS232 devices.                                                                            |
| 6   | VIDEO IN         | BNC connector for HD-SDI video inputs x 8.                                                              |
| 7   | HDMI             | HDMI video output.                                                                                      |
| 8   | USB INTERFACE    | Connects USB mouse or USB flash memory devices.                                                         |
| 9   | LAN INTERFACE    | Connector for LAN (Local Area Network).                                                                 |
| 10  | RS-485 INTERFACE | Connector for RS-485 devices. Connect the D+ and D- terminals to T+and T- of PTZ receiver respectively. |
| 11  | 12V              | 12VDC power supply.                                                                                     |
| 12  | ALARM IN/OUT     | Connection for alarm inputs x 8 and output alarms x 4.                                                  |
| 13  | GND              | Connection for 16 x glarm inputs and 4 glarm outputs                                                    |

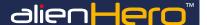

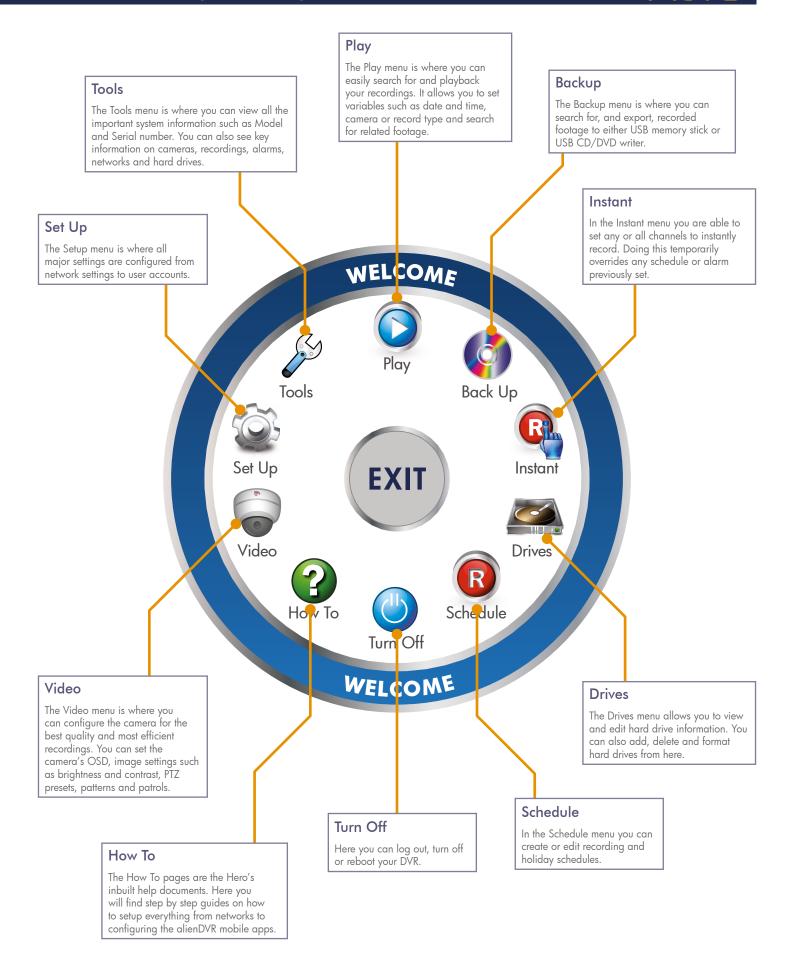

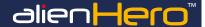

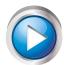

# Play

| Playing Back Footage | 38 |
|----------------------|----|
| Video Tagging        | 40 |
| Instant Detective    | 42 |
| Digital Zoom         | 43 |
| File Protection      | 43 |

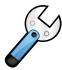

# Tools

| Playback By System Log          | 45 |
|---------------------------------|----|
| Network Maintenance             | 45 |
| Device Management & Maintenance | 47 |
| Firmware Updates                | 50 |

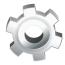

# Setup

| General Settings        | 51 |
|-------------------------|----|
| Live View Settings      | 52 |
| Alarm Configuration     | 53 |
| Network Settings        | 57 |
| RS232 Configuration     | 63 |
| Exceptions              | 63 |
| User Account Management | 64 |

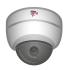

## Video

| PTZ Configuration                 | 67 |
|-----------------------------------|----|
| Encoding Parameters Configuration | 70 |
| Motion Detection Configuration    | 72 |
| Video Loss Settings               | 73 |
| Video Tampering Settings          | 74 |
| Camera OSD Settings               | 75 |
| Privacy Masking Configuration     | 76 |
| Video Parameters Configuration    | 76 |

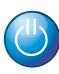

# Turn Off

| Starting Up And Shutting Down The Device | 77 |
|------------------------------------------|----|
| Rebooting The Device                     | 77 |
| User Logout                              | 77 |

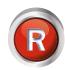

## Schedule

| Recording Schedule                  | 78 |
|-------------------------------------|----|
| Motion Detection Recording Schedule | 79 |
| Alarm Triggered Recording Schedule  | 80 |
| Holiday Recording Schedule          | 81 |

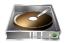

#### **Drives**

| Hard Drive Management        | 82 |
|------------------------------|----|
| Setting Hard Drive Mode      | 84 |
| Hard Drive Property Settings | 86 |
| Hard Drive Maintenance       | 87 |

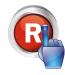

#### Instant

| Instant Record Settings      | 89 |  |
|------------------------------|----|--|
| Triggering Or Clearing Alarm | 89 |  |
| Outputs Manually             | 07 |  |

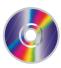

# Back Up

| Quick Export                      | 90 |
|-----------------------------------|----|
| Backing Up By Normal Video Search | 91 |
| Backing Up By Event Search        | 92 |
| Managing Back Un Devices          | 94 |

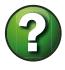

## How To

| Network Your DVR                 |     |
|----------------------------------|-----|
| Configure Your Router Using UPnP | 96  |
| Configure AlienDDNS              | 97  |
| Connect Your DVR To A PC         | 98  |
| Setup The Android App            | 99  |
| Setup The iPhone App             | 99  |
| Setup The iPad App               | 100 |
| Install A 3.5" SATA Hard Drive   | 100 |
| Backup Recorded Footage          | 101 |
| Add Alarm Inputs                 | 102 |
| Control 3rd Party Equipment      | 102 |

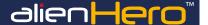

Live view shows you the video image for each camera in real time. The device automatically enters Live View mode when powered up. It is also at the very top of the menu hierarchy, thus pressing the ESC button a number of times (depending on which menu you're on) always brings you the Live View mode.

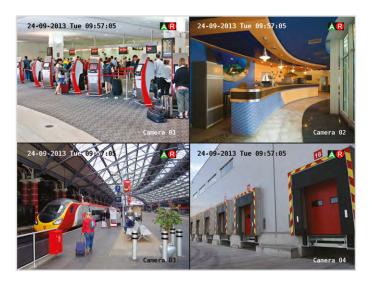

#### 1. Live View Icons

In the live view mode, there are icons at the top right of the screen for each channel showing the status of the record and alarm for each channel. This enables you to confirm when the unit is triggering an alarm/motion and whether the unit is recording for that channel.

| lcon | Description                                                                         |  |  |
|------|-------------------------------------------------------------------------------------|--|--|
| A    | Alarm (video loss, tampering, motion detection or sensor alarm)                     |  |  |
| R    | Record (manual record, schedule record, motion detection or alarm triggered record) |  |  |
| AR   | Alarm & Record                                                                      |  |  |

## 2. Operations In Live View Mode

There are many functions provided. The functions are listed below:

- Single Screen: showing only one screen on the monitor.
- Multi-screen: showing multiple screens on the monitor simultaneously.
- Auto-switch: the screen is auto switched to display single or multiple screens. You must set the dwell time for each screen in the configuration menu before enabling Auto-switch.

Menu ▶ Setup ▶ Live View ▶ General ▶ Dwell Time

- All-day Playback: play back the recorded videos for current day.
- Start Recording: start all-day normal recording or motion detection recording for all channels.
- Aux/Main output switch: the DVR will check the connection of the
  output interfaces to define the main and auxiliary output interfaces.
  When both HDMI and VGA are connected, or either one is connected,
  it is used as the auxiliary video output for live view, playback, recording
  and PTZ controls; When both HDMI and VGA are not connected, it is
  used as the main video output for live view playback, recording, PTZ
  control and menu operations.

When the aux output is enabled, you can do some basic operation on the live view mode for the Aux output, while no operation is allowed for the main output.

#### 3. Front Panel Operation

| Functions                          | Front Panel Operation                                                                                     |
|------------------------------------|----------------------------------------------------------------------------------------------------|
| Show single screen                 | Press the corresponding Alphanumeric<br>button. E.g. Press 2 to display only the<br>screen for channel 2. |
| Show multi-screen                  | Press the PREV button.                                                                                    |
| Manually switch screens            | Next screen: right direction button. Previous screen: left direction button.                              |
| Auto-switch                        | Press Enter button.                                                                                       |
| All-day playback                   | Press Play button.                                                                                        |
| Switch between main and aux output | Press F1 button and the Enter button.                                                                     |

#### 4. Using The Mouse In Live View

In the live view mode, right click the mouse button on the window to see the Menu.

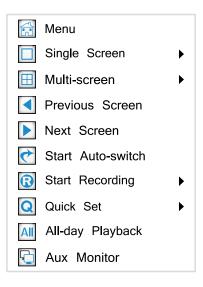

| Name                  | Description                                                                         |
|-----------------------|-------------------------------------------------------------------------------------|
| Menu                  | Enter the main menu of the system by right clicking the mouse.                      |
| Single Screen         | Switch to the single full screen by choosing channel number from the dropdown list. |
| Multi-screen          | Adjust the screen layout by choosing from the dropdown list.                        |
| Previous Screen       | Switch to the previous screen.                                                      |
| Next Screen           | Switch to the next screen.                                                          |
| Start/Stop Autoswitch | Enable/disable the auto sequencing of the screens.                                  |
| Start Recording       | Start all-day normal recording or motion detection recording for all channels.      |
| Quick Set             | Set the video output mode to Standard,<br>Bright, Gentle or Vivid.                  |
| All-day Playback      | Playback the video from the selected channel.                                       |

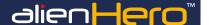

| Name        | Description                                                                                                    |  |  |
|-------------|----------------------------------------------------------------------------------------------------|--|--|
|             | Switch to the auxiliary output mode and the operation for the main output is disabled.                                                                                                    |  |  |
| Aux Monitor | Note: If the AUX mode is entered but AUX monitor is not connected, the mouse operation is disabled and you will need to switch back to the main monitor output with the VOIP/MON button on IR remote and then press Enter button. |  |  |

If the corresponding camera supports the intelligent function, the Reboot Intelligence option is included when right-clicking mouse on this camera.

## 5. Using An Auxiliary Monitor (Not HD Models)

Certain features in the Live View are also available in the Aux monitor. These features include:

- Single Screen: Switch to a full screen display of the selected camera.
   Camera can be selected from a dropdown list.
- Multi-screen: Switch between different display layout options. Layout options can be selected from a dropdown list.
- Previous Screen: Switch to the previous screen.
- Next Screen: When displaying less than the maximum number of cameras in Live View, clicking this feature will switch to the next set of displays.
- Quick Set: Set the Video Output mode to Standard, Bright, Gentle or Vivid.
- Menu Output Mode: Select the menu output mode from HDMI/VGA, Main CVBS or Auto.
- Main Monitor: Switch to the Main Output mode and the operation for the auxiliary output is disabled.

Note: In the live view mode of the main output monitor, the menu operation is not available while Aux output mode is enabled.

# 6. Main/Aux Output Switching (Not HD Models)

When the HDMI/VGA output is configured as the main output, you can perform the following operation to switch to CVBS output as the main output.

#### Steps:

 Use the mouse wheel to double-click on the HDMI/VGA output screen, and the following message box displays:

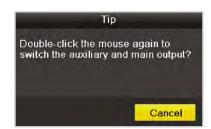

- Use the mouse wheel to double-click on the screen again to switch to the Aux output, or click Cancel to cancel the operation.
- Select the Menu Output Mode to Main CVBS from the right-click menu on the CVBS output monitor.

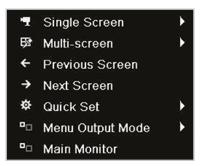

 In the display box, click Yes to restart the device to enable the CVBS output as the main output.

Note: You can select the Menu Output Mode under

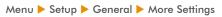

to Auto or HDMI/VGA and then restart the device to switch the main output back to HDMI/VGA output.

# 7. Quick Setting Toolbar In Live View Mode

On the screen of each channel, there is a quick setting toolbar which shows when you right-click the mouse on the camera.

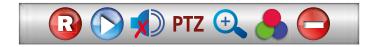

| lcon       | Description          |
|------------|----------------------|
| R          | Enable Manual Record |
|            | Instant Playback     |
|            | Mute Audio           |
| PTZ        | PTZ Control          |
| <b>(+)</b> | Digital Zoom         |
|            | Image Settings       |
|            | Close                |

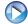

**Instant Playback** only shows the recording of the last five minutes. If no recording is found, it means there is no recording during the last five minutes.

Continued on the next page ▶▶▶

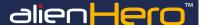

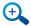

**Digital Zoom** can zoom in to the selected area of the full screen. You can left click and draw to select the area for zooming in, as shown below.

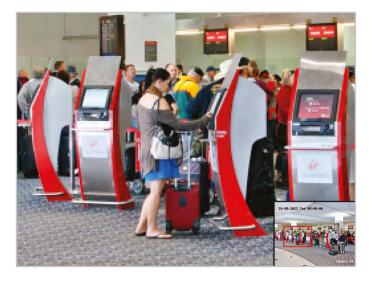

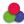

Image Settings icon can be selected to enter the Image Settings menu. (Not HD models)

#### Steps:

 Set the period of a day for configuring independent image parameters so as to satisfy different light conditions, e.g., daylight and night time. Two periods can be configured. When you have configured Period 1, Period 2 remains as the Other Time.

Note: If period 1 is 00:00 - 24:00 period 2 cannot be set.

- Select the mode from the drop-down menu according to different light conditions. Four modes are selectable:
  - Standard: in general lighting conditions (default).
  - Indoor: the image is relatively smoother.
  - Dim Light: the image is smoother than the other three modes.
  - Outdoor: the image is relatively clearer and sharper. The degree of contrast and saturation is high.

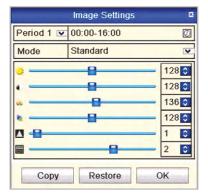

Adjust the image parameters including the brightness, contrast, saturation, hue, sharpness level and de-noising level by moving the slide bar or increasing/decreasing the value.

Note: The adjustable value range is  $0\sim255$  for the brightness, contrast, saturation and hue,  $0\sim15$  for the sharpness level and  $0\sim5$  for the de-noising level.

- Copy image parameters.
  - A. If you want to copy the image parameters of the current camera to other camera(s), click the Copy button to enter the Copy to interface:

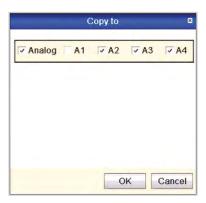

- B. Select the camera(s) to be configured with the image settings. You can also click the Analogue checkbox to select all cameras.
- C. Click the OK button to finish the Copy settings.

Note: You can click the **Restore** button to restore the current image settings to default parameters.

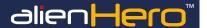

#### 8. PTZ Control Toolbar

In the Live View mode, you can press the PTZ Control button on the front panel or on the remote control, or choose the PTZ Control icon  $\begin{tabular}{c} \bf PTZ \\ \bf TZ \\ \bf TZ$ 

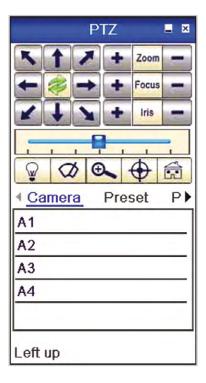

| lcon     | Description                                | lcon        | Description                         |
|----------|--------------------------------------------|-------------|-------------------------------------|
| KX       | Direction button and the auto-cycle button | Preset      | Preset                              |
| +        | Zoom+, Focus+,<br>Iris+                    | Patrol      | Patrol                              |
| -        | Zoom-, Focus-, Iris-                       | Pattern     | Preset                              |
|          | The speed of the PTZ movement              | ◀           | Previous item                       |
| <u></u>  | Light on/off                               | <b>&gt;</b> | Next item                           |
| Ø        | Wiper on/off                               |             | Start pattern/patrol                |
| <b>⊕</b> | 3D-Zoom                                    |             | Stop the patrol or pattern movement |
| <b>(</b> | Lock Centrally                             | -           | Minimise windows                    |
|          | Home Menu                                  | 366         | Exit                                |

# 9. Calling Preset In Live View

#### Steps:

- Press the PTZ button on the front panel or click the PTZ Control icon PTZ in the quick setting bar to enter the PTZ setting menu in live view mode.
- 2. Choose Camera in the list on the menu.
- 3. Click the Preset tab and then double click the preset number.

# 10. Calling Patrols In Live View

#### Steps:

- Press PTZ control on the front panel or on the remote, or click PTZ
   Control icon PTZ on the quick setting toolbar, to show the PTZ control toolbar.
- 2. Choose Patrol on the control bar.
- 3. Click the patrol you want to call and click

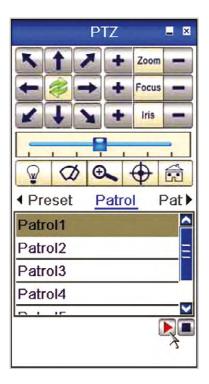

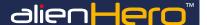

# 11. Calling Patterns In Live

#### Steps:

- In the live view mode, press PTZ control on the front panel or on the remote control, or click PTZ Control icon PTZ on the quick setting toolbar.
- 2. Then choose Pattern on the control bar.

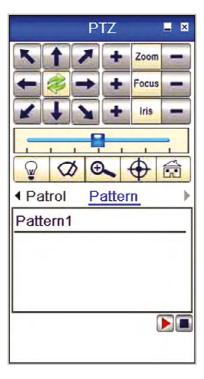

 Double click the pattern number you want to call, or you can select the pattern number and click to call the pattern.

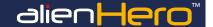

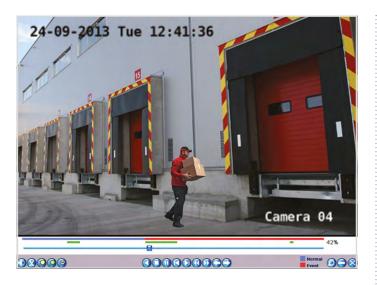

# 1. Playback Toolbar Explained

There are various playback toolbars such as 'All day Playback' or 'Playback By Event'. All playback toolbars are almost identical with just a few slight changes. Certain functions are only available in specific toolbars, so some icons may not appear on all toolbars. Some icons may also have slightly different functions depending on which tool bar is displayed.

The playback toolbars automatically appear at the bottom of the screen. Which toolbar appears depends on how the footage was accessed. If accessed via the 'Play' menu slightly different toolbars will be displayed according to search parameters set. e.g. Normal video search, search by event, search by tag. The same toolbar is displayed when using the Instant Detective function during playback. It is also displayed when All-day Playback is selected in Live View.

| lcon     | Description           | lcon    | Description                                                   |
|----------|-----------------------|---------|---------------------------------------------------------------|
|          | Audio On / Mute       |         | Speed Up                                                      |
|          | Start / Stop Clipping |         | Previous: Recording<br>/ Day / Event / Tag<br>/ Search Result |
| <b>O</b> | Add Default Tag       |         | Next: Recording /<br>Day / Event / Tag /<br>Search Result     |
|          | Add Customised Tag    | 0       | Video Search                                                  |
| M        | Tag Management        |         | Hide Toolbar                                                  |
|          | Reverse Play          |         | Exit                                                          |
|          | Stop                  |         | Zoom In Timeline                                              |
|          | Play / Pause          |         | Zoom Out Timeline                                             |
|          | 30 Seconds Reverse    | 9 10 11 | Progress Bars                                                 |
|          | 30 Seconds Forward    |         | Video Type Bar                                                |
|          | Speed Down            |         | Instant Detective<br>Search Result                            |

#### **Playback Progress Bar**

Use the mouse to click any point of the progress bar or drag the progress bar to locate special frames.

#### **About Video Type Bar**

Represents normal recording (manual or schedule); represents event recording (motion, alarm, motion/alarm, motion & alarm).

#### Single Frame Playback

To achieve single frame playback, whilst the footage is playing or reverse

playing, press the **Speed Down** button until the playback speed is Single (Hover over the button to see current playback speed). Pressing the

Pause button will now advance the footage by a single frame.

#### **Displaying Hidden Toolbar**

To display the toolbar after it has been hidden, 'Right Click' the mouse and select 'Control Panel'.

## 2. Playback By Channel

#### **Purpose**

Play back the last recorded file of the selected channel. Playback will be from the beginning of the recording up until the point that playback was started.

#### **Instant Playback By Channel**

Choose a channel in live view mode using the mouse and click the button in the quick setting toolbar.

Note: Only files which finished recording during the last five minutes on this channel will be played back.

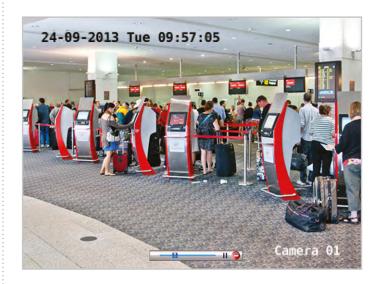

Continued on the next page ▶▶▶

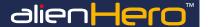

#### All-day Playback By channel

To enter the All-day Playback interface. Right click the mouse on a channel in live view mode and select All-day Playback from the menu.

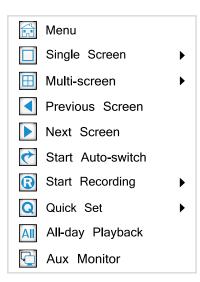

#### Playback Via The Front Panel

Press **PLAY** button to play back recorded files of the channel in single screen live view mode. Under multi-screen live view mode, the recorded files of the top-left channel will be played back.

Note: Pressing numerical buttons will switch playback to the corresponding channels during playback process.

#### Playback Management

The toolbar at the bottom of the Playback interface can be used to control playing progress, as described on the previous page.

The channel and time selection menu displays by moving the mouse to the right of the playback interface. Click the channel(s) if you want to switch playback to another channel or execute simultaneous playback of multiple channels, as shown below.

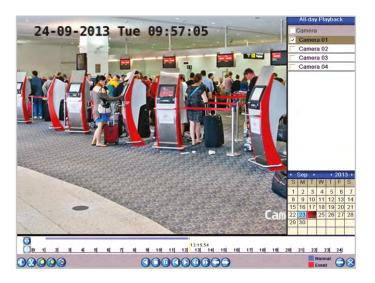

# 3. Right-Click Menu Explained

#### **Purpose**

Right clicking the mouse during playback will display the right click menu which lets you access additional features such as Instant Detective video analytics and digital zoom.

Note: This menu differs slightly between one playback interface and another.

| lcon | Description                                  |  |  |
|------|----------------------------------------------|--|--|
| 0    | Return To Search Interface                   |  |  |
|      | Enter Digital Zoom Interface                 |  |  |
|      | Instant Detective Search On A Specified Area |  |  |
| C    | Show & Hide Control Interface                |  |  |
| EXIT | Return To Live View Interface                |  |  |

## 4. Backup Video Clips During Playback

#### **Purpose**

During playback you can clip important parts of the recorded footage and then export the clipping to a USB backup device.

#### Steps

- 1. Enter a Playback interface.
- 2. During playback, use buttons and in the playback toolbar to start or stop clipping record file(s).

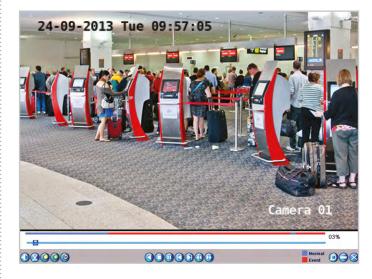

Quit Playback interface after finishing clipping and you will then be prompted to save the clips.

Note: The Player player.exe will be exported automatically during record file export.

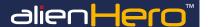

 Click Yes to save video clips and enter Export interface, or click No to quit and do not save video clips.

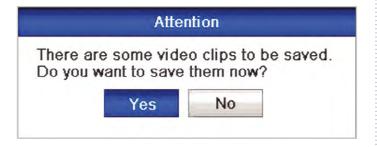

5. Click the Export button and start backup.

Note: If the inserted USB device is not recognised:

- A. Click the Refresh button.
- B. Reconnect device.
- C. Check for compatibility from vendor.

You can also format USB flash drive or USB HDDs via the DVR.

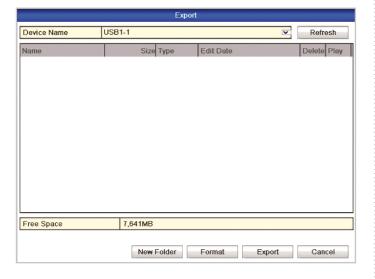

Stay in the Exporting interface until all record files are exported with message "Export finished" displayed.

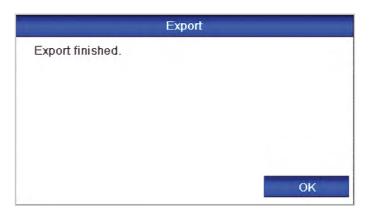

7. Check backup result.

Note: The Player player.exe will be exported automatically during record file export.

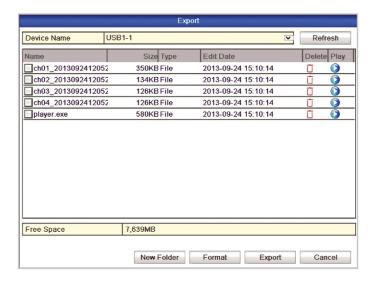

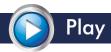

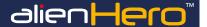

# 1. Playback By Time

### **Purpose**

Play back any files recorded during a set period of time on the selected channel(s). (Multi channel playback is supported)

#### Steps

1. Enter playback interface.

Menu ▶ Play

Set search conditions and click the Playback button to enter Playback interface.

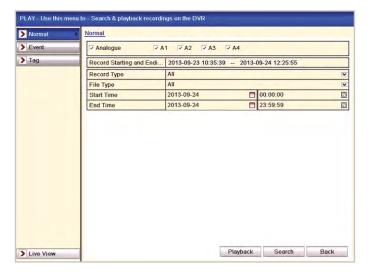

# In The Playback Interface

The toolbar at the bottom of the Playback interface can be used to control playing process, as shown on page 35.

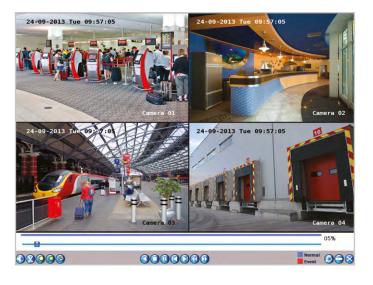

# 2. Playback By Normal Video Search

#### **Purpose**

Search for and playback a certain file type recorded during a set time period. The file type of recorded footage is the way in which the recording was triggered. Searchable file types include Normal, Motion, Alarm, Motion or Alarm, Motion & Alarm, Manual and All.

#### Steps

1. Enter Record File Search interface.

Menu > Play

Set search condition and click Search button to enter the Search Result interface.

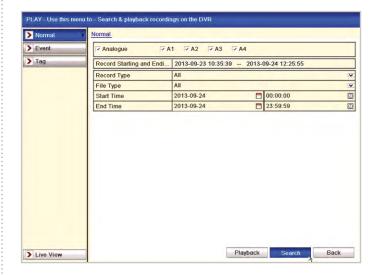

Choose a record file you want to play back. If there is only one channel

in the search result, clicking button takes you to Full-screen Playback interface of this channel. If more than one channel is optional, clicking

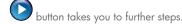

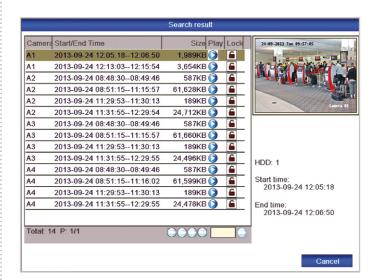

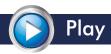

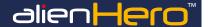

Choose channels for simultaneous playback.

Note: Optional channels for simultaneous playback are the same as the channels chosen to search record files. The channel with the recorded file selected is the main channel during multi-channel playback and it is displayed at the upper left corner. The 4-ch, 8-ch and 16-ch devices support 4-ch, 8-ch and 16-channel simultaneous playback.

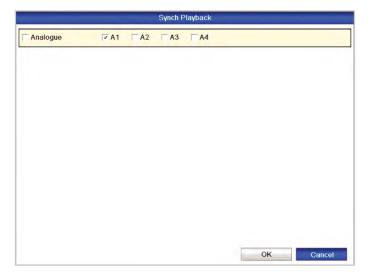

# Synchronous Playback Interface

The toolbar in the bottom part of Playback interface can be used to control playing process, as shown on page 35.

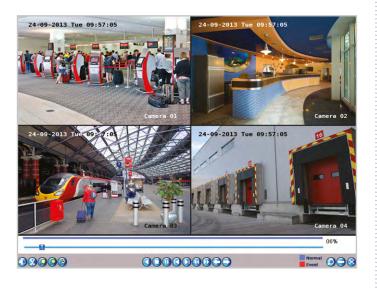

The hidden list of recorded files displays by moving the mouse to the right of the playback interface.

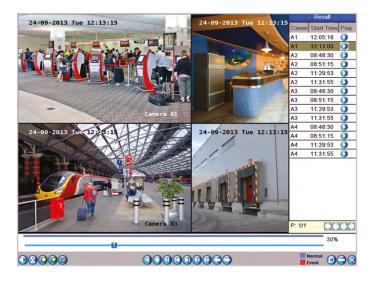

# 3. Playback By Event Search

### **Purpose**

Search for and play back footage which was recorded as the result of an event such as motion detection or an alarm output.

#### Steps

1. Enter the playback interface.

Menu ▶ Play

- 2. Select Event tab to enter the Event Playback interface.
- 3. Select Motion as the event type.

Note: Playback By Alarm Is Not Supported On This DVR.

4. Click Search button to enter the Search Result interface.

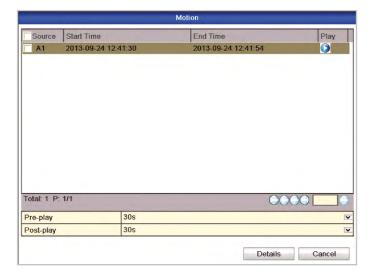

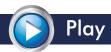

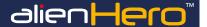

- 5. Click the button to enter the Playback interface.

  Note: Pre-play and post-play can be configured.
- Click Details button to view detailed information about the recorded file, e.g. start time, end time, file size, etc.

## Playback Interface

The toolbar in the bottom part of Playback interface can be used to control playing process, as shown on page 35.

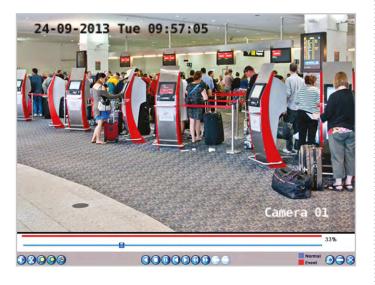

The hidden list of events will be displayed by moving the mouse to the right of the playback interface.

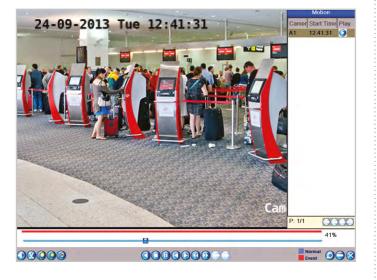

# 4. Adding And Managing Video Tags

### **Purpose**

Video tagging allows you to add a bookmark, called a tag, to the exact point in the recording an event occurred. When creating a new tag you can give it a name for example 'Theft'. When the footage is then required at a later date you simply search for video tags and select the tag labelled 'Theft'. This process allows you to quickly recall an event as opposed to searching through the entire recording again.

#### Steps

- 1. Enter the playback interface.
  - Menu ▶ Play
- 2. Select channel, time and start playback.

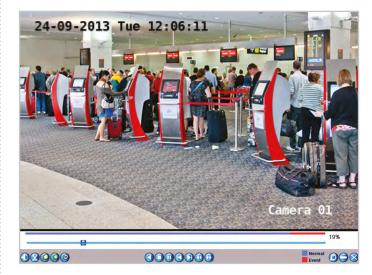

- 3. Click the button to add default tag.
- 4. Click the button to add customised tag and input tag name.

  Note: Max. 64 tags can be added to a single video file.
- 5. Click the button to check, edit and delete tag(s).

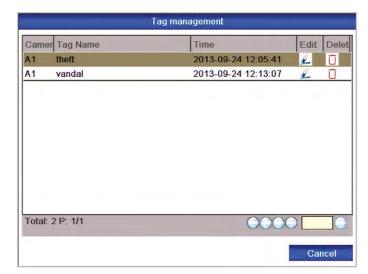

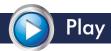

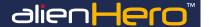

# 5. Playback By Tag

### **Purpose**

Playback by tag allows you to quickly recall previously tagged footage.

#### Steps

1. Enter the playback interface.

Menu ▶ Play

- 2. Click Tag tab to enter Playback by Tag interface.
- 3. Choose the channel(s), tag type and time, and click Search to enter the Search Result interface.

Note: Two tag types are selectable: All and Tag Keyword. Input keyword if you choose Tag Keyword.

- Choose the tag you want to play back; it can also be edited or deleted.
- 5. Pre-play and post-play time can be set according to actual needs.

Note: Pre-play time and post-play time is added to the time point of the tag.

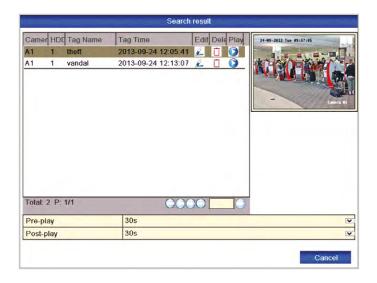

6. Click the button to play back the related record file.

# Playback Interface

The toolbar in the bottom part of Playback interface can be used to control playing process, as shown on page 35.

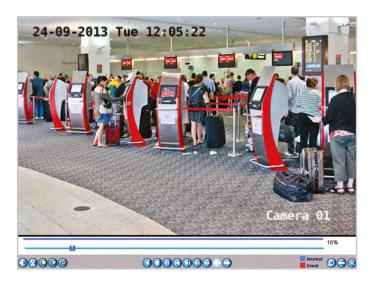

A list of tags matching the original search criteria is displayed by moving the mouse to the right of the playback interface.

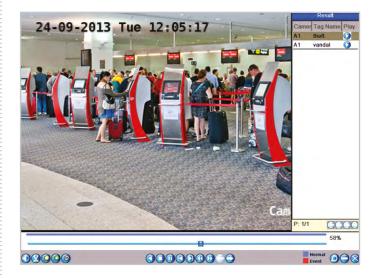

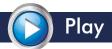

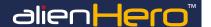

#### 6. Instant Detective

#### **Purpose**

Instant Detective is the Hero's in-built video analytics. It allows you to search recorded footage retrospectively for any movement in a user defined area of the image. For example if a car is stolen you could draw a search area around the car. Instant Detective would then display all instances where movement occurred around the car.

#### Steps:

1. Go to Playback interface and play the video.

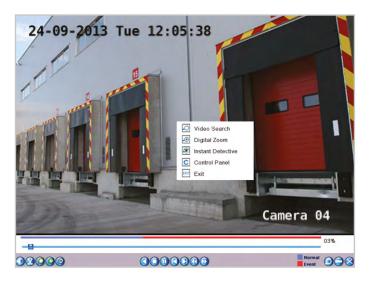

Right-click mouse and select Instant Detective to go to analysis area selection interface.

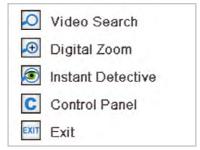

You can click the button marked Full Screen to set the full screen as target search area. If there is a specific area you want to analyse you can click and drag to set a search area.

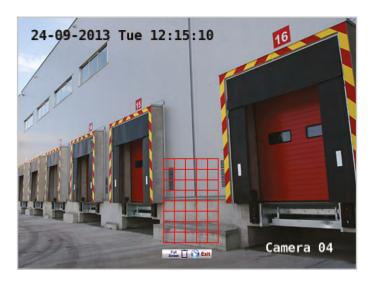

 After drawing area(s), click the Pause button to execute Instant Detective search in this area.

Note: Multi-area and full-screen searching modes are supported.

## **Playback Interface**

The toolbar in the bottom part of Playback interface can be used to control playing process, as shown on page 35.

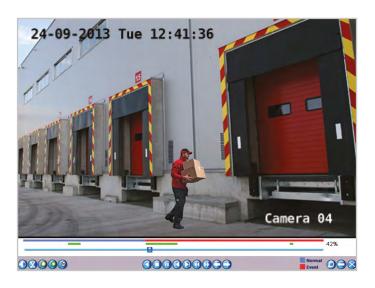

## **Results Of Intelligent Analysis**

Video type bar

: Normal record file
: Event record file
: Dynamic record file

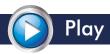

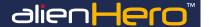

The hidden list of recorded files display when moving the mouse to the right of the playback interface.

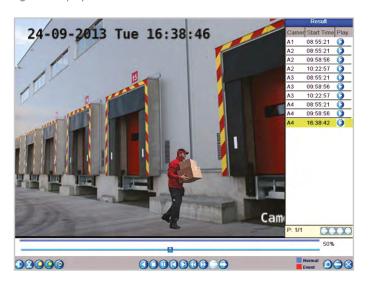

# 7. Digital Zoom

#### Steps:

 Right click the mouse on a channel under playback and choose Digital Zoom to enter Digital Zoom interface.

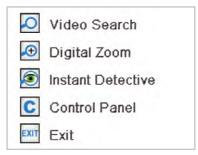

Use the mouse to draw a red rectangle and the image within it will be enlarged up to 16 times.

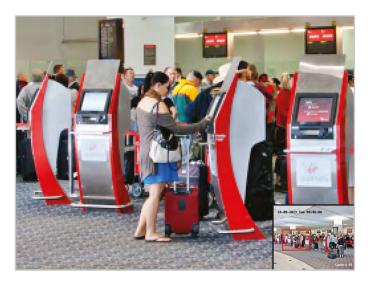

## 8. File Protection

### **Purpose**

You can lock recorded files or set the HDD property to Read-only to protect recorded files from being overwritten.

## **Protect Files By Locking The Recorded Files**

#### Steps

1. Enter Playback setting interface.

Menu ▶ Play

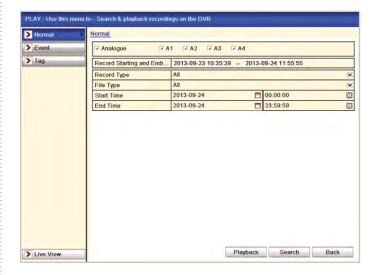

- Select the channels you want to investigate by ticking the checkbox.
- 3. Select the record type, file type and start/end time.
- 4. Click Search to show the results.

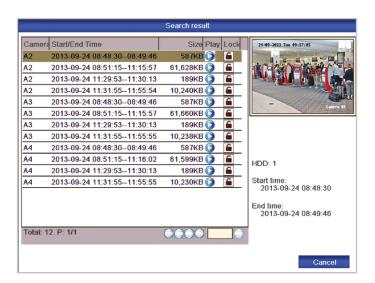

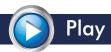

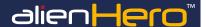

# **Protect The Record Files**

Find the record files you want to protect, and then click the

which will turn to ., indicating that the file is locked.

Note: Recorded files that are still open and being updated cannot be locked.

Click to change it to to unlock the file and the file is not protected.

Warning: Unlocking a file that is outside the file retention period will immediately delete the file. Only unlock if you do not require the file. The following warning will be displayed:

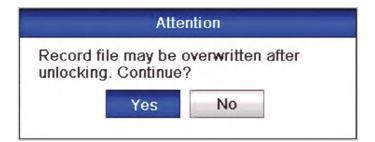

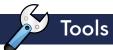

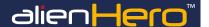

# 1. Playback By System Log

### **Purpose**

Search for and view a log of system events which have occurred and play back any related footage.

#### Steps

1. Enter Log Search interface.

Menu ► Tools ► Log Search

2. Set search time and type and click Search button.

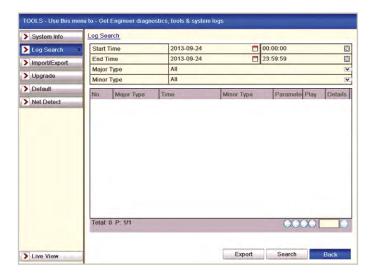

3. Choose a log with record file and click button to enter Playback interface.

Note: If there is no record file for this time point in the log, the message "No result found" will display.

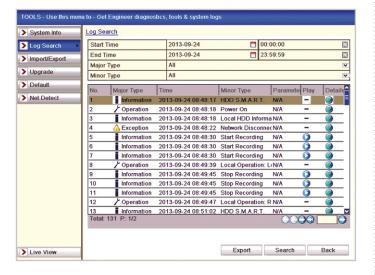

## **Playback Interface**

The toolbar in the bottom part of the Playback interface can be used to control playing process.

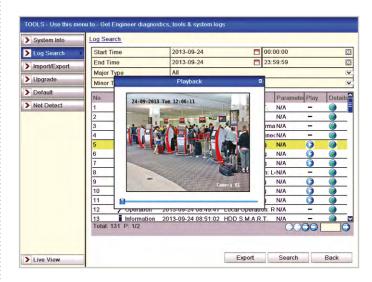

# 2. Checking Network Traffic

## **Purpose**

View realtime network traffic information such as sending and receiving rates, linking status and MTU.

### Steps

1. Enter the Network Traffic interface.

Menu ► Tools ► Net Detect ► Traffic

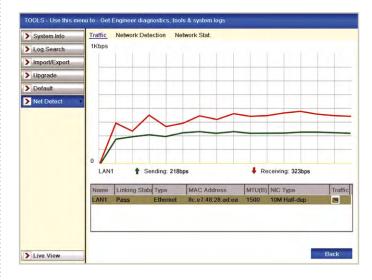

2. You can view the sending rate and receiving rate information on the interface. The traffic data is refreshed every 1 second.

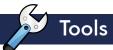

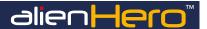

# 3. Testing Network Delay And Packet Loss

#### **Purpose**

Test the network connection to check for the amount of delay and packet loss occurring.

#### Steps

1. Enter the Network Traffic interface.

Menu ► Tools ► Net Detect

Click the Network Detection tab to enter the Network Detection menu.

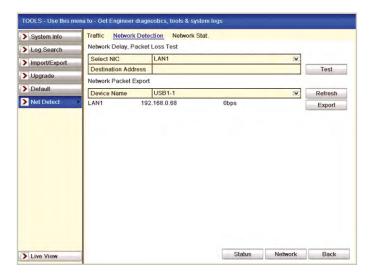

- Enter the destination address in the text field of Destination Address.
- Click the Test button to start testing network delay and packet loss.
   The testing result pops up on the window. If the testing is failed, the error message box will pop up as well.

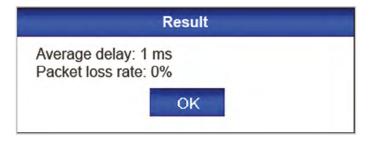

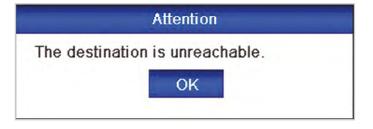

# 4. Exporting Network Packet

#### **Purpose**

Export network packet as a .pcap file so that it can be inspected using Wireshark network protocol analyser. This allows you to see in depth what is happening on your network.

#### Steps

1. Enter the Network Traffic interface.

Menu ► Tools ► Net Detect

- Click the Network Detection tab to enter the Network Detection menu.
- 3. Select the backup device from the dropdown list in Device Name.

Note: Click the Refresh button if the connected local backup device cannot be displayed. If it fails to detect the backup device, please check whether it is compatible with the device. You can format the backup device if the format is incorrect.

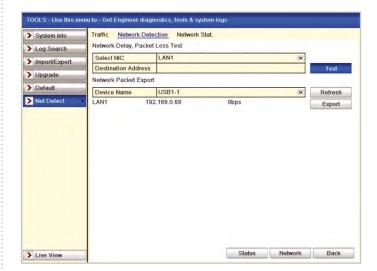

- 4. Click the Export button to start exporting.
- After the exporting is complete, click OK to finish the packet export.

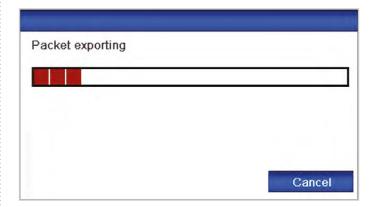

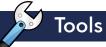

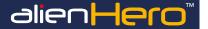

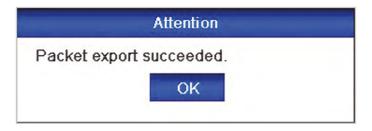

Note: Up to 1MB data can be exported each time.

# 5. Checking Network Statistics

#### **Purpose**

View in realtime how much bandwidth is being used by remote live view and remote playback.

#### Steps

1. Enter the HDD Information interface.

Menu ► Tools ► Net Detect

2. Click the Network Stat. tab to enter the Network Statistics menu.

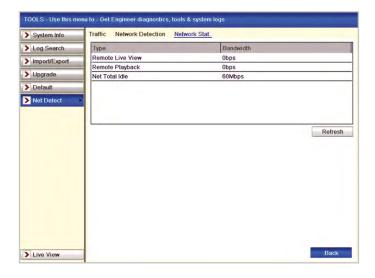

- 3. View the bandwidth of IP Camera, bandwidth of Remote Live View, bandwidth of Remote Playback and bandwidth of Net Total Idle information.
- 4. Click Refresh button to get the latest bandwidth statistics.

# 6. Viewing Device Information

### Steps

1. Enter the System Information interface.

Menu ► Tools ► System Info

Click the Device Info tab to enter the Device Information menu to view the device name, model, serial number, firmware version and encoding version.

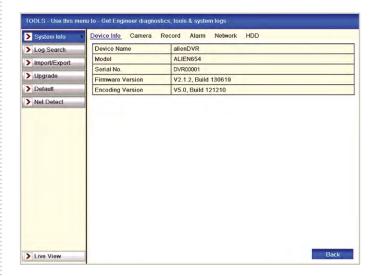

# 7. Viewing Camera Information

#### Steps

1. Enter the System Information interface.

Menu ► Tools ► System Info

Click the Camera tab to enter the Camera Information menu to view the status of each camera, as shown below.

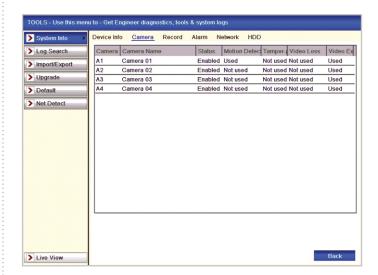

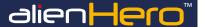

# 8. Viewing Record Information

#### Steps

1. Enter the System Information interface.

Menu ► Tools ► System Info

Click the Record tab to enter the Record Information menu to view the recording status and encoding parameters of each camera.

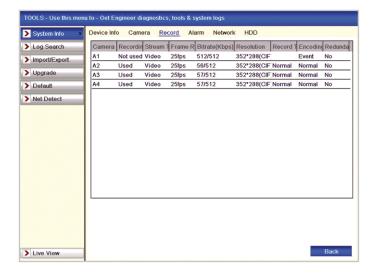

# 9. Viewing Alarm Information

#### Steps

1. Enter the System Information interface.

Menu ► Tools ► System Info

Click the Alarm tab to enter the Alarm Information menu to view the alarm information.

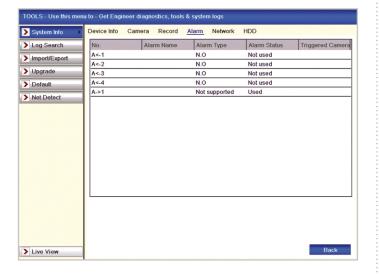

# 10. Viewing Network Information

#### Steps

1. Enter the System Information interface.

Menu ► Tools ► System Info

Click the Network tab to enter the Network Information menu to view the network information.

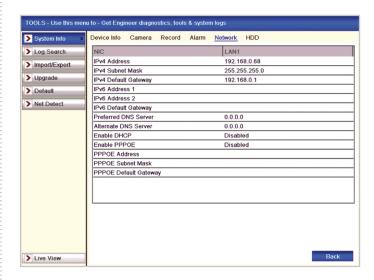

# 11. Viewing HDD Information

### Steps

1. Enter the System Information interface.

Menu ► Tools ► System Info

Click the HDD tab to enter the HDD Information menu to view the HDD status, free space, property, etc.

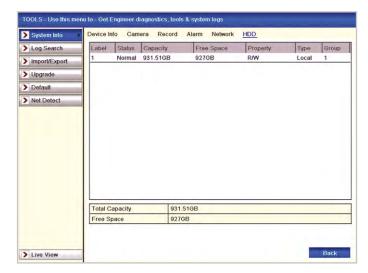

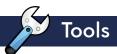

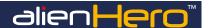

# 12. Searching And Exporting Log Files

#### **Purpose**

Export a log containing information about all activity on the DVR during a set time period. The log shows operations including boot-up and shutdown, exceptions, alarm triggers and minor events such as when processes or recordings were started.

#### Steps

Enter the Log Search interface.

Menu ► Tools ► Log Search

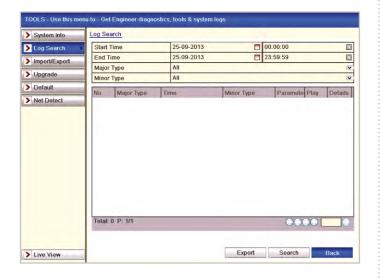

- 2. Set the log search conditions to refine your search, including the Start Time, End Time, Major Type and Minor Type.
- 3. Click the Search button to start searching log files.
- The matched log files will be displayed on the list shown below.Note: Up to 2000 log files can be displayed each time.

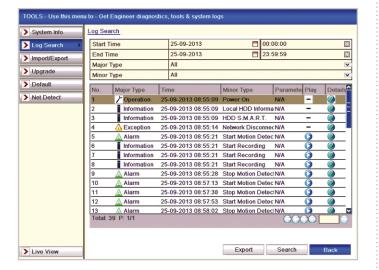

5. You can click the button of each log or double click it to view its detailed information, as shown. Also you can click the button to view the related video files if available.

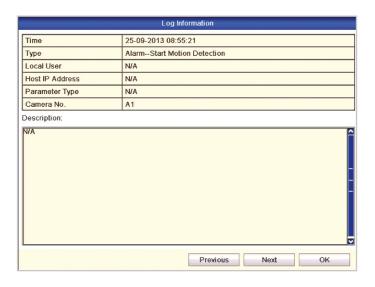

If you want to export the log files, click the Export button to enter the Export menu.

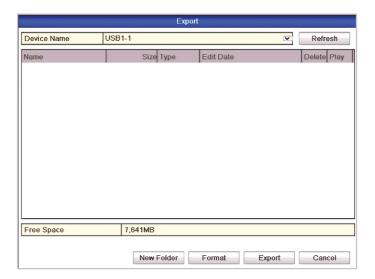

- 7. Select the backup device from the dropdown list of Device Names.
- 8. Click Export to export the log files to the selected backup device.
- You can click the New Folder button to create a new folder on the backup device or click the Format button to format the backup device before exporting log files.

Note: Please connect the backup device to the DVR before operating log export. The log files exported to the backup device are named by exporting time, e.g., 20140514124841logback.txt (yyyymmddhhmmss)

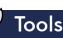

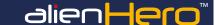

# 13. Importing/Exporting Configuration Files

## **Purpose**

Quickly backup the DVR's system configuration on to a USB device and import it on to another. This is a great time saver when you have multiple DVRs which all require the same setup whether they're on the same site or spread across a different of locations.

#### Steps

1. Enter the Import/Export Configuration File interface.

Menu ► Tools ► Import/Export

 Click the Import/Export Configuration File tab to enter Import/Export Configuration File menu

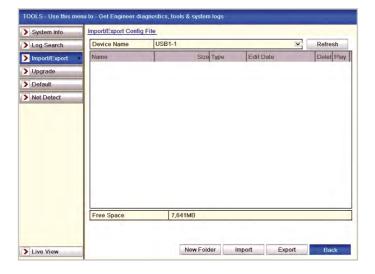

Click the Export button to export configuration files to the selected local backup device. To import a configuration file, select the file from the selected backup device and click the Import button. After the import process is completed, you must reboot the device.

Note: After having finished the import of configuration files, the device will reboot automatically.

# 14. Restoring Default Settings

#### Steps

1. Enter the Default interface.

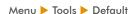

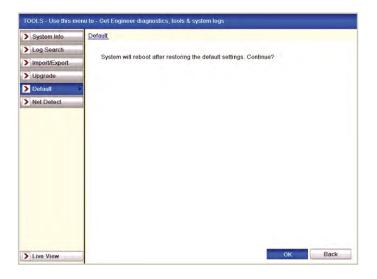

Click the OK button to restore the default settings.

Note: Except for network parameters (including IP address, subnet mask, gateway, MTU, NIC working mode, default route and server port), all other parameters on the DVR will be restored to factory default settings.

# 15. Upgrading Firmware

Firmware updates are made available when appropriate via installers, resellers or our website www.aliendvr.com.

A Windows application is now used to install firmware updates via a local area network connection, this tool now supercedes the onboard mechanism adding additional protection preventing the user from installing the wrong firmware onto a device.

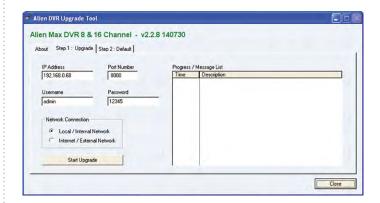

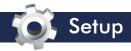

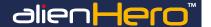

# 1. General Settings

#### **Purpose**

Configure general system settings such as language, video format, mouse pointer speed, time and date. These settings are vital as they effect important events such as schedules starting and ending as intended and the time and date given to recorded footage being correct.

#### Steps

1. Enter the General Settings interface.

Menu ► Setup ► General

2. Select the General tab.

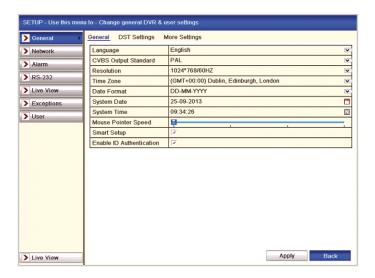

- 3. Configure the following settings:
  - Language: The default language used is English.
  - CVBS Output Standard:

Select the CVBS output standard e.g. NTSC or PAL. PAL is used in the UK.

VGA Resolution:

Select the VGA/HDMI output resolution, which must be the same as the resolution of the monitor screen.

• Time Zone: Select the time zone.

• Date Format: Select the date format.

• System Date: Select the system date.

• System Time: Select the system time.

• Mouse Pointer Speed:

Set the mouse pointer speed; 4 levels are configurable.

• Enable Wizard:

Enable/disable the Wizard when the device starts up.

Enable Password:

Enable/disable the use of the login password.

4. Click the Apply button to save the settings.

# 2. DST Settings

Daylight Saving Time changes

#### Steps

1. Enter the General Settings interface.

Menu ► Setup ► General

2. Choose DST Settings tab.

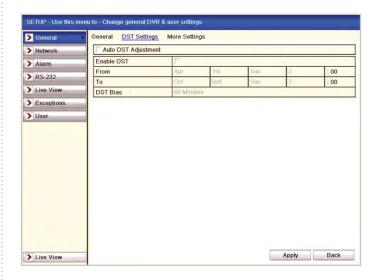

- 3. You can click the checkbox before the Auto DST Adjustment item.
- Alternatively you can manually check the Enable DST checkbox and then you choose the dates of the DST period.

# 3. More Settings

### Steps

1. Enter the General Settings interface.

Menu ► Setup ► General

2. Click the More Settings tab to enter the More Settings interface.

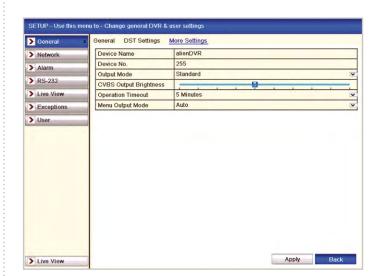

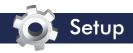

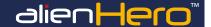

- 3. Configure the following settings:
  - Device Name:

Edit the name of device.

• Device No.: Edit the serial number of device. The Device No. can be set in the range of 1~255, and the

default No. is 255.

· Output Mode:

Select the output mode to: Standard, Bright, Gentle or Vivid.

• CVBS Output Brightness:

Adjust the video output brightness.

• Operation Timeout:

Set timeout time for menu inactivity. E.g. when the timeout time is set to 5 Minutes, then the system will exit from the current operation menu to live view screen after 5 minutes of menu inactivity.

• Menu Output Mode:

You can select from Auto, HDMI/VGA or Main CVBS

Note: When you select Auto, the device can automatically detect the HDMI/VGA output as the main output and the CVBS as the auxiliary output, when the DVR starts up. If you change the output mode you must restart the DVR to activate the new settings.

4. Click the Apply button to save the settings.

# 4. Live View - General Settings

## **Purpose**

Tailor the Live View interface to suit your needs. Choose how many channels are displayed and how they are divided, how long a channel is displayed before switching to the next, enable and disable audio etc.

Enter the Live View Settings interface.

Menu ► Setup ► Live View

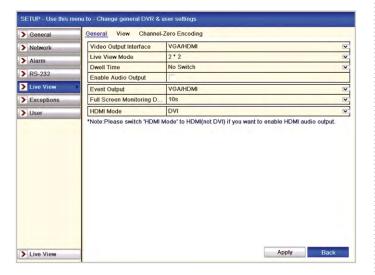

The settings available in this menu include:

- Video Output Interface: Designates the output to configure the settings for. Two output interfaces are selectable: VGA/HDMI and Main CVBS for standard models and VGA/HDMI only for HD models.
- Live View Mode: Select different window division mode from drop down list.
- Dwell Time: The time in seconds to hold between switching of channels when enabling auto-switch in Live View.
- Enable Audio Output: Enables/disables audio output for the selected video output.

Note: Standard Models Only

- When the VGA/HDMI output interface is used as the main video output and the Audio Output for the VGA/HDMI output interface is enabled, the VGA/HDMI audio and AUDIO OUT can be used for live view, playback and two-way audio.
- When the VGA/HDMI output is used as the main video output and the Audio Output for the VGA/HDMI output interface is disabled, the VGA/HDMI output provides no audio and the AUDIO OUT is used for two-way audio.
- When the CVBS output is used as the main video output, the VGA/HDMI audio is provided for Aux video output in live view, and the AUDIO OUT is used as the main video output (for live view, playback or two-way audio).
- Event Output: Designates the output to show event video.
- Full Screen Monitoring Dwell Time: Time in seconds to show alarm event.

# 5. Live View - Setting Camera Order

#### **4ch Camera Order**

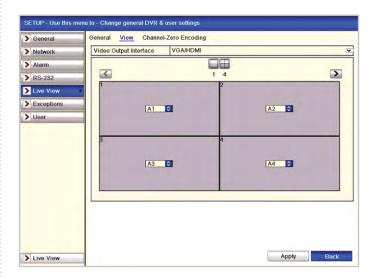

#### To set the camera order:

- 1. Click the View tab to enter the camera order settings interface.
- 2. Select an output interface and select a screen layout.
- Use the centre up and down arrows to switch the channel to X in each channel you wish to change. Leaving the channel set at X will covert the camera picture. Otherwise set the required channel number ensuring no number is duplicated.

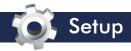

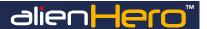

- Note that if you wish to swap channel numbers you will need to set them to X first.
- Click or or to go to the previous or next page.
- 6. Click the Apply button to save the setting.

### 8 & 16ch Camera Order

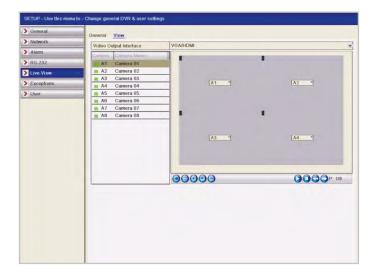

#### To set the camera order:

- 1. Select View tab.
- Click a window to select it, and then double click a camera name in the list you would like to display. Setting an X means the window will not display any channel.
- 3. Click the Apply button to save the setting.

# 6. Live View - Zero Channel Encoding

(Analogue Only)

### **Purpose**

Zero channel encoding allows you to remotely view up to 16 channels simultaneously without using too much bandwidth. It does this by compressing all channels into a single channel and displaying them in a grid formation. This is a great feature as it doesn't hog bandwidth and enables you to monitor all channels at the same time over slower internet connections.

### Steps

1. Enter the Live View Settings interface.

Menu ► Setup ► Live View

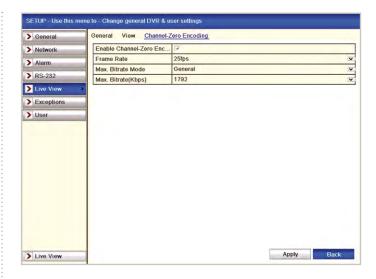

- 2. Select the Channel-Zero Encoding tab.
- 3. Check the checkbox after Enable Channel-Zero Encoding.
- 4. Click Apply.
- Configure the Frame Rate, Max. Bitrate Mode and Max. Bitrate. After you set the Channel-Zero encoding, you can get a view in the remote client or IE browser of all the channels on one screen.

# 7. Alarm Triggered Recording

### **Purpose**

Once an alarm has been configured you can then use it as a trigger to start a recording.

#### Steps

1. Enter the Alarm setting interface.

Menu ► Setup ► Alarm

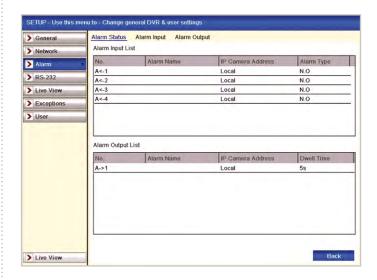

2. Click Alarm Input.

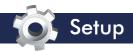

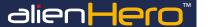

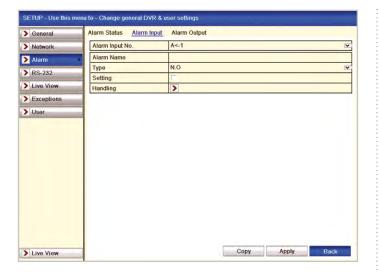

- 3. Select Alarm Input number and configure alarm parameters.
- Choose N.O (normally open) or N.C (normally closed) for alarm type.
- 5. Check the checkbox for Setting
- 6. Click Handling.

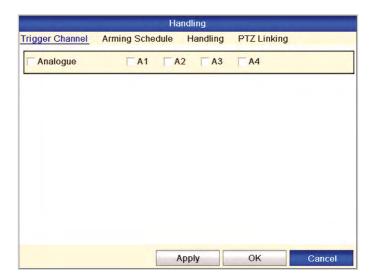

- 7. Check the checkbox next to the channel(s) you wish to apply the alarm settings to.
- 8. Click Apply to save settings.
- 9. Click **OK** to return to the previous menu.
- 10. Repeat the above steps to configure other alarm input parameters. If the setting can also be applied to other alarm inputs, click Copy and choose the alarm input number.

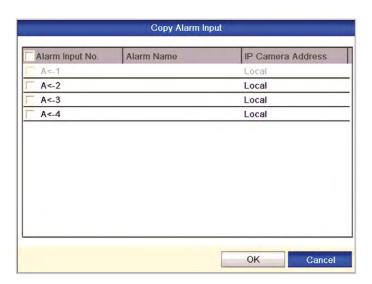

# 8. Alarm Arming Schedule

### **Purpose**

Setup a schedule for when you require the alarm to be armed. e.g. During the night, at weekends etc.

#### Steps

1. Enter the alarm setup menu.

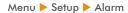

Select Alarm Input tab to enter Alarm Input Settings interface.

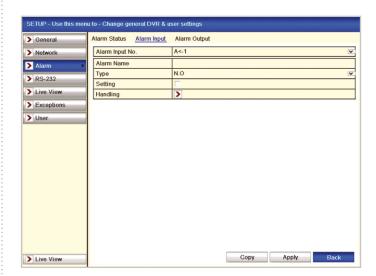

- 3. Select the desired Alarm Input Number.
- Check the Setting checkbox (if not already checked) and click the Handling button.
- 5. Select Arming Schedule tab to set the alarm's arming schedule.
- Choose one day of a week and up to eight time periods can be set within each day.

Note: Time periods must be consecutive and must not overlap.

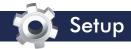

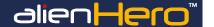

| Handling        |                 |          |             |        |  |
|-----------------|-----------------|----------|-------------|--------|--|
| Trigger Channel | Arming Schedule | Handling | PTZ Linking |        |  |
| Week            | Mon             |          |             | v      |  |
| 1               | 00:00-24:00     |          |             | Ø      |  |
| 2               | 00:00-00:00     |          |             | 0      |  |
| 3               | 00:00-00:00     |          |             | Ø      |  |
| 4               | 00:00-00:00     |          |             | 0      |  |
| 5               | 00:00-00:00     |          |             | 0      |  |
| 6               | 00:00-00:00     |          |             | 0      |  |
| 7               | 00:00-00:00     |          |             | 0      |  |
| 8               | 00:00-00:00     |          |             | 0      |  |
|                 |                 |          |             |        |  |
|                 |                 |          |             |        |  |
|                 |                 |          |             |        |  |
|                 | Сору            | pply     | ОК          | Cancel |  |

Repeat the above steps to set up arming schedule for other days of the week. You can also use the Copy button to copy an arming schedule to other days.

# 9. Alarm Response Actions

### **Purpose**

An alarm response action is the way in which the DVR reacts when an alarm is triggered or an exception occurs. You can instruct the DVR to activate full screen monitoring, produce an audible warning sound, notify a surveillance centre, send an email to a pre-defined address, trigger an alarm output or call a PTZ action

#### Steps

1. Enter the alarm setup menu.

Menu ▶ Setup ▶ Alarm

2. Select Alarm Input tab to enter Alarm Input Settings interface.

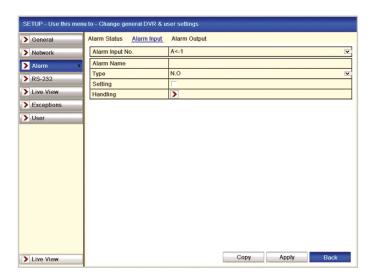

- 3. Select the desired Alarm Input Number.
- Check the Setting checkbox (if not already checked) and click the Handling button.

Select the Handling tab to set up alarm response actions of the alarm input.

## **Full Screen Monitoring**

- When an alarm is triggered, the local monitor (HDMI, VGA or BNC monitor) will display in full screen view, the video image from the alarming channel configured for full screen monitoring.
- If alarms are triggered simultaneously on several channels, their full-screen images will be switched at an interval of 10 seconds (default dwell time). A different dwell time can be set by going to

Menu ► Setup ► Live View

and then setting the Full Screen Monitoring Dwell Time.

3. Auto-switch will terminate once the alarm stops and you will be taken back to the Live View interface.

Note: You must select in "Trigger Channel" settings the channel(s) you want to make full screen monitoring.

## **Audible Warning**

Trigger an audible beep when an alarm is detected.

## **Notify Surveillance Centre**

Sends an exception or alarm signal to remote alarm host when an event occurs. The alarm host refers to the PC installed with Remote Client.

#### Send Email

Send an email with alarm information to a user or users when an alarm is detected. Please refer to page 62 for details of Email configuration.

# **Trigger Alarm Output**

Trigger an alarm output when an alarm is triggered. See below for configuring alarm outputs.

### **Call PTZ Action**

An alarm trigger calls a PTZ preset, patrol or pattern. See **page 56** for configuring PTZ alarm trigger actions.

# 10. Alarm Outputs

### **Purpose**

An alarm output can be activated when an alarm input is triggered. This alarm output could be connected to a VoiceOff audio unit, floodlight, siren etc.

## Steps

1. Enter Alarm Output interface.

Menu ► Setup ► Alarm ► Alarm Output

2. Select an alarm output and set alarm name and dwell time.

Note: If "Manually Clear" is selected in the dropdown list of Dwell Time, you can clear it only by going to

Menu ▶ Instant ▶ Alarm

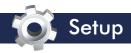

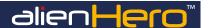

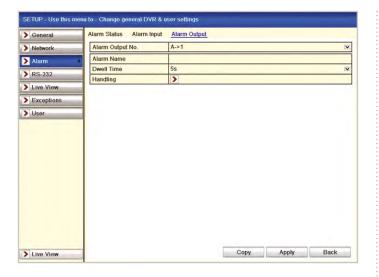

To set up arming schedule of the alarm output. Click the Handling button to set the arming schedule of alarm output. Choose a day of the week and select from up to 8 time periods within the same day.

Note: Time periods must be consecutive and must not overlap.

| Handling        |               |        |  |  |
|-----------------|---------------|--------|--|--|
| Arming Schedule | 2             |        |  |  |
| Week            | Mon           | V      |  |  |
| 1               | 00:00-24:00   | Ø      |  |  |
| 2               | 00:00-00:00   | 0      |  |  |
| 3               | 00:00-00:00   | 0      |  |  |
| 4               | 00:00-00:00   | 0      |  |  |
| 5               | 00:00-00:00   | 0      |  |  |
| 6               | 00:00-00:00   | 0      |  |  |
| 7               | 00:00-00:00   | 0      |  |  |
| 8               | 00:00-00:00   | 0      |  |  |
|                 |               |        |  |  |
|                 |               |        |  |  |
|                 |               |        |  |  |
|                 | Copy Apply OK | Cancel |  |  |

- Repeat the above steps to setup arming schedule for other days of the week. You can also use the Copy button to copy an arming schedule to other days.
- 5. Click the **OK** button to complete the settings of the alarm output.
- You can also copy the above settings to another channel by clicking the Copy button.

# 11. Alarm Triggered PTZ Action

#### **Purpose**

Call a PTZ preset, patrol or pattern when an alarm is triggered.

Note: Please check whether the PTZ or speed dome supports PTZ linkage. One alarm input can trigger presets, patrols or patterns for more than one channel. However presets, patrols and patterns are exclusive.

#### Steps

1. Enter the alarm setup menu.

Menu ► Setup ► Alarm

2. Select Alarm Input tab to enter Alarm Input Settings interface.

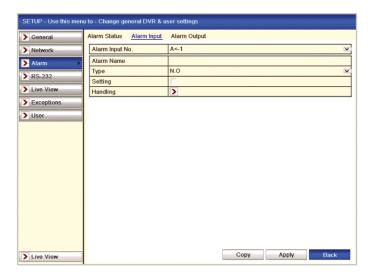

- 3. Select the desired Alarm Input Number.
- Check the Setting checkbox (if not already checked) and click the Handling button.
- 5. Select the PTZ Linking tab.

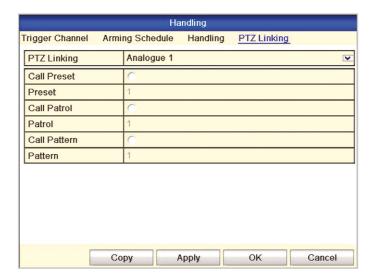

6. Choose the channel number the PTZ is connected to.

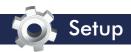

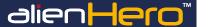

Check the check box next to either Preset, Patrol or Pattern and enter the preset number you wish to be called.

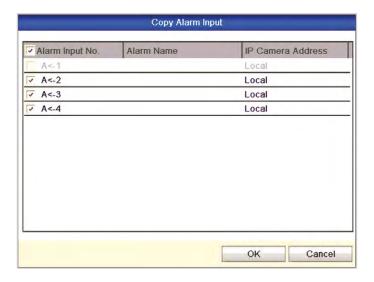

If you want to set handling method of another alarm input, repeat the above steps or just copy the above settings to it.

# 12. General Network Settings

### **Purpose**

Network settings must be properly configured before you can remotely operate and monitor the DVR.

#### Steps

1. Enter the Network Settings interface.

Menu ► Setup ► Network

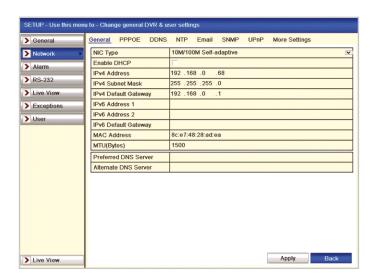

- 2. Select the General tab.
- In the General Settings interface you can configure the following settings: NIC Type, IPv4 Address, IPv4 Gateway, MTU and DNS Server.

4. If the DHCP server is available, you can click the DHCP checkbox to automatically obtain an IP address and other network settings from that server.

Note: The valid value range of MTU is 500 ~ 1500.

After having configured the general settings, click the Apply button to save the settings.

# 13. PPPoE Settings

Note: PPPoE is not generally used in the UK and therefore may not be applicable.

## **Purpose**

Your device also allows access by Point-to-Point Protocol over Ethernet (PPPoE).

#### Steps

Enter the Network Settings interface.

Menu ► Setup ► Network

2. Select the PPPoE tab to enter the PPPoE Settings interface.

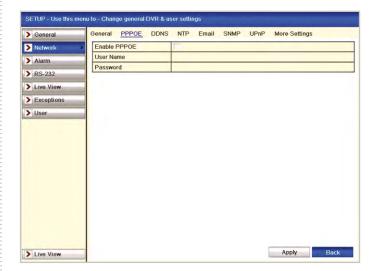

- 3. Check the PPPoE checkbox to enable this feature.
- Enter User Name, Password, and Confirm Password for PPPoE access.

Note: The User Name and Password should be assigned by your ISP.

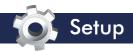

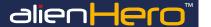

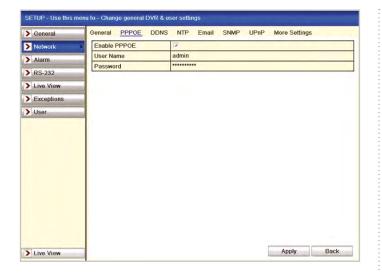

- 5. Click the Apply button to save and exit the interface.
- After successful settings, the system asks you to reboot the device to enable the new settings, and the PPPoE dial-up is automatically connected after reboot.
- 7. You can go to

Menu ► Tools ► System Info ► Network

to view the status of PPPoE connection.

## 13. AlienDDNS

The alienHero incorporate an independent Dynamic DNS updater service to resolve the router IP address when the router is not allocated a static IP address. This service is called "IP Post Code" and is now available on all alienHero analogue and HD models.

Note: Standard Hero models reccommended firmware v2.2.8 build 140113 or later.

**HD Hero models** reccommended firmware v2.2.8 build 140409 or later.

The DVR needs to contact the server at ippostcode.com so must be able to resolve this name. To achieve this, a valid DNS server must be defined in the network settings. You should use your own router's internal address whenever possible, e.g.: 192.168.0.1 or 192.168.1.1 or similar. Alternatively you may use a public DNS server 8.8.8.8.

# Step 1. Enter a DNS Server Address

1. Navigate in the DVR's menu to the DNS entry.

Menu ► Setup ► Network

- Enter the appropriate Preferred DNS Server address (ideally your router's Default Gateway address). Whilst in the networking menu, check the Gateway field = your router's internal address should be the same.
- Enter the appropriate Alternate DNS Server address: 8.8.8.8 (Google's public DNS server).
- 4. Click Apply.

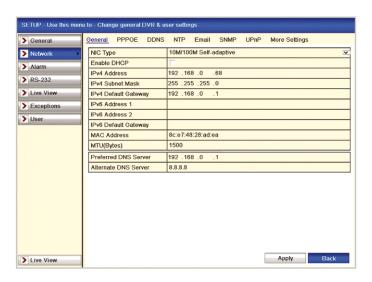

# Step 2. Enable AlienDDNS

- 1. Click the DDNS tab.
- 2. Tick the DDNS checkbox.
- 3. Ensure AlienDDNS is selected in the DDNS Type field.
- 4. Leave the password field blank (This is entered in Step 3).
- Enter a valid email address into the email field (you will receive an email).
- 6. Click Apply.

The DVR should connect to ippostcode.com requesting a 'new' DNS record for itself, the server should respond with 'Record Created' and send you an email containing a password.

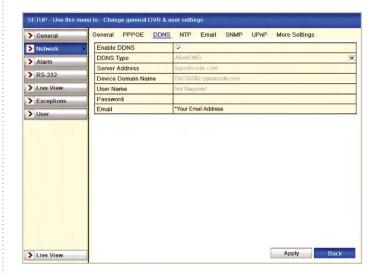

## Step 3. Enter Your Alien DDNS Password

- Enter the password from the email into the Alien DDNS 'password' entry field.
- 2. Click Apply.

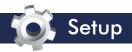

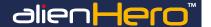

The DVR should connect again, this time issuing an 'update' DNS request using the password, if successful the server responds with an 'Update successful' message, otherwise it returns an error message, e.g.: 'Invalid password', please check and try again.

This update should take approximately 30 seconds.

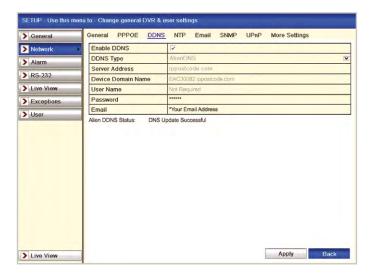

## **Accessing The DVR**

The domain name registered takes the form of the DVR's internal serial number followed by ippostcode.com, for example: dsw99999.ippostcode.com, you use this as a domain entry in CCTVWindow or the mobile clients instead of a numerical IP address.

# A Word Of Warning - Change The 'Admin' Password

- Given that Alien domains follow the same format 'serial-number.ippostcode.com' it doesn't take much effort for a third party to locate your DVR on a trial and error basis. If you don't change the default admin password you are leaving the device wide open for public access.
- Don't lose the new password; there is no back door otherwise the DVR will be coming back to us for engineer reset.

# 14. NTP Server (Network Time Protocol)

## **Purpose**

An NTP Server can be configured on your DVR to ensure the system date/time in the DVR matches the NTP server date and time.

#### Steps

1. Enter the Network Settings interface.

Menu ► Setup ► Network

2. Select the NTP tab to enter the NTP Settings interface.

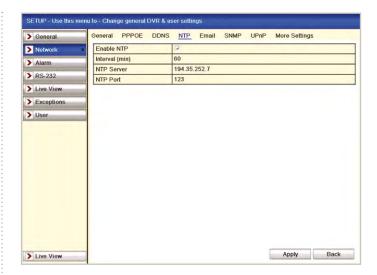

- 3. Check the **Enable NTP** checkbox to enable this feature.
- 4. Configure the following NTP settings:
  - Interval: Time interval period for the time check on the NTP server. See note below.
  - NTP Server: IP address of NTP server.
  - NTP Port: Port of NTP server.
- 5. Click the Apply button to save and exit the interface.

Note: The time synchronisation interval can be set from 1 to 10080 minutes and the default value is 60 minutes. If the device is connected to a public network, you should use an NTP server that has a time synchronisation function, such as the server at the National Time Centre (IP Address: 210.72.145.44). If the device is setup in a more customised network, NTP software can be used to establish an alternative NTP server used for time synchronisation.

# 15. SNMP (Simple Network Management Protocol)

## **Purpose**

You can use SNMP to configure and monitor the alienHero DVR from a management host.

### Steps

1. Enter the Network Settings interface.

Menu ► Setup ► Network

2. Select the **SNMP** tab to enter the SNMP Settings interface.

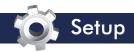

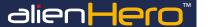

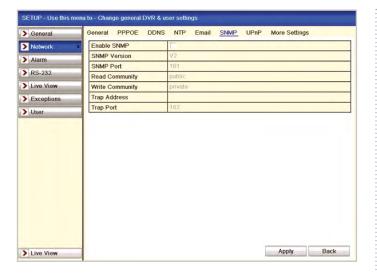

- Check the SNMP checkbox to enable this feature.
- 4. Configure the SNMP settings.
- 5. Click the Apply button to save and exit the interface.

Note: Before setting the SNMP, please download the SNMP software to receive the DVR information via the SNMP port. By setting the Trap Address, the DVR is allowed to send the alarm event and exception message to the surveillance centre.

# 16. UPnP (Universal Plug And Play)

### **Purpose**

Every alienHero comes with the UPnP 'Autoport' feature. UPnP can automatically configure port forwarding for you when the DVR is connected to a compatible router.

#### **Before You Start**

If you enable the UPnP function in the DVR, you first must enable the UPnP function in the router to which your DVR is connected. This option is normally enabled automatically in most current routers.

#### Steps

Enter the Network Settings interface.

Menu ► Setup ► Network

2. Select the UPnP tab to enter the UPnP interface.

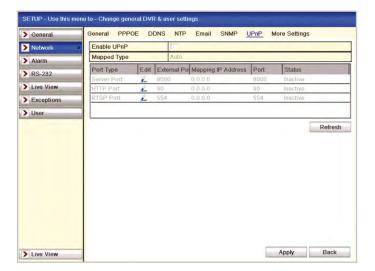

- 3. Check the **Enable UPnP** checkbox to enable UPnP.
- Set the Mapping Type to Auto or Manual. When you select Auto, the mapping ports can be automatically assigned by the router. When you select Manual, you can edit the mapping ports required.
- Click to open the External Port Settings dialogue box. Configure the external port No. for server port, HTTP port and RTSP port respectively.
  - Note: 1. You can use the default Port No. or change it to actual requirements.
    - 2. External Port indicates the port No. for port mapping in the router.
- 6. You can click Refresh to get the latest status of the port mapping.
- 7. Click the Apply button to save the settings.

## 17. Multicast

## **Purpose**

Multicast allows you to monitor cameras from multiple DVRs at the same time via client software. A multicast address spans the Class-D IP range of 224.0.0.0 to 239.255.255.255. It is recommended to use the IP address ranging from 239.252.0.0 to 239.255.255.

# Steps

1. Enter the Network Settings interface.

Menu ▶ Setup ▶ Network

- 2. Select the More Settings tab to enter the More Settings interface.
- Set Multicast IP. When adding a device to the client software, the multicast address must be the same as the device's multicast IP.

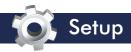

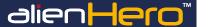

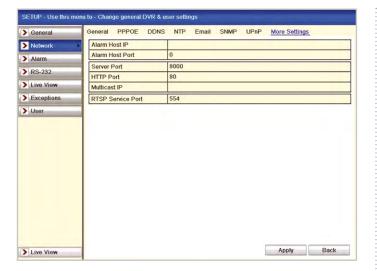

4. Click the Apply button to save and exit the interface.

# 18. RTSP (Real Time Streaming Protocol)

### **Purpose**

RTSP is a network control protocol designed for use in entertainment and communications systems to control **streaming media servers**. RTSP must be configured to enable live view using the client software or mobile app.

### Steps

1. Enter the Network Settings interface.

Menu ► Setup ► Network

2. Select the More Settings tab to enter the More Settings interface.

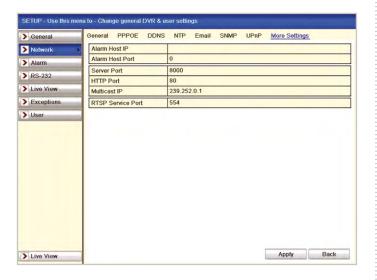

Enter the RTSP port in the text field of RTSP Service Port. The default RTSP port is 554, but you can change it within the following ranges:

• RTSP Port: 554 or 1024 ~ 65535

4. Click the Apply button to save and exit the menu.

# 19. HTTP (Hypertext Transfer Protocol)

#### **Purpose**

You can change the server and HTTP ports in the Network Settings menu. The default server port is 8000 and the default HTTP port is 80. With the HTTP configured you can monitor the DVR via a web browser.

#### Steps

1. Enter the Network Settings interface.

Menu ► Setup ► Network

- 2. Select the More Settings tab to enter the More Settings interface.
- 3. Enter new Server Port and HTTP Port.

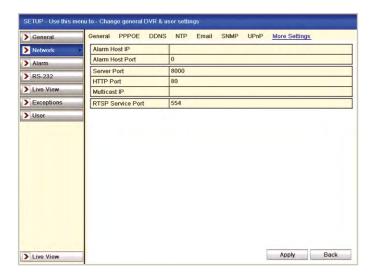

- 4. Enter the Server Port and HTTP Port in the text fields. The default Server Port is 8000 and the HTTP Port is 80, and you can change them according to the following ranges:
  - Server Port: 8000 or 2000 ~ 65535
  - HTTP Port: 80 or 1 ~ 20, 22, 24 ~ 65535
- 5. Click the Apply button to save and exit the interface.

Note: The Server Port is used for remote client software access and the HTTP port and Server Port are used for remote IE access.

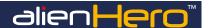

## 20. Email

#### **Purpose**

The DVR can be configured to send an Email notification to all designated users when an alarm is triggered or motion is detected in an area monitored by motion detection.

Before configuring the Email settings, the device must be connected to a local area network (LAN) that maintains an SMTP mail server. The network must also be connected to either an intranet or the Internet depending on the location of the Email accounts to which you want to send notifications.

#### Steps

Enter the Network Settings interface.

Menu ► Setup ► Network

Set the IPv4 Address, IPv4 Subnet Mask, IPv4 Gateway in the Network Settings menu.

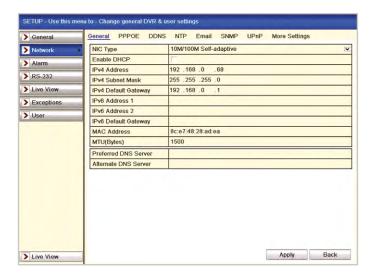

- Click the Apply button to save the settings.
- Select the Email tab to enter the Email Settings interface.

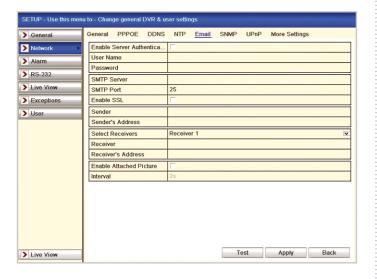

- 5. Configure the following Email settings:
  - Enable Server Authentication (optional):

Check the checkbox to enable the server authentication feature.

The user account of sender's Email for SMTP • User Name:

server authentication.

• Password: The password of sender's Email for SMTP

server authentication.

• SMTP Server: SMTP Server IP address or host name

(e.g. smtp.263xmail.com).

TIP: Best to use IP address. Establish by entering ping <host name>

The SMTP port. The default TCP/IP port used for • SMTP Port:

SMTP is 25.

Enable SSL (optional):

Click the checkbox to enable SSL if required by

the SMTP server.

Sender: The name of sender.

• Sender's Address:

The Email address of sender.

· Select Receivers:

Select the receiver. Up to 3 receivers can

be configured.

The name of user to be notified. · Receiver:

· Receiver's Address:

The Email address of user to be notified.

• Enable Attached Pictures:

Check the checkbox of Enable Attached Picture if you want to send email with attached

alarm images.

Interval: The interval refers to the time between two

actions of sending attached pictures.

You can click the Test button to test whether your Email settings work. One of the following message boxes will pop up.

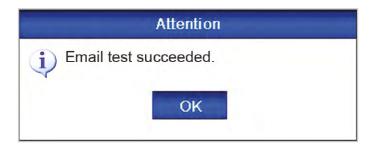

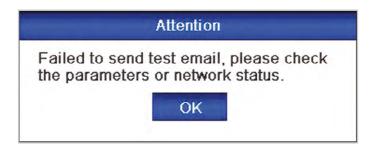

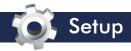

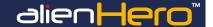

# 21. RS232 Serial Port

#### **Purpose**

The RS232 port can be used to control 3rd part equipment directly from the DVR or via a PC using the client software.

### **DVR Configuration**

By connecting the DVR's RS232 port directly to a PC you can configure the DVR via the PC using software such as HyperTerminal. To do this the PC's RS232 (serial port) settings must be the same as the DVR's.

## **Controlling 3rd Party Equipment**

3rd Party equipment such as the VoiceOff audio unit can be connected to the DVR's RS232 port. Connected equipment can then be controlled via a networked PC using the free CCTVVindows client software.

#### Steps

Enter the RS232 Settings interface.

Menu ► Setup ► RS-232

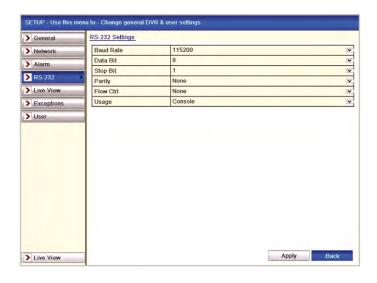

- Configure RS232 parameters, including baud rate, data bit, stop bit, parity, flow control and usage.
- 3. Click the Apply button to save the settings.

# 22. Error Exception Reporting

## **Purpose**

Exception settings refer to the handling method of various exceptions, e.g.

- HDD Full: The HDD is full.
- HDD Error: Writing HDD error, unformatted HDD, etc.
- Network Disconnected: Disconnected network cable.
- IP Conflicted: Duplicated IP address.
- Illegal Login: Incorrect user ID or password.
- Input / Output Video Standard Mismatch: I/O video standards
- Record Exception: No space for saving recorded files or captured images.

#### Steps

 Enter Exceptions interface in Setup Menu and setup various exceptions.

Menu ► Setup ► Exceptions

2. Please refer to page 55 for detailed alarm response actions.

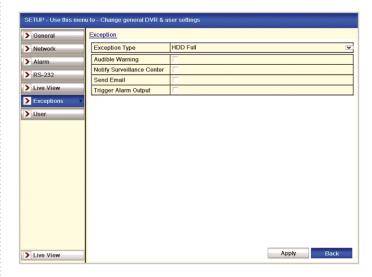

# 23. HDD Error Alarms

### **Purpose**

Setup an alarm which is triggered when the HDD status changes to **Uninitialised** or **Abnormal**.

#### Steps

1. Enter the Exception interface.

Menu ► Setup ► Exceptions

- 2. Select the Exception Type HDD Error from the dropdown list.
- Click the checkbox(s) below to select the HDD error alarm type (s), as shown below.

Note: The alarm type can be selected from: Audio Warning, Notify Surveillance Centre, Send Email and Trigger Alarm Output.

4. Please refer to page 55 for Setting Alarm Response Actions.

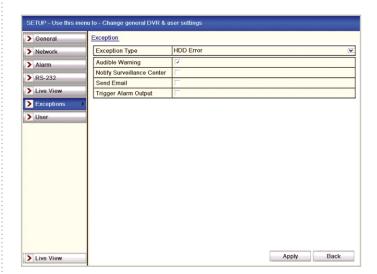

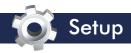

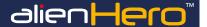

- When the Trigger Alarm Output is selected, you can also select the alarm output to be triggered from the list below.
- 6. Click the Apply button to save the settings.

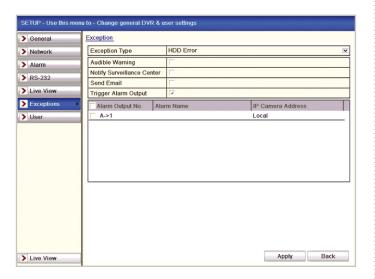

# **Managing User Accounts**

### **Purpose**

By default the DVR has one account which is the Administrator. The Administrator user name is admin and the default password is 12345. The Administrator can create, edit and delete user accounts as well as setting which functions of the DVR each user is permitted to use.

## 24. Adding A User

#### Steps

1. Enter the User Management interface.

Menu ▶ Setup ▶ User

Click the User Management tab to enter the user management menu.

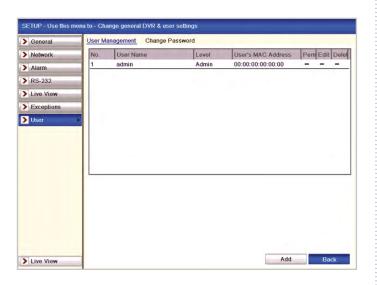

3. Click the Add button to enter the Add User interface.

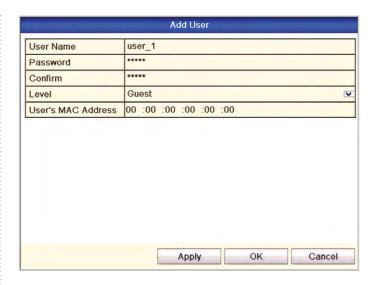

- Enter the information for new user, including User Name, Password, Level and User's MAC Address.
  - Level: Set the user level to Operator or Guest. Different user levels have different operating permissions.
  - Operator: The Operator user level has permission for a Local Log Search in Local Configuration, Remote Log Search, Two-way Audio in Remote Configuration and all operating permissions in the Camera Configuration.
  - Guest: The Guest user has permission for Local Log Search in Local Configuration, Remote Log Search in Remote Configuration but only has local/remote playback in the Camera Configuration.
  - User's MAC Address:

The MAC address of the remote PC which logs onto the device. If it is configured and enabled, it only allows the remote user with this MAC address to access the device.

Click the OK button to save the settings and go back to the User Management interface. The added new user will be displayed on the list, as shown below.

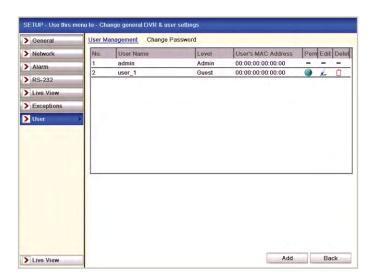

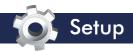

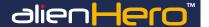

6. Select the user from the list and then click the button to enter the Permission settings interface, as shown below.

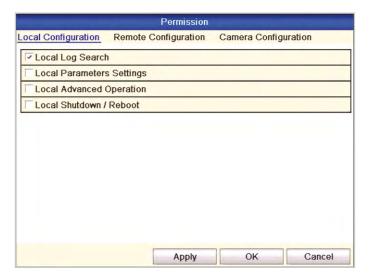

7. Set the operating permission of Local Configuration, Remote Configuration and Camera Configuration for the user.

## **Local Configuration**

• Local Log Search:

Searching and viewing logs and DVR system information.

• Local Parameters Settings:

Configuring parameters, restoring factory default parameters and importing/exporting configuration files.

• Local Advanced Operation:

Operating HDD management (initialising HDD, setting HDD property), upgrading system firmware, clearing I/O alarm output.

• Local Shutdown /Reboot:

Shutting down or rebooting the device.

### **Remote Configuration**

• Remote Log Search:

Remotely viewing logs that are saved on the DVR.

• Remote Parameters Settings:

Remotely configuring parameters, restoring factory default parameters and importing/exporting configuration files.

• Remote Serial Port Control:

Configuring settings for RS-232 and RS-485 ports.

• Remote Video Output Control:

Sending remote control panel signal.

• Two-Way Audio:

Remotely viewing logs that are saved on the DVR.

• Remote Alarm Control:

Remotely arming (notify alarm and exception message to the remote client) and controlling the alarm output.

• Remote Advanced Operation:

Remotely operating HDD management (initialising HDD, setting HDD property), upgrading system firmware, clearing I/O alarm output.

• Remote Shutdown/Reboot:

Remotely shutting down or rebooting the device.

## Camera Configuration

• Remote Live View:

Remotely viewing live video for selected camera/s.

• Local Manual Operation:

Locally starting/stopping manual recording and alarm output for selected camera/s.

• Remote Manual Operation:

Remotely starting/stopping manual recording and alarm output for selected camera/s.

• Local Playback:

Locally playing back recorded files for selected camera/s.

Remote Playback:

Remotely playing back recorded files for selected camera/s.

· Local PTZ Control:

Locally controlling PTZ movement for selected camera/s.

• Remote PTZ Control:

Remotely controlling PTZ movement for selected camera/s.

• Local Video Export:

Locally exporting recorded files for selected camera/s.

5. Click the OK button to save the settings and exit interface.

Note: Click the OK button to save the settings and exit interface.

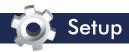

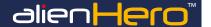

# 25. Deleting A User

#### Steps

1. Enter the User Management interface.

Menu ► Setup ► User

2. Select the user to be deleted from the list, as shown below.

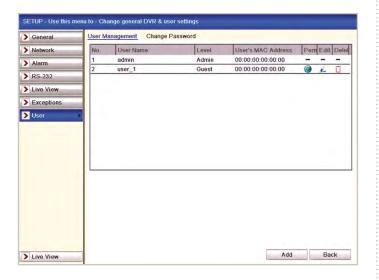

3. Click the  $\Box$  icon to delete the selected user.

# 26. Editing A User

### Steps

1. Enter the User Management interface.

Menu ► Setup ► User

2. Select the user to be edited from the list as shown below.

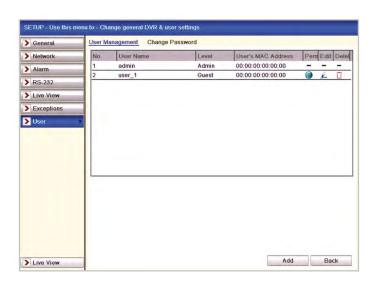

3. Click the icon to enter the Edit User interface, as shown below.

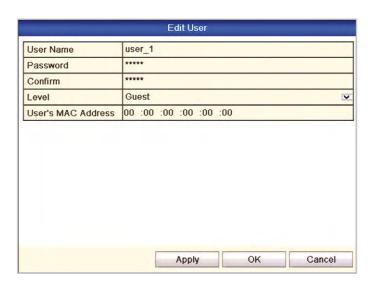

- Edit the user information, including user name, password, level and MAC address.
- 5. Click the OK button to save the settings and exit the menu.

# 27. Changing The Admin Password

## **Purpose**

For extra security it is recommended that you change the password for the administrator account as all AlienDVRs have the same default password: 12345.

## Steps

1. Enter the User Management interface.

Menu ► Setup ► User

Click the Change Password tab to enter the Change Password menu, as shown below.

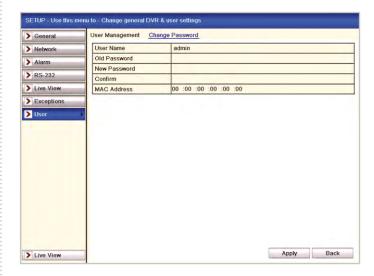

- 3. Enter the old password, new password and confirm password in the menu.
- 4. Click the Save button to save the changes.

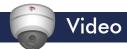

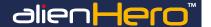

# 1. PTZ Settings

### **Purpose**

Configure the DVR's PTZ settings so that they match the settings of all connected PTZ cameras. PTZ settings should be correctly configure before you attempt to control any PTZ camera.

#### Before you start:

Check that the PTZ and the DVR are connected properly through the RS-485 interface.

#### Steps:

1. Enter the PTZ Settings interface.

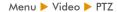

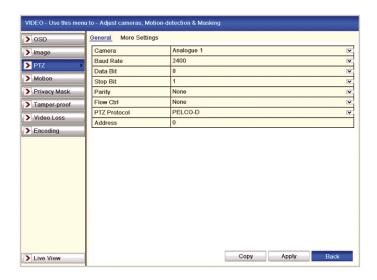

- 2. Choose the camera for PTZ setting in the Camera dropdown list.
- 3. Enter the parameters of the PTZ camera.

Note: All the parameters should be exactly the same as the PTZ camera parameters. Example: If the PTZ camera has a Baud Rate of 2400, Protocol PELCO-D and Address or ID of 001 you should input these parameters in this menu. Click Copy if you want to configure same settings to other PTZ cameras but change IDs as these must be unique. Click Apply button to save the settings.

### Setting PTZ Presets, Patrols & Patterns

## Before you start:

Please make sure that the presets, patrols and patterns are supported by  $\ensuremath{\mathsf{PTZ}}$  protocols.

# 2. Customising Presets

#### Before you start:

Follow the steps to set the Preset location which you want the PTZ camera to point to when an event takes place.

#### Steps:

1. Enter the PTZ Control interface.

Menu ► Video ► PTZ ► More Settings

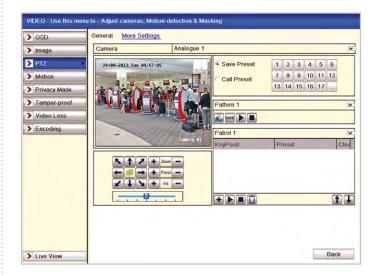

- Use the direction button to move the camera to the location where you want to set the first preset.
- 3. Click the round icon before Save Preset.
- 4. Click the preset number to save the preset.
- Repeat the steps to save more presets. If the number of the presets you want to save is more than 17, you can click on [...] and choose the available numbers.

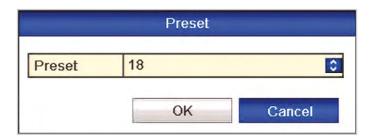

# 3. Calling Presets Via The Video Menu

#### **Purpose**

Call a saved preset to quickly direct the PTZ to a previously stored position.

### Steps:

1. Enter the PTZ Control interface using

Menu ► Video ► PTZ ► More Settings

- 2. Check the round icon before Call Preset.
- 3. Choose the preset number.

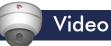

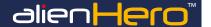

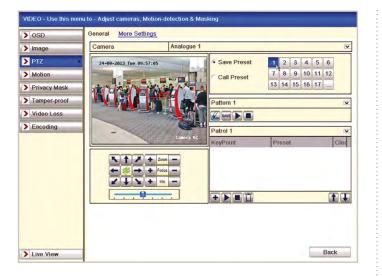

# 4. Customising Patrols

Special Note: To initiate a Patrol (Tour) refer to the respective PTZ camera menu instructions. In most cases Patrols are initiated using a Preset number.

## **Purpose**

A patrol can be created so that the PTZ automatically runs through a series of preset locations. You can define which preset the PTZ moves to, in which order it runs through the presets and for how long it stays in each location.

For example a patrol could direct the PTZ to preset 1 looking at a main entrance for 10 seconds, then onto preset 3 monitoring a side entrance for 5 seconds and finally on to preset 2 covering a reception for 15 seconds.

This patrol would be repeated until the PTZ is instructed to stop or perform another action.

To create a preset see Customising Presets on page 67.

# Steps:

- 1. Enter the PTZ Control interface using
  - Menu ► Video ► PTZ ► More Settings
- 2. Select patrol number.
- 3. Select the under Patrol option box to add preset points for the patrol.

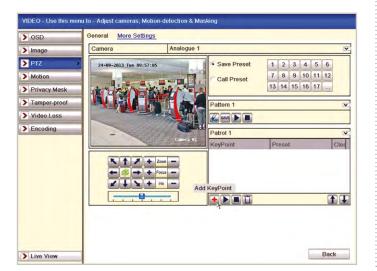

 Configure preset key point parameters, such as the key point No., duration of dwell time at preset and speed of patrol. The preset key point corresponds to a preset.

**Key Point No.** determines the order at which the PTZ will follow while cycling through the patrol.

**Duration** refers to the time-span it stays at the corresponding preset point.

**Speed** defines the speed at which the PTZ will move from one preset to the next.

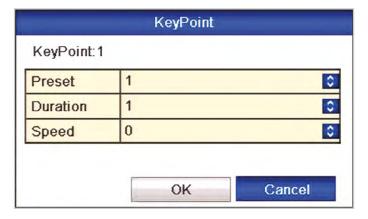

5. Click **OK** to save the key point to the patrol.

Repeat the above steps to add more key points.

You can also delete all the key points by clicking the trash icon

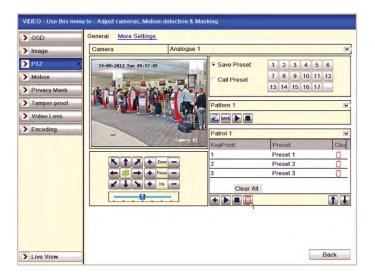

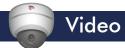

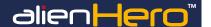

# 5. Calling Patrols Via The Video Menu

## **Purpose**

Call a patrol to have the PTZ run through a series of predefined presets. The patrol will be repeated until instructed to stop or another action is started.

#### Steps:

1. Enter the PTZ Control interface using

Menu ► Video ► PTZ ► More Settings

Select the patrol number, and then click to call the patrol.
 Click to stop it.

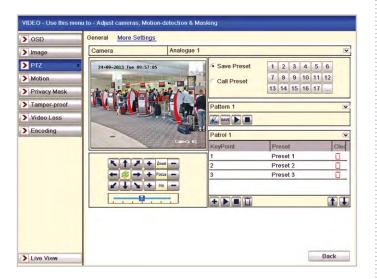

# 6. Customising Patterns

## **Purpose**

You can manually control a PTZ using the on-screen buttons or a PTZ keyboard and record the movements made. The pattern can then be called at any time and the PTZ will replicate the movements made by the use.

#### Steps:

1. Enter the PTZ Control interface using

Menu ► Video ► PTZ ► More Settings

2. Choose pattern number in the option box.

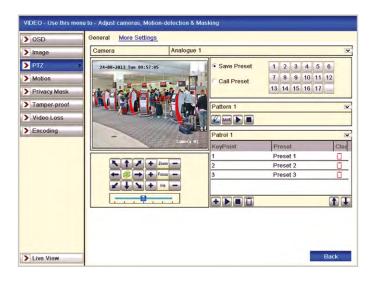

- 3. Click and use your mouse to drag the image or click the eight directional buttons in the control box under the image to move the PTZ camera. The movement of the PTZ is recorded as the pattern.
- 4. Click save the pattern.

Repeat the above steps to save more patterns.

# 7. Calling Patterns Via The Video Menu

## **Purpose**

Call a pattern to have the PTZ replicate a series of movements previously made by the user.

## Steps:

1. Enter the PTZ Control interface using

Menu ► Video ► PTZ ► More Settings

2. Select the pattern number.

3. Click and the PTZ will move according to the pattern selected. Click to stop.

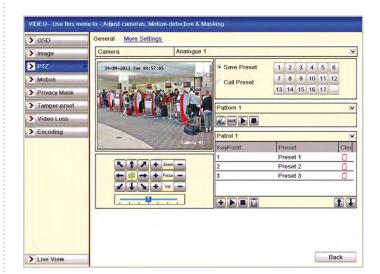

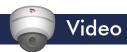

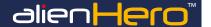

# 8. Encoding Parameters

### **Purpose**

Configure the live video streaming parameters such as stream type, resolution, max bitrate etc.

#### Before you start

Make sure that the HDD has already been installed. If not, please install a HDD and initialise it.

Menu ► Drives ► General

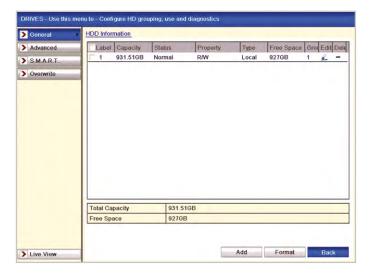

### Checking The Storage Mode In The Drives Menu

Click Advanced to check the storage mode in the Drives menu.

If the HDD mode is **Quota**, you can set the maximum record capacity and maximum picture capacity. For detailed information, see **page 84**.

If the HDD mode is **Group**, you can set the HDD group number. For detailed information, see **page 85**.

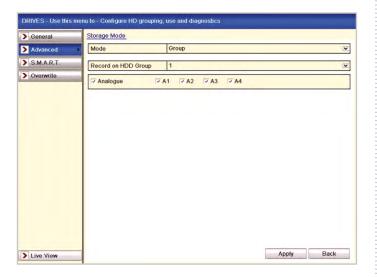

#### Steps:

 Enter the Record settings interface to configure the encoding parameters:

Menu ► Video ► Encoding

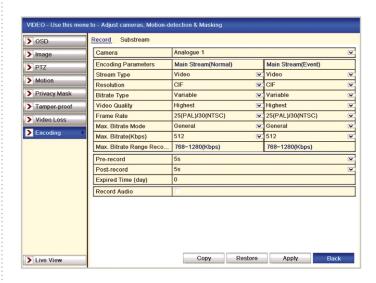

## **Setting Encoding Parameters For Main Stream**

- 1. Select Record to enter the main stream settings interface.
- 2. Select camera for configuration.

HD models also display Input Resolution. The Input Resolution of HD camera connected will be displayed in the live view for 5 seconds when the camera is connected or when DVR is first powered on. The display includes the resolution and the frame rate of the camera e.g. 1080P25.

- 3. Configure the following parameters for the Main Stream (Normal) and the Main Stream (Event):
  - Stream Type: Set the stream type to be Video or Video & Audio.
  - Resolution: Set recording at resolution of 4CIF, 2CIF, CIF or QCIF.

On the HD models settings are 1080P, 720P, 4CIF, 2CIF & CIF.

- Bitrate Type: Set the bitrate type to be Variable or Constant.
- Video Quality: Set the video quality of recording, with 6 levels configurable.
- Frame Rate: Set the frame rate of recording. (HD 1080P max 12FPS)
- Max. Bitrate Mode: Set the mode to General or Customise (32 - 3072Kbps or 16384Kbps for HD).
- Max Bitrate (Kbps): Select or customise the maximum bit rate for recording.
- Max. Bitrate Range Recommended: A recommended Max. bitrate range is provided for reference.

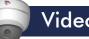

# Video

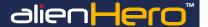

- Configure the pre-record, post-record time, expired time, redundant record (this option is only available when the HDD mode is Group) and whether you want to record audio.
  - Pre-record: The time you set to record before the scheduled time or event. For example, when an alarm triggered the recording at 10:00, if you set the pre-record time as 5 seconds, the camera records it at 9:59:55.
  - Post-record: The time you set to record after the event or the scheduled time. For example, when an alarm triggered the recording ends at 11:00, if you set the post-record time as 5 seconds, it records till 11:00:05.
  - Expired Time (day): The expired time is the longest time for a record file to be kept on the HDD, if the deadline is reached, the file will be deleted. You can set the expired time to 0, and then the file will not be deleted. The actual save time for the file will be determined by the capacity of the HDD.
  - Redundant Record: Enabling redundant record means you save the record files in the redundant HDD. See page 82.
    - Note: The Redundant Record option is only available when the HDD mode is Group. The redundant record is to decide whether you want the camera to save the record files in the redundant HDD. You must configure the redundant HDD in HDD settings. For detailed information, see page 85.
  - Record Audio: Check the checkbox to record the sound, or uncheck to record the image without sound.
- If you want to copy the current main stream settings to other camera(s), click Copy to enter the Copy Camera interface. Select the camera(s) and click OK to finish the copy settings.

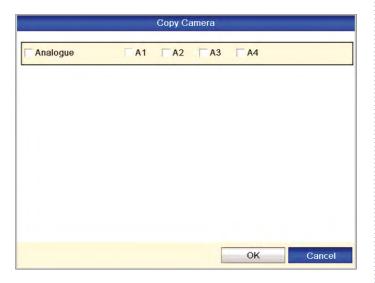

6. On the Record settings interface, click Apply to save the settings.

Note: You can click the Restore button to restore the current main stream settings to the default parameters.

# Set encoding parameters for sub-stream

1. Click the Substream tab to enter the Substream settings interface.

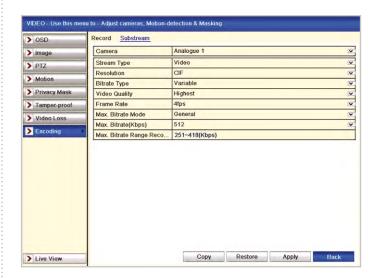

- Configure the parameters for the sub-stream. Refer to the step of main stream settings.
- Click Apply to save the settings.

Note: You can click the Restore button to restore the current sub-stream settings to the default parameters.

If you want to copy the current sub-stream settings to other camera(s), click Copy to enter the Copy Camera interface. Select the camera(s) and click **OK** to finish the copy settings.

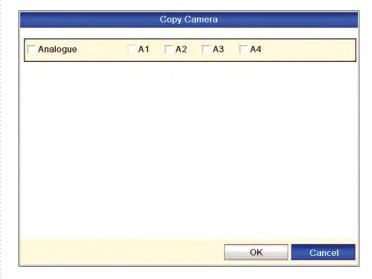

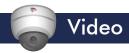

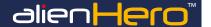

### 9. Motion Detection

### **Purpose**

Motion detection can be configured so that the DVR watches for movement in a user defined area of a camera's image. With motion detection enabled, when movement is detected the DVR can be set to trigger certain channels to start recording, call a PTZ action, notify a surveillance centre etc.

#### Steps

1. Enter the Motion Detection interface.

Menu ► Video ► Motion

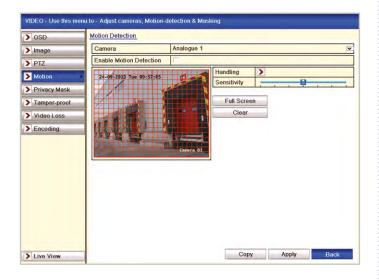

- 2. Choose camera you want to configure.
- 3. Check the checkbox after Enable Motion Detection.
- Drag and draw the area for motion detection by mouse. If you
  want to set the motion detection for the whole area, click Full
  Screen. To clear the motion detection area, click Clear.

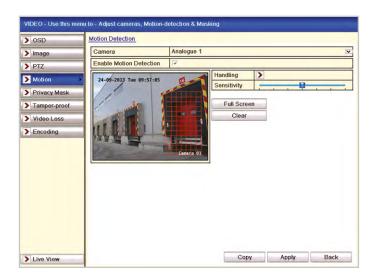

Click Handling and the message box for channel information will display.

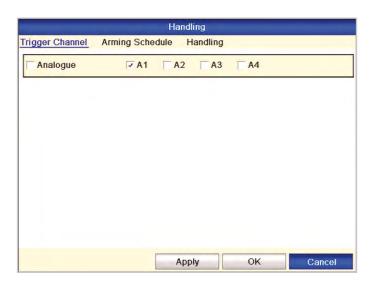

- 6. Select the channels which you want the motion detection event to trigger recording.
- 7. Click Apply to save the settings.

To setup a recording schedule triggered by motion detection see page 79.

# 10. Motion Detection Arming Schedule

#### Steps

 Enter Motion Detection interface of Camera Management and choose a camera you want to set up motion detection.

Menu ► Video ► Motion

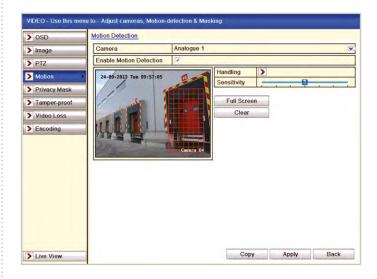

- 2. Click the Handling button and set alarm response actions.
- 3. Select Arming Schedule tab to set the channel's arming schedule.
- Choose one day of a week and up to eight time periods can be set within each day.

Note: Time periods shall not be repeated or overlapped.

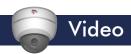

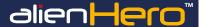

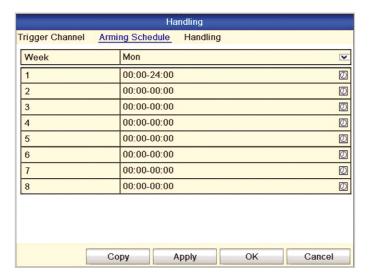

- Click Handling tab to set up alarm response actions of motion alarm (please refer to page 55).
- Repeat the above steps to set up arming schedule of other days of a week. You can also use the Copy button to copy an arming schedule to other days.
- Click the OK button to complete the motion detection settings of the channel. If you want to set up motion detection for another channel, repeat the above steps or just copy the above settings to it.

Note: You are not allowed to copy the "Trigger Channel" action.

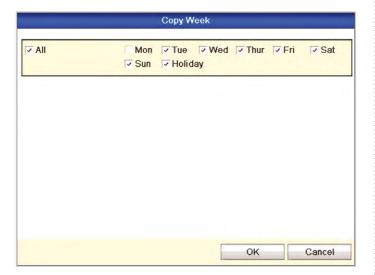

### 11. Detecting Video Loss

#### **Purpose**

Set what alarm response action the DVR takes when the video signal is lost from one of the cameras..

#### Steps

 Enter Video Loss interface of Camera Management and select a channel you want to detect.

Menu ► Video ► Video Loss

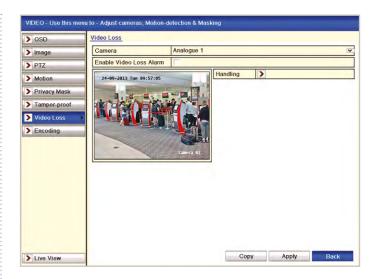

 Set up handling method of video loss. Check the checkbox of "Enable Video Loss Alarm", and click the Handling button to set up handling method of video loss.

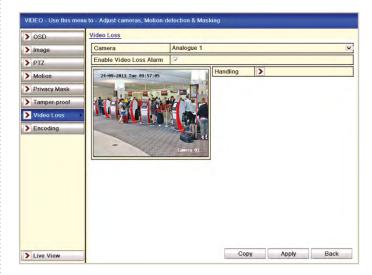

- 3. Select Arming Schedule tab to set the channel's arming schedule.
- Select the day of a week and up to eight time periods can be set within each day.

Note: Time periods must be consecutive and must not overlap.

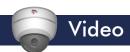

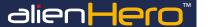

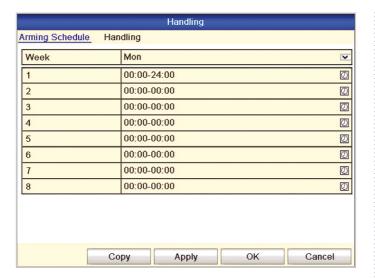

- Select Handling tab to set up alarm response action of video loss (please refer to page 55).
- Repeat the above steps to set up arming schedule for other days of the week. You can also use Copy button to copy an arming schedule to other days.
- Click the OK button to complete the video loss settings for the channel.
- If you want to set up the video loss handling method for another channel, repeat the above steps or just copy the above settings to it

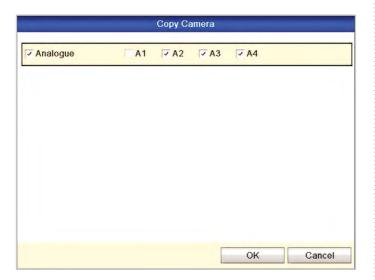

### 12. Detecting Video Tampering

#### **Purpose**

Set what alarm response action the DVR takes when the lens is covered on one of the cameras.

#### Steps

 Enter Tamper-proof in Video Menu and select a channel you want to detect video tampering.

Menu ▶ Video ▶ Tamper-proof

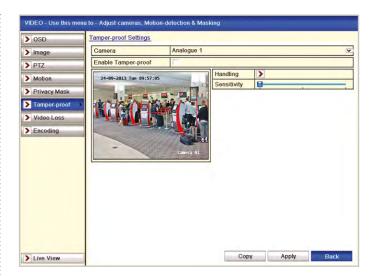

# Set Up The Video Tampering Handling Method For The Channel

- 1. Check the checkbox to "Enable Video Tampering".
- Drag the sensitivity bar and choose a sensitivity level. Use the mouse to draw an area you want to detect video tampering.
- Click the Handling button to set up handling method of video tampering.

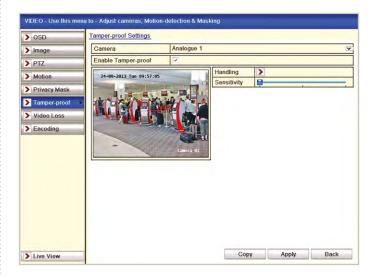

# Set Up Arming Schedule And Alarm Response Actions For The Channel

- 1. Click Arming Schedule tab to set the channel's arming schedule.
- Choose a day of the week and up to eight time periods can be set within each day.

Note: Time periods must be consecutive and must not overlap.

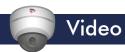

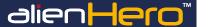

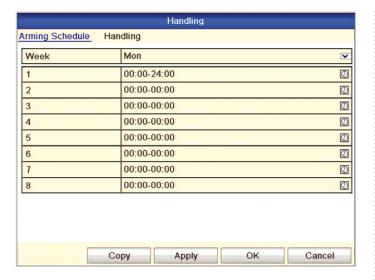

- Select Handling tab to set up alarm response actions for video tampering alarm (please refer to page 55).
- Repeat the above steps to set up arming schedule for other days
  of the week. You can also use Copy button to copy an arming
  schedule to other days.
- Click the OK button to complete the video tampering settings of the channel.
- If you want to set up video tampering handling method for another channel, repeat same steps or just copy the same settings to it.

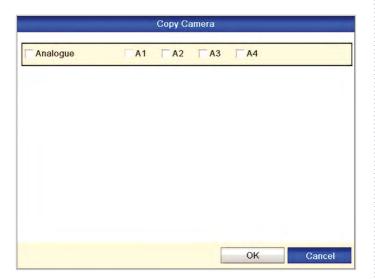

#### 13. OSD Settings

#### **Purpose**

Configure the OSD (On-screen Display) settings for each camera. You are able to choose what is displayed and the format in which it is displayed such as date/time, week, etc. You can also edit the camera name.

#### Steps

1. Enter the OSD Configuration interface.

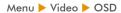

- 2. Select the camera to configure OSD settings.
- 3. Edit the Camera Name in the text field.

- Configure the Display Name, Display Date and Display Week by clicking the checkbox.
- 5. Select the Date Format, Time Format and Display Mode.

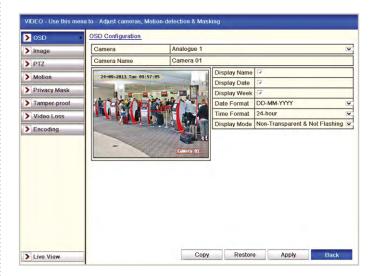

- You can use the mouse to click and drag the text frame on the preview window to adjust the OSD position.
- If you want to copy the OSD settings of the current camera to other cameras, click the Copy button to enter the Copy Camera interface, as shown.

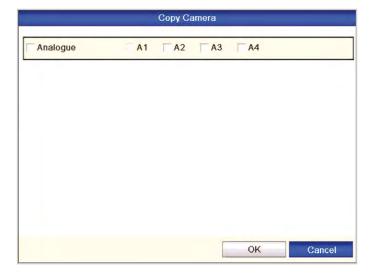

- Select the camera (s) to be configured with the same OSD settings.
   You can also click the Analogue checkbox to select all cameras.
- Click the OK button to finish the Copy settings and back to the OSD Configuration interface.
- 10. Click the Apply button to apply the settings.

Note: You can also click the **Restore** to restore the current OSD settings to the default parameters.

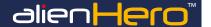

### 14. Privacy Masking

#### **Purpose**

Privacy masking can be configured so that up to 4 areas of the camera's image are masked so they are not visible to the operator and do not display on recorded files. This helps comply with the Data Protection Act as it prevents sensitive informations or windows on neighbouring properties, etc., from being recorded.

#### Steps

1. Enter the Privacy Mask Settings interface.

Menu ► Video ► Privacy Mask

Select the camera to set privacy mask and click the checkbox of Enable Privacy Mask to enable this feature.

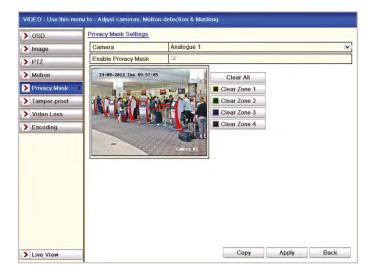

- Use the mouse to draw up to 4 zones on the window. Each zone will be marked with different frame colour.
- Zones cleared by clicking the corresponding Clear Zone 1-4 icons on the right side of the window, or click Clear All to clear all zones.

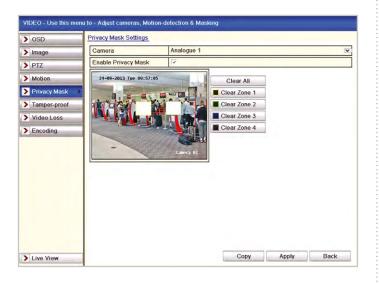

- You can click the Copy button to copy the privacy mask settings of the current camera to other cameras.
- 7. Click the Apply button to save the settings.

### 15. Video Parameters

#### Steps

1. Enter the Image Settings interface.

Menu > Video > Image

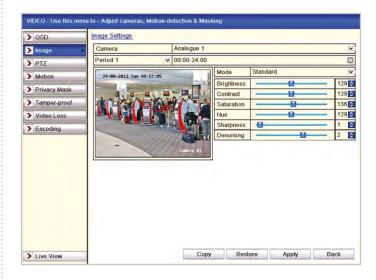

- 2. Select the camera to set image parameters.
- Select the mode from the Mode dropdown list. Four modes are selectable: Standard, Indoor, Dim Light and Outdoor.
- When the mode is selected for customising, you can adjust the video parameters, including Brightness, Contrast, Saturation, Hue, Sharpness and De-noising.
- Adjust the image parameters including the brightness, contrast, saturation, hue, sharpness and de-noising level by moving the sliding bar or increasing/decreasing the value.

Note: When you select different mode, corresponding default parameters are available. You can also adjust the value of the brightness, contrast, saturation and hue to 0~ 255, the sharpness to 0~ 15 and the de-noising level to 0~ 5.

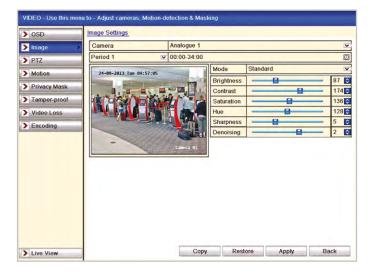

- You can click the Copy button to copy the image settings of the current camera to other cameras.
- 7. Click the Apply button to save the settings.

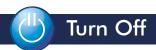

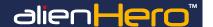

### 1. Starting Up And Shutting Down The Device

#### **Purpose**

Proper startup and shutdown procedures are crucial for extending the life of the device.

#### **Starting Up The Device**

Check the power lead is plugged into an electrical outlet providing the correct voltage for the DVR. It is HIGHLY recommended that an Uninterruptible Power Supply (UPS) be used in conjunction with the device. Press the POWER button on the front panel. The Power indicator LED on the front panel should be green, indicating the device is getting power.

#### **Shutting Down The Device**

#### Steps

To shutdown the device enter the Shutdown menu.

Menu ▶ Turn Off

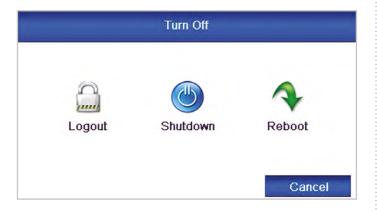

- 2. Click the Shutdown button.
- 3. Click the Yes button.
- 4. Turn off the power switch on the rear of the DVR.

### 2. Rebooting The Device

In the Shutdown menu you can also reboot the device.

#### Steps

1. Enter the shutdown menu.

Menu ▶ Turn Off

2. Click the Reboot button to reboot the device.

### 3. User Logout

#### **Purpose**

After logging out, the monitor returns to the live view mode. To perform any operation you will need to log in again first.

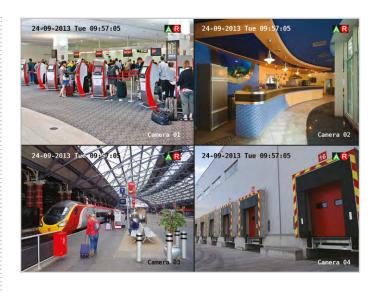

#### Steps

Enter the shutdown menu.

Menu ▶ Turn Off

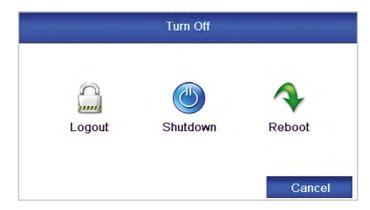

2. Click Logout.

Note: After you have logged out the system, menu operations on the screen are invalid. A user name and password is required to login on the system.

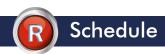

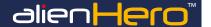

### 1. Recording Schedule

#### **Purpose**

Create a flexible recording schedule so that the DVR automatically records the specified camera for set periods of time throughout the entire week.

#### Steps

1. Enter the Record Schedule interface.

Menu ► Schedule ► Schedule

2. Select Record.

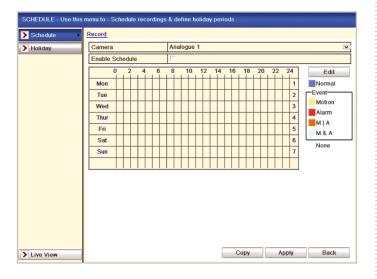

- 3. Choose the camera you want to configure.
- 4. Select the check box after the **Enable Schedule** item.

There are two ways to set the recording schedule times.

#### **Option 1 Using Edit function**

- 1. Click Edit.
- In the display box you can choose the day/s you want to set schedule
- To schedule an all-day recording, check the checkbox marked All Day.

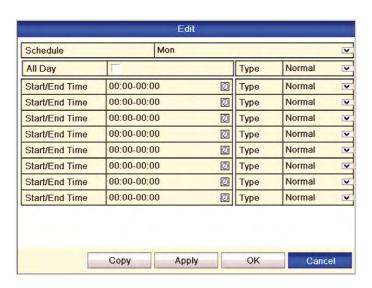

To set motion and or alarm, leave the All Day checkbox blank and set the Start/End times.

Note: Up to 8 periods can be configured for each day but time periods must run consecutively and must not overlap. Repeat the above steps to schedule recording/capture for other days in the week. If the schedule can also be set to other days, click Copy.

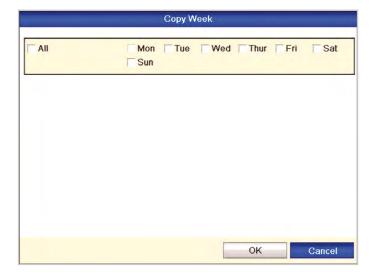

Note: The Holiday option is available when you enable holiday schedule in Holiday settings. See page 81 Holiday Recording Schedule.

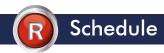

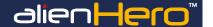

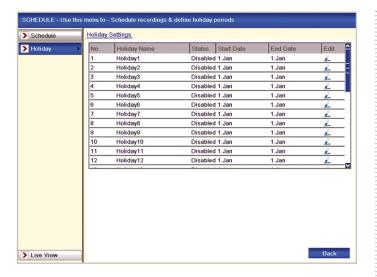

- Return to Schedule.
- 6. Click Apply in the Record Schedule interface to save the settings.
- 7. Click OK to save settings and return to previous menu.

#### **Option 2 Using Draw Function**

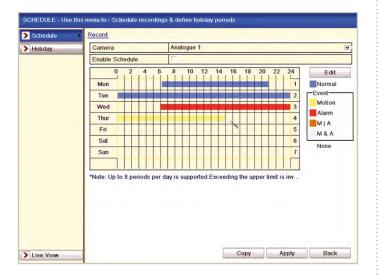

Instead of using the Edit function to set the schedule times for the different recording types, if you move the mouse cursor over the Normal or Event type coloured boxes, the cursor will change to a pen icon and you can then use this to draw a box for the required record type covering the required time interval. When you release the mouse pen icon the red coloured box will change to the event or normal record type colour selected.

You can use the Copy option to copy the schedule settings to other cameras and click Apply in the Record Schedule to save the settings.

### 2. Motion Detection Recording Schedule

#### **Purpose**

Create a recording schedule where footage is only recorded when motion is detected. To configure motion detection see page 72.

#### Steps

1. Enter Schedule settings interface.

Menu ► Schedule ► Schedule ► Record

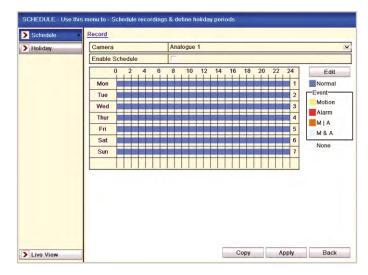

- 3. Check the checkbox after the Enable Schedule item.
- 4. Click Edit.

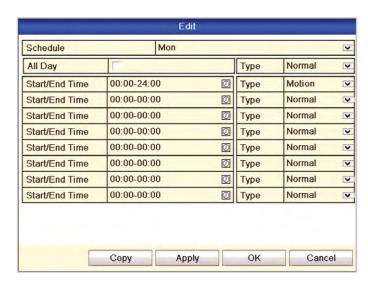

- In the message box, you can choose the day to which you want to set schedule.
- 6. Set the Type as Motion.
- To schedule an all-day recording, check the checkbox after the All Day item.

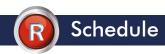

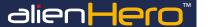

| Schedule       | Mon         |      | V        |
|----------------|-------------|------|----------|
| All Day        | 7           | Туре | Motion 💌 |
| Start/End Time | 00:00-24:00 | Туре | Motion   |
| Start/End Time | 00:00-00:00 | Туре | Normal   |
| Start/End Time | 00:00-00:00 | Туре | Normal   |
| Start/End Time | 00:00-00:00 | Туре | Normal   |
| Start/End Time | 00:00-00:00 | Туре | Normal   |
| Start/End Time | 00:00-00:00 | Туре | Normal   |
| Start/End Time | 00:00-00:00 | Туре | Normal   |
| Start/End Time | 00:00-00:00 | Туре | Normal   |

- To arrange other schedules, leave the All Day checkbox blank and set the Start/End time.
  - Note: Up to 8 periods can be configured for each day but the time periods must be consecutive and must not overlap each other.
- Repeat the above steps for triggering recording/capture for the whole week. If the same time period applies for other days, then just click Copy.

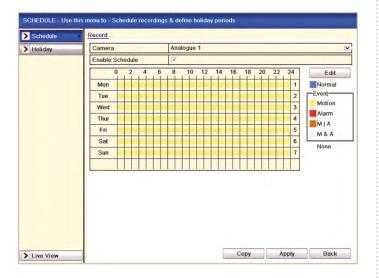

- 10. Click **OK** to return to upper level menu.
- 11. You can repeat steps to set schedule for other channels. If the settings can also be used for other channels, click Copy and then choose the channel that you want to copy. Then click OK and Back to return to menu page.

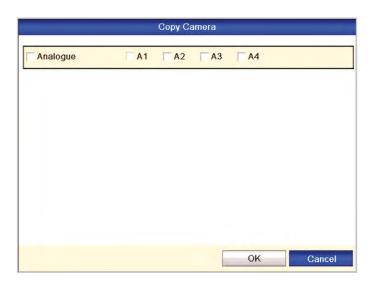

### 3. Alarm Trigger Recording Schedule

#### **Purpose**

Create a recording schedule where footage is only recorded when an alarm is triggered.

#### Steps

1. Enter Record Schedule setting interface.

Menu ► Schedule ► Schedule

- Click Record Schedule.
- 3. Check the checkbox after the Enable Schedule.

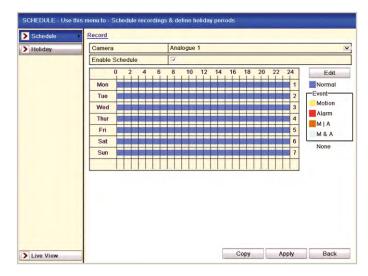

- Click Edit.
- 5. Set the Type to Alarm.
- In the display box you can choose the day that you want to set schedule.
- 7. To schedule an all-day recording, check the checkbox for All Day.
- To setup other schedules, leave the All Day checkbox blank and set the period start and end time.

Note: Up to 8 periods can be configured for each day but the time periods must be consecutive and must not overlap each other.

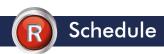

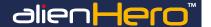

- Repeat the above steps to trigger recording/capture for the whole week. If the same time periods apply for other days, click Copy.
- 10. Click OK to return to previous menu.

### 4. Holiday Recording Schedule

#### **Purpose**

Create an additional recording schedule for when the DVR will not be monitored as usual, such as when the operator goes on holiday. You may wish to create a schedule which records all day or only when an alarm is triggered for example. The holiday schedule simply runs alongside any other schedules without overwriting them.

#### Steps

1. Enter the Record setting interface.

Menu ► Schedule

2. Choose Holiday on the left bar.

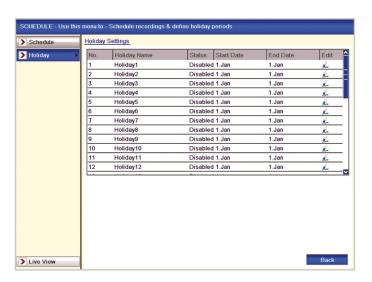

#### **Enable Edit Holiday schedule**

Click to enter the Edit interface.

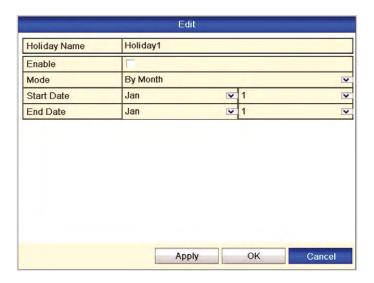

- 2. Check the checkbox after Enable.
- 2. Check the checkbox after Enable.
- 3. Select Mode from the dropdown list.
- There are three different modes for the date format to configure holiday schedule.
- 5. Set the start and end date.
- Click Apply to save settings.
- 7. Click OK to exit the Edit interface.
- 8. Enter Record settings interface.

Menu ► Schedule ► Schedule

- Select Record.
- 10. Check the checkbox after Enable Schedule.
- 11. Click Edit.
- 12. Select Holiday from the Schedule dropdown list.

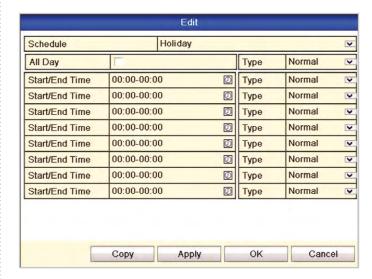

- 13. Select Motion or Normal from the Type dropdown list.
- If you need all day recording, check the All Day checkbox.
   Otherwise leave it blank.
- 15. Set start/end time for holiday schedule.

Note: Up to 8 periods can be configured for each day but the time periods must be consecutive and must not overlap each other.

- 16. In the timetable for the channel, both holiday schedule and normal day schedule are displayed.
- 17. Repeat the above steps to set Holiday schedule for other channels. If the holiday period schedule can also be used for other channels, click Copy and choose the channel you want to apply the same settings.

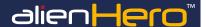

### 1. Redundant Recording

#### **Purpose**

Enabling redundant recording, allows recorded files to be not only recorded on a hard drive but also duplicated on another hard drive for backup purposes in the event that a hard drive fails. This is accomplished by setting up a redundant HDD that will effectively enhance the data safety and reliability.

Note: This option is only available for DVRs with more than one hard drive fitted. There should be at least another HDD which is in Read/Write status. Also you must set the Storage mode in the HDD advanced settings to Group before you set the HDD property to Redundant.

For detailed information, please refer to page 85 Setting HDD Group.

#### Steps

1. Enter HDD Information interface.

Menu ▶ Drives

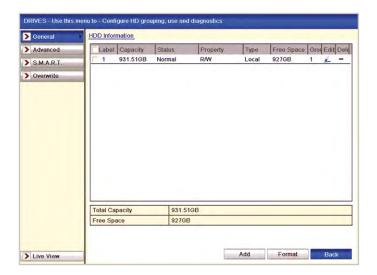

- Select the HDD and click to enter the Local HDD Settings interface.
- 3. Set the HDD property to Redundant.

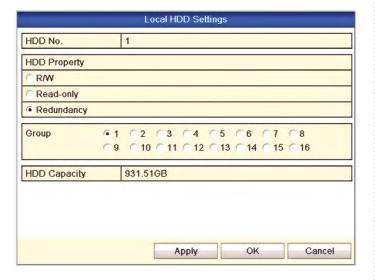

- 4. Click Apply to save the settings.
- 5. Click **OK** to return to the previous menu.
- 6. Enter the Video setting interface.

Menu ► Video ► Encoding

7. Select Record.

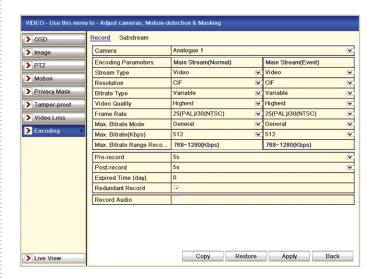

- 8. Select camera number a tick the Redundant Record box.
- 9. Click Apply then Back.

### 2. Initialising/Formatting Hard Drives

#### **Purpose**

A newly installed hard disk drive (HDD) must be initialised before it can be used with your device.

#### Steps

1. Enter the HDD Information interface.

Menu ► Drives ► General

2. Click the Network Stat tab to enter the Network Statistics menu.

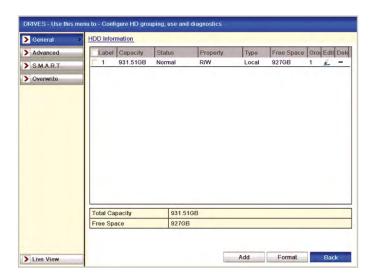

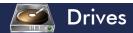

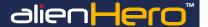

- Select HDD to be initialised.
- Click the Format button.

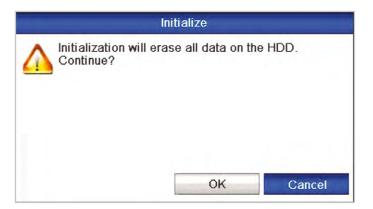

5. Select the OK button to start initialisation.

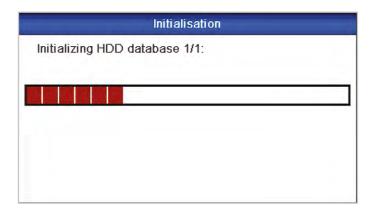

After the HDD has been initialised, the status of the HDD will change from Uninitialised to Normal.

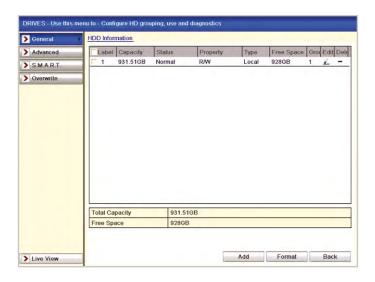

Note: Initialising the HDD will erase all data on it.

### 3. Adding A Network Hard Drive

#### **Purpose**

Add up to 8 NAS or IP SAN network hard drives with a maximum capacity of 2TB per drive.

#### Steps

1. Enter the HDD Information interface.

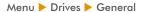

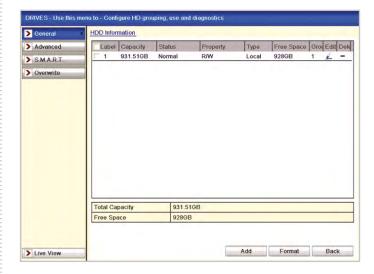

2. Click the Add button to enter the Add NetHDD interface.

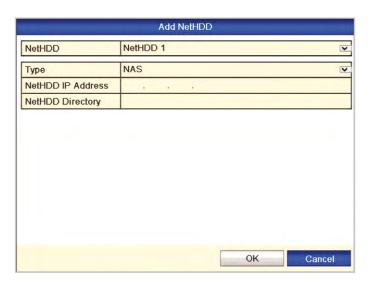

- 3. Add the allocated NetHDD.
- 4. Select the type to NAS or IP SAN.
- 5. Configure the NAS or IP SAN settings.

#### Add NAS disk

- 1. Enter the NetHDD IP address in the text field.
- 2. Enter the NetHDD Directory in the text field.

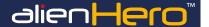

Click the OK button to add the configured NAS disk. Note: Up to 8 NAS disks can be added.

| _                 | Add NetHDD    | _ |
|-------------------|---------------|---|
| NetHDD            | NetHDD 1      | v |
| Туре              | NAS           | v |
| NetHDD IP Address | 192 .0 .0 .28 |   |
| NetHDD Directory  | /dvr/9000     |   |
|                   |               |   |
|                   |               |   |

#### Add IP SAN

- 1. Enter the NetHDD IP address in the text field.
- 2. Click the Search button on the available IP SAN disks.
- 3. Select the IP SAN disk from the list shown below.
- 4. Click the **OK** button to add the selected IP SAN disk.

Note: Only one IP SAN disk can be added.

|                   | Add NetHDD             | _      |
|-------------------|------------------------|--------|
| NetHDD            | NetHDD 1               | V      |
| Туре              | IP SAN                 | V      |
| NetHDD IP Address | 172 .9 .2 .210         |        |
| NetHDD Directory  | inq.2004-05.storos.t-8 |        |
|                   |                        |        |
|                   | Search OK              | Cancel |

After having successfully added the NAS or IP SAN disk, return to the HDD Information menu. The added NetHDD will then be displayed in the list.

Note: If the added NetHDD is uninitialised, please select it and click the Format button for initialisation.

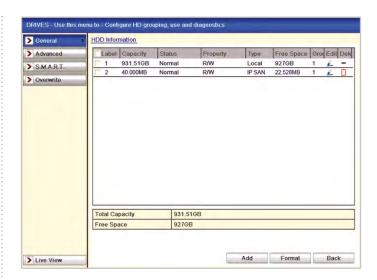

#### 4. Quota Mode

#### **Purpose**

Each camera can be allocated a portion of the drive which is then reserved for storing footage from that camera. This enables you to allocate larger portions of the drive to more important cameras ensuring there is enough space for it to record on to.

#### Steps

1. Enter the Storage Mode interface.

Menu ▶ Drives ▶ Advanced

2. Set the Mode to Quota.

Note: The device must be rebooted to enable the changes to take effect.

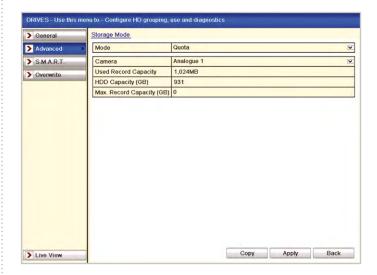

Select a camera that you want to configure for quota. Enter the storage capacity in the text fields Max. Record Capacity (GB) as shown below.

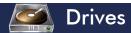

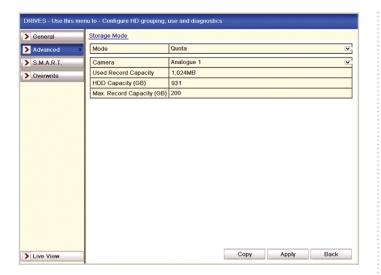

 You can copy the quota settings of the current camera to other cameras if required. Click the Copy button to enter the Copy Camera menu

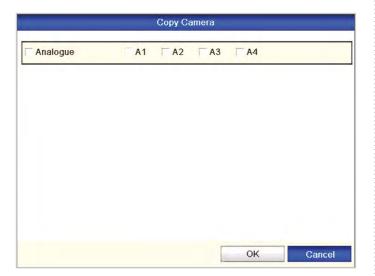

- Select the camera (s) to be configured with the same quota settings. You can also click the checkbox for all Analogue cameras.
- Click the OK button to finish the Copy settings and return to the Storage Mode interface.
- 7. Click the Apply button to apply the settings.

Note: If the quota capacity is set to 0, then all cameras will use the total capacity of the HDD for recording.

### 5. Setting HDD Groups For Recording

#### **Purpose**

Multiple HDDs can be grouped together forming a HDD group. You can then set which HDD group each channel records to.

#### Steps

1. Enter the Storage Mode interface.

Menu ▶ Drives ▶ Advanced

Check whether the storage mode of the HDD is set to Group. If its is proceed to step 5. If not set the Mode to Group now.

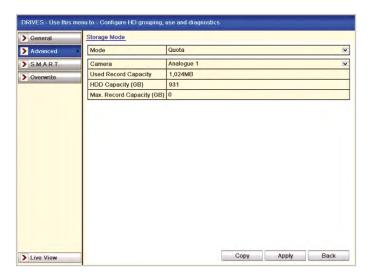

3. Click the Apply button and the following Attention box will display.

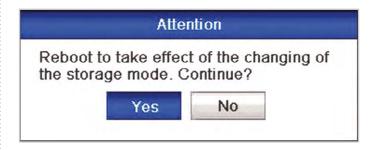

- 4. Click the Yes button to reboot the device to activate the changes.
- 5. After reboot of device, enter the HDD Information interface.

Menu ▶ Drives ▶ General

Select HDD from the list and click the Edit icon to enter the Local HDD Settings interface.

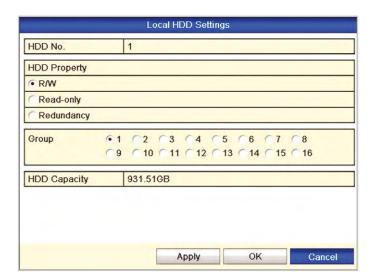

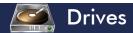

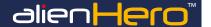

- 7. Choose a group number for the HDD group.
- Click Apply and then in display box, click Yes to save your settings.

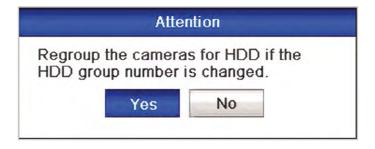

- 9. Click OK to return to previous menu.
- 10. Repeat the above steps to configure more HDD groups.

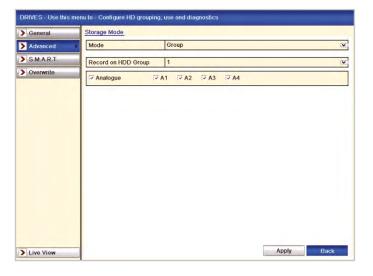

- 11. Now you can choose which channels record to specific hard drives. Choose the hard drive number form the drop down list and check the checkbox next to the channel(s) you wish to record.
- 12. Click Apply.

### 6. Setting HDD Property

#### **Purpose**

There are several options available when setting the HDD Property, Redundancy, Read-only and Read/Write (R/W). Before setting the HDD property, please set the storage mode to Group (see page 85 for Setting HDD Groups).

For a HDD to operate as normal so that files can be recorded and deleted the HDD Property must be set to R/W.

A HDD can be set to Read-Only to prevent important recorded files from being overwritten when the HDD becomes full.

When the HDD property is set to Redundancy, the video can be recorded both on the Redundancy HDD and on to a R/W HDD simultaneously so that a backup is created.

#### Steps

1. Enter the HDD Information interface.

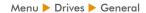

 Select HDD from the list and click the Edit icon to enter the Local HDD Settings interface.

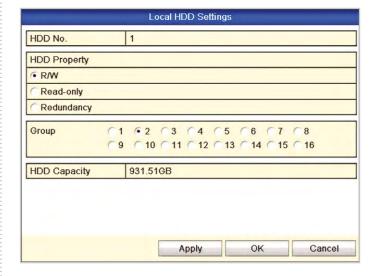

- 3. Set the HDD property to R/W, Read-only or Redundancy.
- 4. Click the OK button to save the settings and exit the interface.
- In the HDD Information menu, the HDD property will be displayed in the list.

Note: At least 2 hard disks must be installed on your device when you want to set a HDD to Redundancy, and there is one HDD with R/W (Read/Write) capability.

# 7. Protect Files By Setting HDD Property To Read-only

#### **Purpose**

Prevent files form being overwritten by setting the HDD property to Read-only.

Note: To edit HDD property, you need to set the storage mode of the HDD to Group. See page 85 for Setting HDD Groups.

#### Steps

1. Enter HDD setting interface.

Menu ▶ Drives

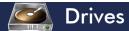

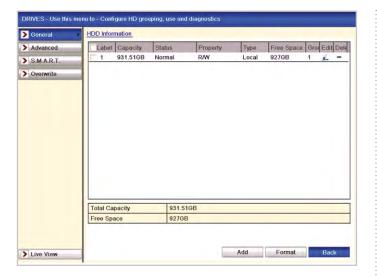

2. Click ho edit the HDD you want to protect.

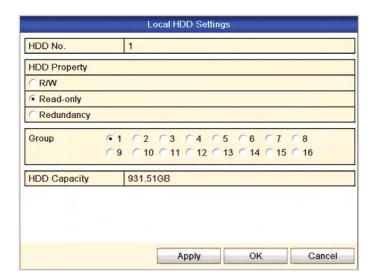

- 3. Set the HDD to Read-only.
- 4. Click OK to save settings and return to previous menu.

Note: You cannot save any files on a Read-only HDD. If you want to save files on the HDD, change the property to R/W (Read/Write). If there is only one HDD and it is set to Read-only, the device will not record any files. Only live viewing mode is available. If you set the HDD to Read-only when the device is saving files to it, the file will be saved in the next R/W HDD. If there is only one HDD, the recording will stop.

# 8. Checking S.M.A.R.T. Information (HDD Detect In HD Models)

#### **Purpose**

The S.M.A.R.T. (Self-Monitoring, Analysis and Reporting Technology) is a monitoring system for the HDD that detects and reports on various indicators of reliability in the hope of anticipating a failure.

#### Steps

Enter the S.M.A.R.T. Settings interface.

Menu ► Drives ► S.M.A.R.T.

2. Select the HDD to view its S.M.A.R.T. information list.

Note: If you want to use the HDD even when the S.M.A.R.T. check is displaying failed, you can select the checkbox before the Use the disk when failed item.

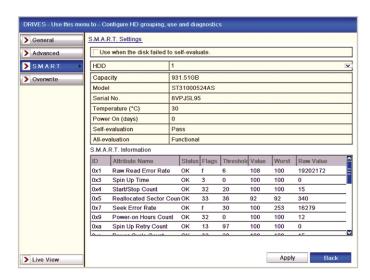

### 9. Detecting Bad Sector

Note: This function is dependent on the model of DVR.

#### **Purpose**

The bad sectors of a HDD may cause the system to slow down when reading or writing data. You can detect the bad sectors of the HDD using the Detecting Bad Sector tool and then take measures to repair it.

#### Steps

1. Enter the Bad Sector Detection interface.

Menu ▶ Drives ▶ S.M.A.R.T. ▶ Bad Sector Detection

- 2. Select a HDD and click Detect to start detecting.
- You can click Pause to pause the detection and click Resume to resume the detection.
- 4. If there is any error information about the HDD, you can click **Error info** to view the information.

### 10. Checking HDD Status

#### **Purpose**

Check the HDD status of all the HDDs installed in the DVR to see if there are any problems.

#### **Checking HDD Status In HDD Information Interface**

#### Steps

1. Enter the HDD Information interface.

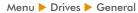

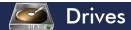

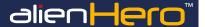

2. Check the status of each HDD which is displayed on the list.

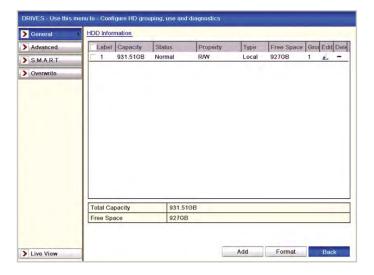

Note: If the status of the HDD is Normal or Sleeping it is working normally. If the status is Uninitialised or Abnormal, please initialise (format) the HDD before use. If the HDD format fails, please replace HDD.

### **Checking HDD Capacity/Free Space**

#### Steps

1. Enter the System Information interface.

Menu ► Tools ► System Info

Click the HDD tab to view the status of each HDD displayed on the list.

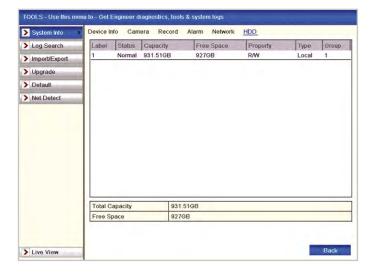

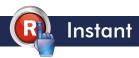

#### 1. Instant Record

#### **Purpose**

Manually trigger channels to start recording instantly. You can also manually trigger any or all alarm outputs.

Note: You will also nee to manually stop instant recording as instant record takes priority over scheduled recordings.

#### Steps

1. Enter the Instant settings interface.

Menu > Instant

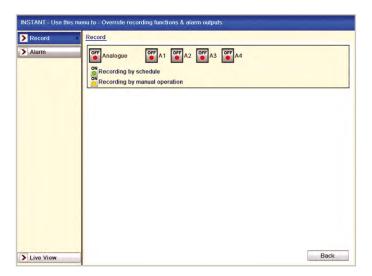

#### **Enabling Instant Record**

- 1. Select Record on the left bar.
- Click the status button before camera number to change to for each camera or click on Analogue status button to select all cameras.

#### **Disable Manual Record**

Click the status button or click on Analogue status button to select all cameras.

Note: After rebooting all the manual records enabled are cancelled.

### 2. Triggering Or Clearing Alarm Output Manually

#### **Purpose**

Alarm outputs can be configured so that once they have been triggered they can only be cleared manually by the operator. This ensures the operator is aware that an alarm event has taken place.

To set this up 'Manually Clear' must be selected from the 'Dwell Time' drop down list when setting up the alarm output. See page 55.

#### Steps

 Select the alarm output you want to trigger or clear and make related operations.

Menu ► Instant ► Alarm

- Click the Trigger/Clear button if you want to trigger or clear an alarm output.
- 3. Click the Trigger All button if you want to trigger all alarm outputs.
- 4. Click the Clear All button if you want to clear all alarm outputs.

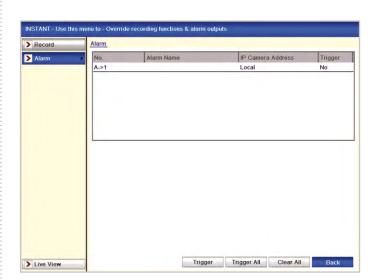

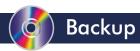

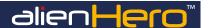

### 1. Quick Export

#### **Purpose**

Quickly backup recorded files covering a set period of time.

#### Steps

1. Enter Back Up interface.

Menu ▶ Back Up

Choose the channel(s) you want to back up, followed by time period and then click Quick Export button.

Note: The time duration of recorded files on a specified channel cannot exceed one day. Otherwise, the message "Max. 24 hours are allowed for quick export." will display. The number of channels for synchronous export cannot exceed 4. Otherwise, the message "Max. 4 channels are allowed for synchronous quick export." will display.

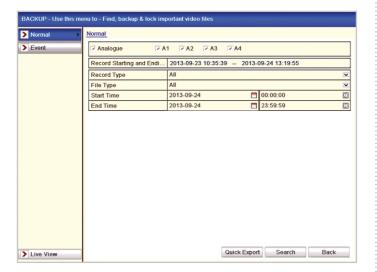

#### **Quick Export Using USB Flash Drive**

1. Enter Quick Export interface.

Menu ► Back Up ► Quick Export

Choose backup device and create folder name, double click it and then click Export button to start exporting.

Note: Here you can only use a USB Flash Drive so please refer to the next section using Normal Backup for other backup devices supported by the DVR.

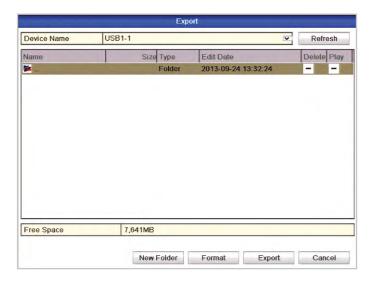

3. Stay in the Exporting interface until all record files are exported.

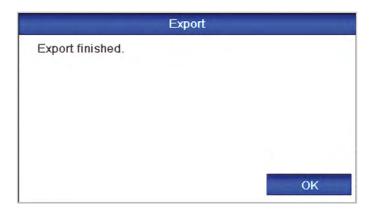

#### **Check Backup Result**

1. Select folder to display recorded file/s and player program.

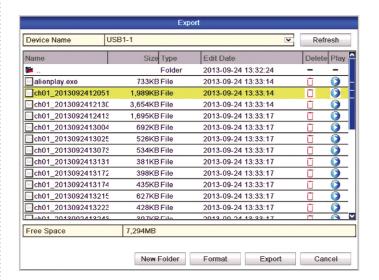

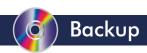

2. Choose the recorded file in Export interface and click the Play

button 💟 to check it.

Note: The Player player.exe is exported automatically during record file export.

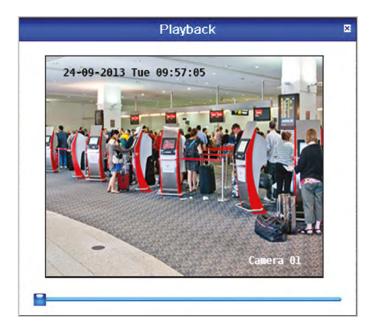

3. To exit Playback click on the small located in the top right corner of the Playback panel.

### 2. Backing Up By Normal Video Search

#### **Purpose**

Search for footage by Channel, Record Type, File Type, Date and Time. You can then preview each recorded file and choose which files to backup in the 'Search Results' interface.

#### Steps

1. Enter Export interface.

Menu ▶ Back Up

Set search condition and click Search button to enter the search result interface.

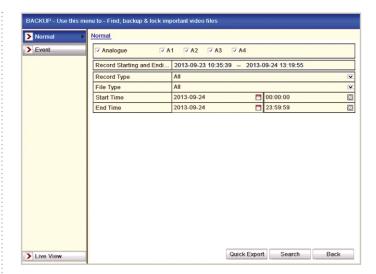

- 3. Select record files you want to backup.
- 4. Click the Play button to play the recorded file if you want to
- 5. Click the checkbox before starting the backup.

Note: The size of the currently selected files is displayed in the lower-left corner of the window.

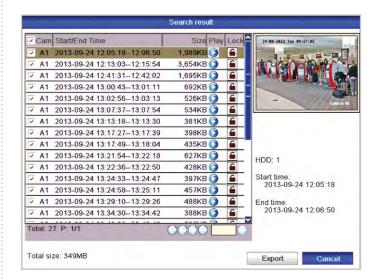

#### **Exporting**

1. Click **Export** button and start backup.

Note: If the inserted device is not recognised:

- A. Click the Refresh button.
- B. Reconnect device.
- C. Check for compatibility from vendor.

You can also format USB flash drives or USB HDDs via the DVR.

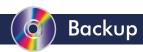

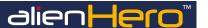

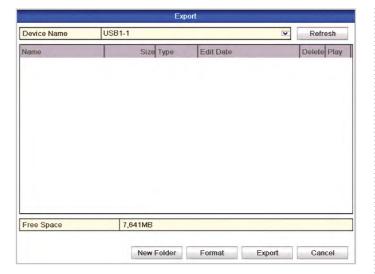

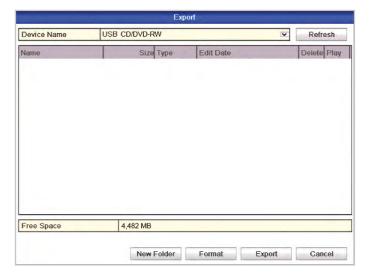

2. Stay in the Exporting interface until all recorded files are exported and displaying "Export finished".

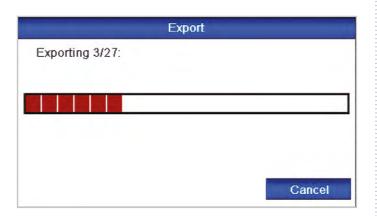

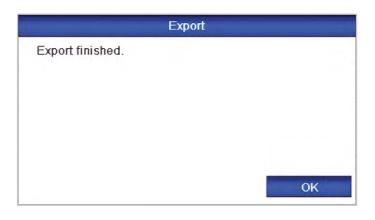

#### **Check Backup Result**

 Choose the recorded file in Export interface and click the Play button to check it.

Note: The Player player.exe will be exported automatically during file export.

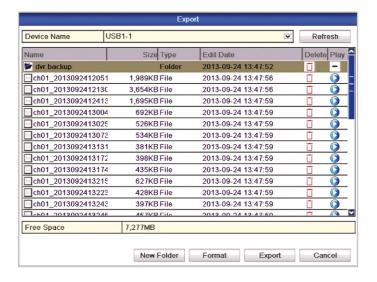

You can exit playback by clicking on in top right hand corner of Playback screen.

### 3. Backing Up By Event Search (Motion Only)

#### **Purpose**

Search for and backup footage which were recorded as the result of an event trigger.

#### Steps

1. Enter Export Event interface.

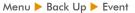

2. Select Motion from the dropdown list of Event Type.

Note: Alarm Input Search is not supported.

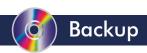

3. Choose the start time and date, end time and date and channel(s).

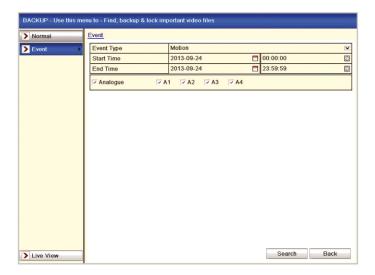

- 4. Click the Search button to enter the Search Result interface.
- Select one or more files in the list and click Quick Export button to enter Export interface now. Clicking Details button will take you to the interface with detailed information of all events selected.

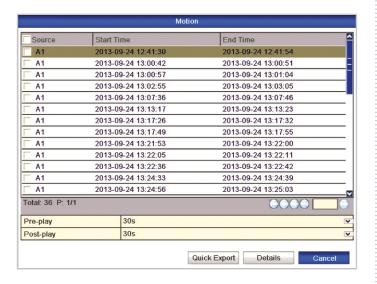

6. The **Details** interface displays detailed information of the record file(s), e.g. start time, end time, file size, etc.

Note: The size of the currently selected files is displayed in the lower-left corner of the window.

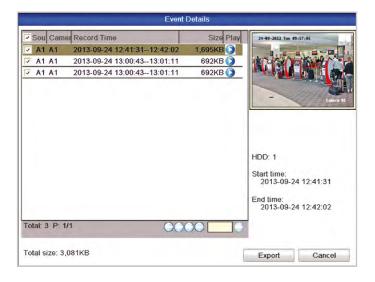

7. Click the Export button and start backup.

Note: If the inserted USB device is not recognised:

- A. Click the Refresh button.
- B. Reconnect device.
- C. Check for compatibility from vendor.

You can also format USB flash drive or USB HDDs via the DVR.

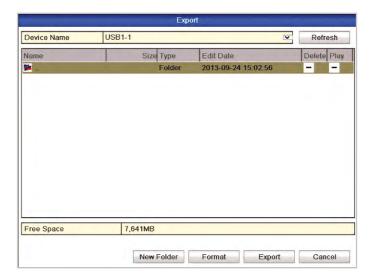

8. Stay in the Exporting interface until all record files are exported with message "Export finished" displayed.

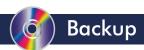

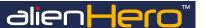

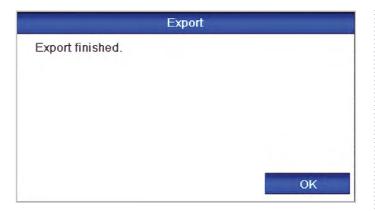

9. Check backup result.

Note: The Player player.exe will be exported automatically during record file export.

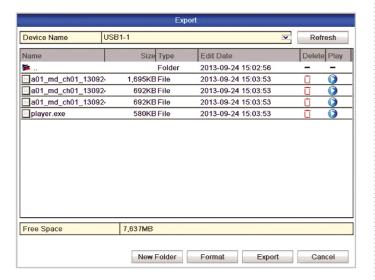

#### 4. Managing USB Backup Devices

#### Steps

1. Enter Search Result interface of record files.

Menu ► Back Up ► Normal

Set search condition and click the Search button to enter Search Result interface.

Note: At least one channel shall be selected.

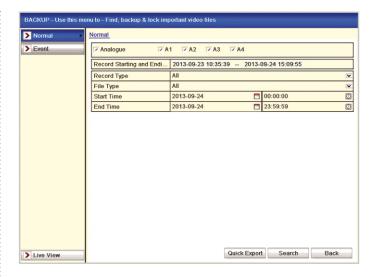

Select record files you want to back up.

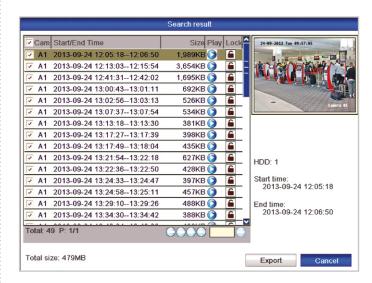

4. Click the Export button to enter Export interface.

Note: At least one record file shall be selected.

Select the USB backup device from the dropdown list. If the device does not appear click the refresh button.

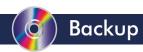

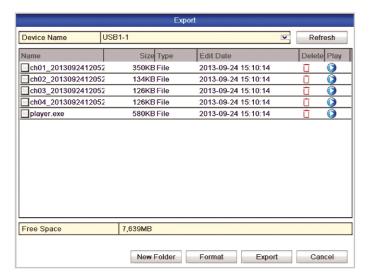

#### **Device Management Options**

- To create a new folder on the backup device click the New Folder button.
- 2. To delete a recorded file or folder on the backup device and click the **Delete** button  $\Box$ .
- 3. To preview a file stored on the backup device click the Play button

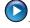

4. To format the backup device click Format button.

Note: If the inserted USB device is not recognised:

- A. Click the Refresh button.
- B. Reconnect device.
- C. Check for compatibility from vendor.

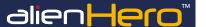

### **Network Your DVR**

Connect the LAN socket of your device to your router using a straight patch cable.

(Do not use a crossover cable which is used for direct connection between your device and PC.)

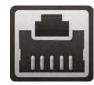

On the main menu of the device select 'Set Up' then click the 'Network' tab.

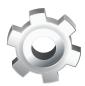

(3) Check the 'Enable DHCP' box and click 'Apply'.

| ( | eneral      | PPPOE | DDNS | NTP    | Email      | SNMP    | ι |
|---|-------------|-------|------|--------|------------|---------|---|
|   | NIC Typ     | е     |      | 10M/10 | 00M Self-a | daptive |   |
|   | Enable DHCP |       |      | V      |            |         |   |
|   | IPv4 Ad     | dress |      | 192 .1 | 68 .0 .    | 68      |   |

Go back to the main menu and select 'Tools' then click the 'Network' tab at the top.

| Device Info | Camera    | Record | Alarm | Network HDD   |
|-------------|-----------|--------|-------|---------------|
| NIC         |           |        |       | LAN1          |
| IPv4 Addres | SS        |        |       | 192.168.0.68  |
| IPv4 Subne  | t Mask    |        |       | 255.255.255.0 |
| IPv4 Defaul | t Gateway |        |       | 192.168.0.1   |

| Note these settings for later |   |
|-------------------------------|---|
| IP Address:                   | _ |
| Subnet Mask:                  | _ |
| Gateway:                      | _ |

### **Configure Your Router Using UPnP**

Every Hero comes with the 'Autoport' feature which will automatically set up port forwarding for you in compatible routers, saving you time and energy (providing your router supports UPnP).

If port forwarding is not configured you can't remotely access the DVR as the router's ports used by the Hero will be blocked.

- On the main menu of the DVR select 'Set Up' then click the 'Network' tab.
- Select the 'UPnP' tab to enter the UPnP interface.

| 2000                                 | Inactive |
|--------------------------------------|----------|
| LITTE Book A 00 0000 80 Investiga    |          |
| HTTP Port & 80 0.0.0.0 80 Inactive   |          |
|                                      | Inactive |
| RTSP Port £ 554 0.0.0.0 554 Inactive | Inactive |

- 3 Check the 'Enable UPnP' checkbox to enable UPnP.
- Set the Mapping Type to 'Auto'. When you select Auto, the mapping ports can be automatically assigned by the router.
- 5 You can click 'Refresh' to get the latest status of the port mapping.
- 6 Click the 'Apply' button to save the settings.

Not all routers support UPnP. If the port status remains inactive after enabling UPnP you will need to do manual port forwarding. To configure your router manually, please refer to the alienHero instruction manual found on the CD which accompanied the DVR.

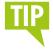

It is vital that you set up port forwarding before attempting to set up AlienDDNS or remote monitoring.

# P How To

### **Configure AlienDDNS**

Every alienHero is supplied with a free Dynamic DNS service for its user. This allows you to quickly set up the DVR for remote monitoring, without the added expense or hassle of setting up a static IP.

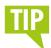

Make sure you or your customer has access to an email account before starting this set up.

#### **Enter A DNS Server Address**

- On the main menu of the device select 'Set Up' then click the 'Network' tab.
- 2 Enter the appropriate server address (ideally your router's internal address, alternatively 8.8.8.8).

| Preferred DNS Server |               | 192 .168 .0 | .1 |
|----------------------|---------------|-------------|----|
| Alternate DNS Server | $\overline{}$ | 8.8.8.8     |    |

Whilst in the networking menu, check the gateway field is the same as your router's internal address as well.

#### **Enable AlienDDNS**

- 1) Now click the 'DDNS' tab in the top bar.
- 2 Tick the 'Enable DDNS' checkbox.
- 3 Ensure 'AlienDDNS' is selected from the 'DDNS Type' drop down list.
- 4 Leave the password field blank.
- 5 Enter a valid email address into the email field.

| Enable DDNS        | V                       |
|--------------------|-------------------------|
| DDNS Type          | AlienDNS                |
| Server Address     | ippostcode.com          |
| Device Domain Name | XXX11011.ippostcode.com |
| User Name          | Not Required            |
| Password           | *****                   |
| Email              | *Your Email Address     |

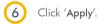

The DVR should then connect to ippostcode.com requesting a 'New' DNS record for itself, the server should respond with 'Record Created' and send you an email containing a password.

#### **Enter Your Alien DDNS Password**

Enter the password from the email into the Alien DDNS 'Password' entry field.

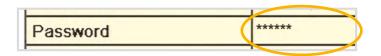

2 Click 'Apply'.

The DVR should connect again, this time issuing an 'Update' DNS request using the password.

If successful the server responds with an 'Update successful' message, otherwise it returns an error message, e.g.: 'Invalid Password', please check and try again. This update should take approximately 20 seconds.

### **Accessing The DVR**

The domain name registered takes the form of the DVR's internal serial number followed by ippostcode.com, for example: xxx11011.ippostcode.com, you can use this as the domain entry in CCTVWindow, or the mobile clients, instead of an IP address.

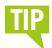

Don't forget to change the admin password from '12345' when setting up AlienDDNS. This will help prevent any unauthorised access to your DVR.

| Note these settings for future reference |
|------------------------------------------|
| Preferred DNS:                           |
| Alternate DNS:                           |
| Domain Name:                             |

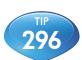

Click here to see online tip 296 for a in depth guide on configuring AlienDDNS at aliendvr.com

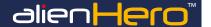

### Connect Your DVR To A PC

### (Using CCTVWindows)

Every AlienDVR comes with a free copy of the 'CCTVWindow' client software. CCTVWindow can be used to control and monitor multiple AlienDVRs and IP cameras locally, or over the internet, creating a comprehensive remote monitoring solution.

CCTVWindow allows live viewing, playback, detailed search, relay control, remote configuration, multi-layered mapping and alarm notifications.

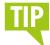

If a wired connection is required, connect an RJ45 crossover cable between the LAN port on the rear of the DVR and the LAN port on the PC/laptop.

1) Insert the CD shipped with your alien device into your PC and run.

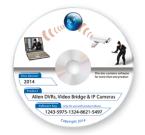

Select 'Alien DVRs, Video Bridge and IP Cameras' from the list and select the 'Software & Manuals' tab. Click on the 'Install Software' button and follow the on-screen prompts.

Install Software

3 Run CCTVWindow and login. The default login is:

### **CCTV Window Default Login Details**

Username: admin Password: 123456

(4) Click the 'Setup' button in the top bar to enter the configuration menu.

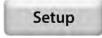

Right click on the 'UK' Globe icon in the left hand window and select 'Add Device'.

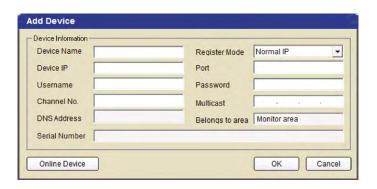

Fill in the details of the device you're adding and click 'OK' to save. Your DVR icon should appear under the 'UK' Globe.

Device Name: (your choice)

Device IP: (found in network settings)

Port: (default 8000) Username: (default 'admin') Password: (default '12345')

Channel No: (no of inputs of your DVR)

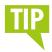

Once connected, you can learn more about how to use CCTVWindows at **aliendvr.com**. Look in our support section for great tips on backing up footage and setting up a basic emap in CCTVWindows.

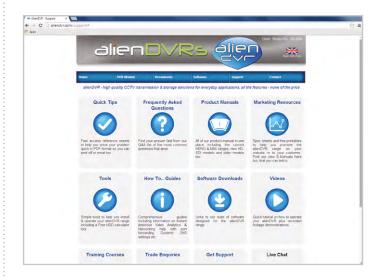

### **Setup The Android App**

The Android app allows you to remotely monitor and control your DVR whilst on the go. This useful little app boasts remote viewing, remote playback, remote record, PTZ control and relay control.

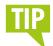

Port forwarding and AlienDDNS must be setup before the Android app will work.

- Navigate to www.aliendvr.com on your Android device and click the 'Mobile Clients' tab. Scroll down and download the latest Android client software.
- Install the app and open. You will be prompted to make a login account to ensure secure access.

(Please note you will have to have 3rd party app installation enabled on your phone or tablet. This can be found as an option under Application/Security Settings and reads: 'Allow installation of non-market applications'.)

Select 'Devices' from the main menu and click the 'Add' button. Enter the following details then tap your Android's menu button and click 'Save'.

Device Name: (your choice)

Address: (Enter a fixed IP address or domain name)

Port: (default 8000)

Username: (default 'admin') Password: (default '12345')

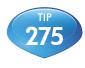

See online tip 275 for a step by step guide to watching live CCTV images on your mobile at aliendvr.com

Scan the QR code to download the android App

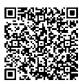

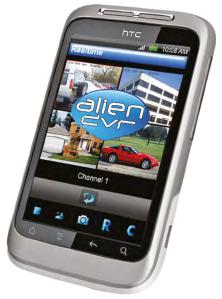

### Setup The iPhone App

The iPhone app allows you to remotely monitor and control your DVR whilst on the go. This useful little app boasts remote viewing, remote playback, remote record, PTZ control and relay control.

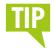

Port forwarding and AlienDDNS must be setup before the iPhone app will work.

Download the latest alien DVR app from the app store, simply search for 'alien DVR', download and install.

(On first opening the app you will get a brief guide covering the main features and gestures.)

- Click the menu option and select the 'Device Management' icon from the tab bar.
- Click the '+' to add a new device. Enter the following details and tap the 'Save' icon when done.

Device Name: (your choice)

Address: (Enter a fixed IP address or domain name)

Port: (default 8000)

Username: (default 'admin') Password: (default '12345')

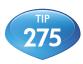

See online tip 275 for a step by step guide to watching live CCTV images on your mobile at aliendvr.com

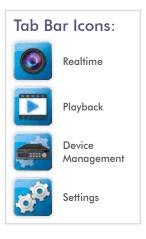

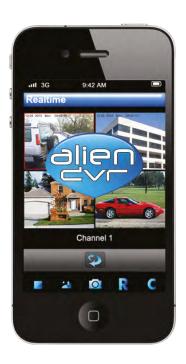

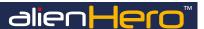

### Setup The iPad App

The iPad app allows you to remotely monitor and control your DVR whilst on the go & boasts remote viewing, remote playback, remote record, PTZ control and relay control.

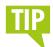

Port forwarding and AlienDDNS must be setup before the iPad app will work.

Download the latest alien DVR app from the app store, simply search for 'alien DVR', download and install.

(On first opening the app you will get a brief guide covering the main features and gestures.)

- In the app tap the 'Settings' icon on the left and make sure you're in the 'Devices' sub-menu.
- 3 Click the '+' to add a new device. Enter the following details and tap the 'Save' icon when done.

Device Name: (your choice)

Address: (Enter a fixed IP address or domain name)

Port: (default 8000)

Username: (default 'admin') Password: (default '12345')

#### Tab Bar Icons:

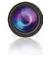

Realtime

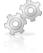

Settings

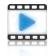

Playback

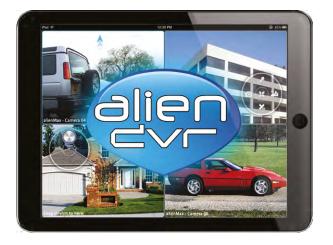

### Install A 3.5" SATA Hard Drive

To record higher quality video or to record for longer periods of time you may wish to add an extra hard drive to your DVR. This process is a lot easier than you may think. After removing the top casing of the DVR just follow our quick step by step guide.

Note: alienHero DVRs are designed to house 3.5" SATA hard drives.

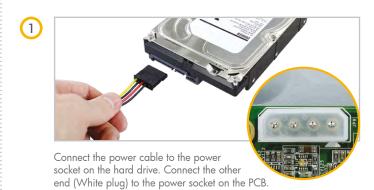

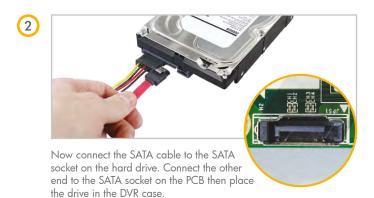

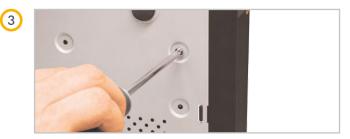

Screw through the four holes in the base of the DVR, and into the four fixing holes in the bottom of the hard drive. (Screws supplied with hard drive.)

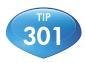

See online tip 301 for a more in depth guide to installing a 3.5 inch SATA hard drive at aliendvr.com

### **Backup Recorded Footage**

The recorded footage on an alienHero can be backed up straight form the DVR itself or via the CCTVWindow client software. Both methods have their advantages but it is quick and simple to back up the desired footage using either.

#### Method 1 - Via USB

The fastest way to export footage is using the 'Quick Export' feature. In this way you can export your footage onto a USB flash drive, hard drive or DVD writer. To do a 'Quick Export' follow these simple steps:

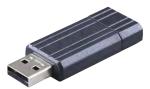

- From the main menu enter the 'Backup' menu.
- 2 Choose the channel(s) you wish to backup.
- 3 Choose the time period in which the incident took place.
- 4 Click 'Quick Export'.
- Select your USB device for the 'Device Name' dropdown list. If the USB device isn't showing try clicking 'Refresh'.
- You can backup straight onto the USB device or click 'New Folder' to create a new folder in which to save your footage.
- 7 Click 'Export' to begin exporting.
- Stay in the export interface until the message "Export Finished" is displayed.

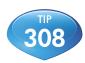

For a complete step by step guide covering all the options for backing up footage from an alientlero see online tip 308 at aliendvr.com

### Method 2 - Via CCTVWINDOW

The second method uses the CCTVWindow client software which comes free with every alienDVR. This method allows you to back up footage remotely from anywhere in the world.

Downloaded footage can be stored on a PC or backed up onto a USB device or DVD.

There are various ways to back up footage using CCTVWindow. The fastest way is to 'Download By Time' just follow these simple steps:

- 1) During playback, highlight the channel from which you want to download footage and click the button.
- Click the 'Download By Time' tab.
- 3 Set the start date and time.
- 4 Set the end date and time.
- 6 Click 'Start Download'.
- When the download is complete. A message will pop-up in the bottom right hand corner of the screen informing you that the download had finished.

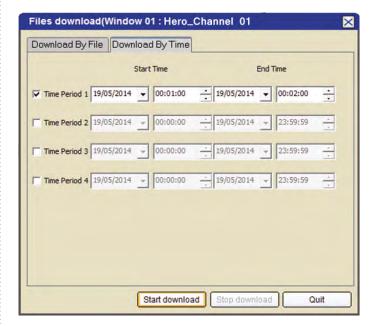

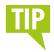

By default the footage is downloaded to C:CCTVWindows\_data. You can also set your own download destination under 'Path Settings'. Just click the 'Setup' tab then the 'Local Settings' tab.

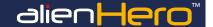

### **Add Alarm Inputs**

It's easy to add alarm inputs such as PIRs, door contacts and break beams to an alienDVR. Using alarm inputs can greatly enhance your security system.

Alarm inputs can be used to trigger the DVR to record a specific channel. This is a simple way to extend the record time of your DVR as it will only record small clips rather than all day.

An alarm trigger could also be used to give an RS485 command to a PTZ or VoiceOff unit. For example a PTZ could be set to look at a certain area such as a doorway. A VoiceOff unit could be configured to welcome customers or warn off intruders.

On the right is an example of how you may wire the alarm inputs on an alienDVR.

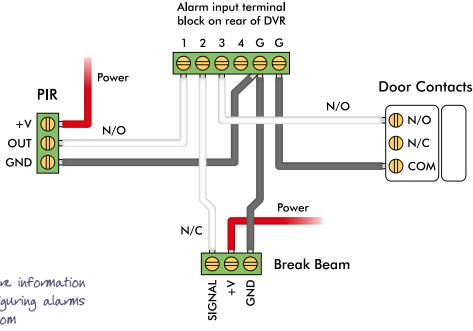

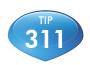

See online tip 311 for more information on connecting and configuring alarms at aliendvr.com

### **Control 3rd Party Equipment**

By just using your alien DVR and the free CCTVWindow software you can create a comprehensive security system.

You can achieve anything from a basic setup to a more advanced system. From alarm triggers turning on lights and sirens, to operators being able to control heating systems and security gates.

When using an alien DVR you have three options for controlling third party equipment; alarm outputs, RS232 and RS485 connections.

### Alarm Outputs (non timed relays)

Alarm outputs can be set to trigger equipment such as security lights, sirens, door locks or up to 20 audio messages with the VoiceOff audio unit.

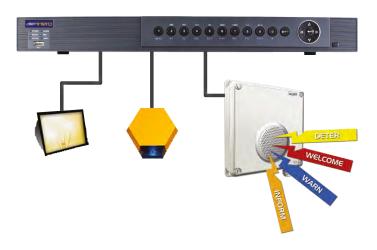

#### **RS232 Connection**

With an RS232 connection you can remotely control the VoiceOff audio unit to trigger up to 9999 audio messages via CCTVWindow. Alternatively you could control up to 8 timed relays with a single Kontrol & Kommand module.

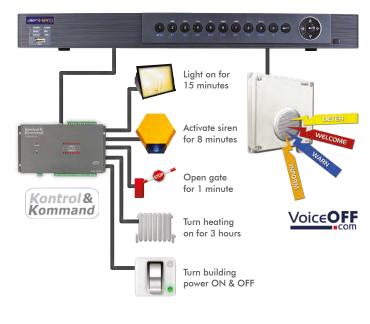

# ? How To

#### **RS485 Connection**

With an RS485 connection you can remotely control up to 31 Kontrol & Kommand modules via CCTVWindow. This means you can control up 248 timed relays. This also frees up the RS232 port for other devices such as a VoiceOff audio unit.

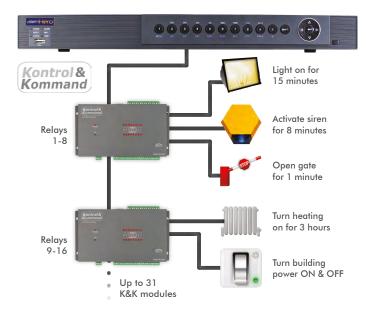

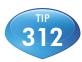

For more information on controlling 3rd party equipment see online tip 312 at aliendvr.com

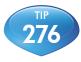

To find out more about the Kontrol & Kommand timed relay module see online tip 276 at aliendur.com

**DDNS**: Dynamic DNS is a method, protocol, or network service

that provides the capability for a networked device, such as a router or computer system using the Internet Protocol Suite, to notify a domain name server to change, in real time (adhoc) the active DNS

configuration of its configured hostnames, addresses or

other information stored in DNS.

DHCP: Dynamic Host Configuration Protocol (DHCP) is a

network application protocol used by devices (DHCP clients) to obtain configuration information for operation

in an Internet Protocol network.

Dual Stream: Dual stream is a technology used to record high

resolution video locally while transmitting a lower resolution stream over the network. The two streams are generated by the device, with the main stream having a maximum resolution of 4CIF 201 (1080P HD models) and the sub-stream having a maximum resolution of CIF.

DVR: Acronym for Digital Video Recorder. A DVR is device

that is able to accept video signals from analogue cameras, compress the signal and store it on its

hard drives.

HDD: Acronym for Hard Disk Drive. A storage medium which

stores digitally encoded data on platters with

magnetic surfaces.

HTTP: Acronym for Hypertext Transfer Protocol. A protocol to

transfer hypertext request and information between

servers and browsers over a network.

Hybrid DVR: A hybrid DVR is a combination of a DVR and NVR.

NTP: Acronym for Network Time Protocol. A protocol

designed to synchronise the clocks of computers over

a network.

NTSC: Acronym for National Television System Committee.

NTSC is an analogue television standard used in such countries as the United States and Japan. Each frame of an NTSC signal contains 525 scan lines at 60Hz.

NVR: Acronym for Network Video Recorder. An NVR can be

a PC-based or embedded system used for centralised management and storage for IP cameras, IP Domes and

other DVRs.

PAL: Acronym for Phase Alternating Line. PAL is also another

video standard used in broadcast televisions systems in large parts of the world. PAL signal contains 625 scan

lines at 50Hz.

PPPoE: PPPoE, Point-to-Point Protocol over Ethernet, is a network

protocol for encapsulating Point-to-Point Protocol (PPP) frames inside Ethernet frames. It is used mainly with ADSL services where individual users connect to the ADSL transceiver (modem) over Ethernet and in plain

Metro Ethernet networks.

PTZ: Acronym for Pan, Tilt, Zoom. PTZ cameras are motor

driven systems that allow the camera to pan left and right, tilt up and down and zoom in and out.

USB: Acronym for Universal Serial Bus. USB is a

plug-and-play serial bus standard to interface devices to

a host computer.

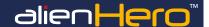

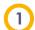

#### Why does my device make a beeping sound?

The possible reasons for the warning beeps is that there is no HDD installed, the HDD is not initialised or HDD error.

To stop the beeping sound and use the DVR without HDD enter the  ${\it Exceptions}$  interface.

Menu ► Setup ► Exceptions

Click 'Exception Type' and the choose 'Record Exception'.

2

#### My DVR doesn't respond to the IR remote control?

Check the batteries are installed correctly in the remote, making sure that the polarities of the batteries are not reversed. Also check the batteries are not flat and the remote has not been tampered with.

Some fluorescent lights can also interfere with IR signals.

3

### Why does the PTZ camera telemetry not work?

If the PTZ seems unresponsive, check the RS-485 cable is properly connected according to polarity and the protocol, baud rate and ID in the DVR PTZ menu, matches the settings of the PTZ camera.

4

# Why is there no video recorded after setting the motion detection?

If there is no recorded video after setting the motion detection check the record schedule is setup correctly by following the steps on page 79.

Also check the motion detection area is configured correctly and the correct channels are being triggered on page 72.

5

# Why doesn't the DVR detect my USB device for exporting recorded files?

There is a chance that the DVR and the USB device are not compatible, try formatting to FAT32 in a PC first. If you are still having problems try an alternative brand of device.

6

### My DVR is in Live View mode and the menu does not display. It does not respond to the mouse, front panel, remote or keyboard.

On the standard DVR your device may be in auxiliary mode. This occurs when the Main/Spot button is pressed on the front panel.

To return press the Main/Spot button again, then press Enter on the front panel.

Alternatively leave the monitor connected and powered up, remove any other monitor or monitor cable and reboot then DVR only.

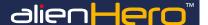

### Recording at highest frame rate and image quality on all channels

| Model         | Image Quality | Frame Rate | HDD 1.0Tb | HDD 2.0Tb | HDD 3.0Tb | HDD 4.0Tb |
|---------------|---------------|------------|-----------|-----------|-----------|-----------|
| 4ch Analogue  | 4CIF          | 25         | 10dy 7hr  | 20dy 14hr | 30dy 21hr | 41dy 5hr  |
| 8ch Analogue  | 4CIF          | 25         | 5dy 3hr   | 10dy 7hr  | 15dy 10hr | 20dy 14hr |
| 16ch Analogue | 4CIF          | 25         | 2dy 14hr  | 5dy 3hr   | 7dy 17hr  | 10dy 6hr  |
| 4ch HD-SDI    | 1080p         | 12         | 4dy 3hr   | 8dy 6hr   | 12dy 9hr  | 16dy 12hr |
| 8ch HD-SDI    | 1080p         | 12         | 2dy 2hr   | 4dy 3hr   | 6dy 5hr   | 8dy 6hr   |

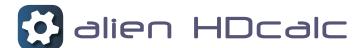

The easiest way to figure out how long you could potentially record for using different configurations, or to find out what size hard drive you would need to meet requirements is to download the Alien HDcalc.

It's a simple program that allows you to quickly calculate an estimate of the HD size you will require based on the number of cameras, recording resolution and frame rate to be used.

The Alien HDcalc is free to download from the AlienDVR website, just click the link below.

FREE! Alien HDcalc download

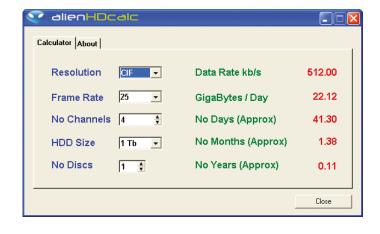

# Analogue Specifications

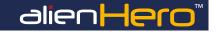

| Model                | ALIEN654                     | ALIEN658                   | ALIEN666        |  |
|----------------------|------------------------------|----------------------------|-----------------|--|
| Video Compression    |                              | H264                       |                 |  |
| Video Input          | 4 channels BNC               | 8 channels BNC             | 16 channels BNC |  |
| Picture Format       |                              | PAL / NTSC                 |                 |  |
| Video Output HDMI    |                              | 1 x HDMI or VGA            |                 |  |
| Video Output CVBS    |                              | (BNC) x 1                  |                 |  |
| Video Bit Rate       |                              | 32Kbps ~ 2048Kbps          |                 |  |
|                      |                              |                            |                 |  |
| Audio Compression    |                              | OggVorbis                  |                 |  |
| Audio Inputs         |                              | 1 x Phono (2.0v p∼p)       |                 |  |
| Audio Outputs        |                              | 1 x Phono (2.0v p~p, 1K Ω) |                 |  |
| Audio Bitrate        |                              | 16Kbps                     |                 |  |
|                      |                              |                            |                 |  |
| Recording Resolution |                              | 4CIF, 2CIF, CIF, QCIF      |                 |  |
| Frame Rate           |                              | Max. 25 fps in PAL         |                 |  |
| Dual Stream          |                              | Mainstream/Substream       |                 |  |
| Synchronous Playback | 4 channels                   | 8 channels                 | 16 channels     |  |
| SATA Interfaces      | 1 x SATA Hard Drive          | 2 x SATA                   | Hard Drive      |  |
| Hard Drive Capacity  | 4Tb                          | 8                          | Tb              |  |
| Network Interfaces   |                              | RJ45 10M/100M              |                 |  |
| USB Interface        |                              | 2 x USB2 Interfaces        |                 |  |
| Serial Interfaces    | 1 x RS485, 1 x RS232         |                            |                 |  |
|                      |                              |                            |                 |  |
| Alarm Inputs         | 4 channels                   | 8 channels                 | 16 channels     |  |
| Alarm Outputs        | 1 channel                    | 4 channels                 | 4 channels      |  |
|                      |                              |                            |                 |  |
| Power Supply         | 12vDC 2A                     | 12vDC 3.3A                 | 12vDC 5A        |  |
| Power Consumption    | 0.41A 12vDC                  | 0.6A 12vDC                 | 0.7A 12vDC      |  |
| Working Temperature  |                              | -10°C ∼ +55°C              |                 |  |
| Working Humidity     |                              | 10% ~ 90%                  |                 |  |
| Dimensions           | (W) 320 x (D) 230 x (H) 50mm | (W) 440 x (D) 2            | 296 x (H) 54mm  |  |
| Weight               | 4Kg                          | 6Kg                        | 7Kg             |  |

# **HD-SDI Specifications**

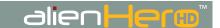

| Model                | ALIEN674                           | ALIEN678                     |
|----------------------|------------------------------------|------------------------------|
| Video Compression    | H264                               |                              |
| Video Input          | 4 channels HD-SDI BNC              | 8 channels HD-SDI BNC        |
| Picture Format       | PAL / NTSC                         |                              |
| Video Output HDMI    | 1 x HDMI or VGA                    |                              |
| Video Bit Rate       | 32Kbps ~ 16384Kbps                 |                              |
|                      |                                    |                              |
| Audio Compression    | OggVorbis                          |                              |
| Audio Inputs         | 4 x Phono (2.0v p~p)               | 8 x Phono (2.0v p~p)         |
| Audio Outputs        | 1 x Phono (2.0v p~p, 1K Ω)         |                              |
| Audio Bitrate        | 16Kbps                             |                              |
|                      |                                    |                              |
| Recording Resolution | 1080p, 720p, 4CIF, 2CIF, CIF, QCIF |                              |
| Frame Rate           | Max. 25 fps in PAL                 |                              |
| Dual Stream          | Mainstream/Substream               |                              |
| Synchronous Playback | 4 channels                         | 8 channels                   |
| SATA Interfaces      | 1 x SATA Hard Drive                | 2 x SATA Hard Drive          |
| Hard Drive Capacity  | 4Tb                                | 8Tb                          |
| Network Interfaces   | RJ45 10M/100M                      |                              |
| USB Interface        | 2 x USB2 Interfaces                |                              |
| Serial Interfaces    | 1 x RS485, 1 x RS232               |                              |
|                      |                                    |                              |
| Alarm Inputs         | 4 channels                         | 8 channels                   |
| Alarm Outputs        | 1 channel                          | 4 channels                   |
|                      |                                    |                              |
| Power Supply         | 12vDC 2A                           | 12vDC 3.3A                   |
| Power Consumption    | 0.41A 12vDC                        | 0.6A 12vDC                   |
| Working Temperature  | -10°C ~ +55°C                      |                              |
| Working Humidity     | 10% ~ 90%                          |                              |
| Dimensions           | (W) 320 x (D) 230 x (H) 50mm       | (W) 440 x (D) 296 x (H) 54mm |
| Weight               | 4Kg                                | 6Kg                          |

All specifications are approximate. System Q Ltd reserves the right to change any product specifications or features without notice. Whilst every effort is made to ensure that these instructions are complete and accurate, System Q Ltd cannot be held responsible in any way for any losses, no matter how they arise, from errors or omissions in these instructions, or the performance or non-performance of the equipment that these instructions refer to.